# Manuel

#### **MOBOTIX Cloud**

**© 2020 MOBOTIX AG**

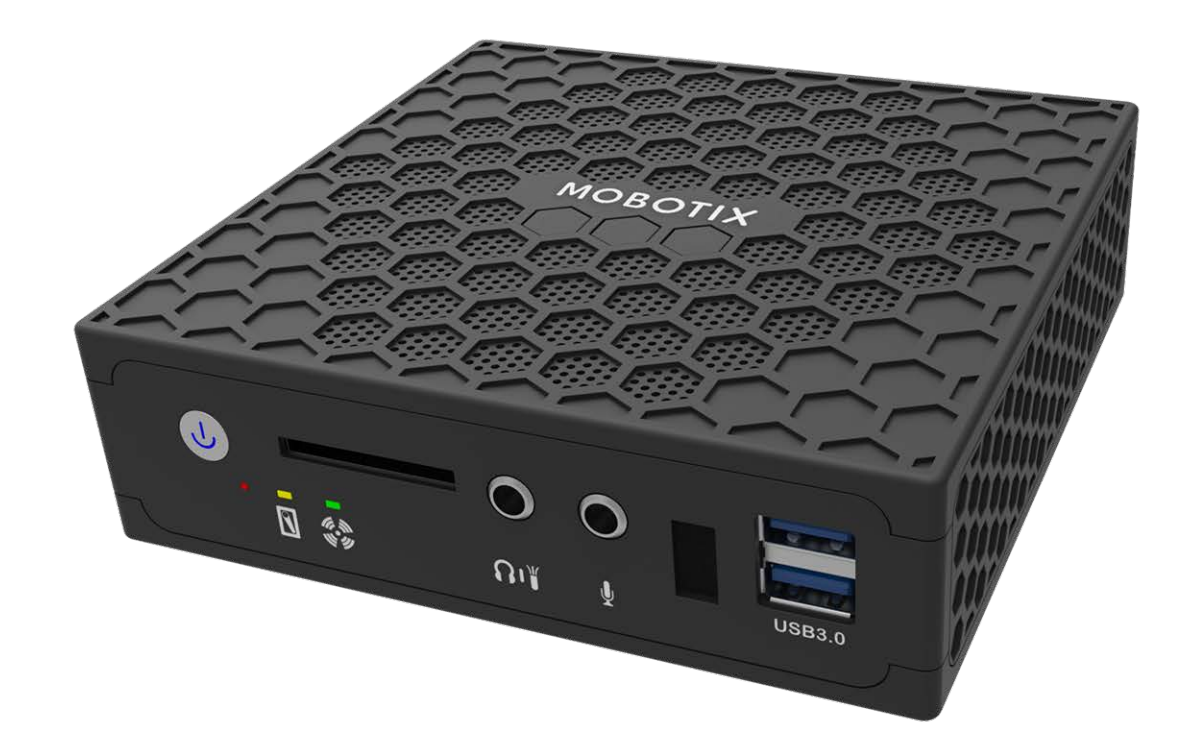

#### **BeyondHumanVision**

## MOBOTIXCLOUD

La version en anglais de ce document est peut-être plus récente.

# <span id="page-1-0"></span>**Table des matières**

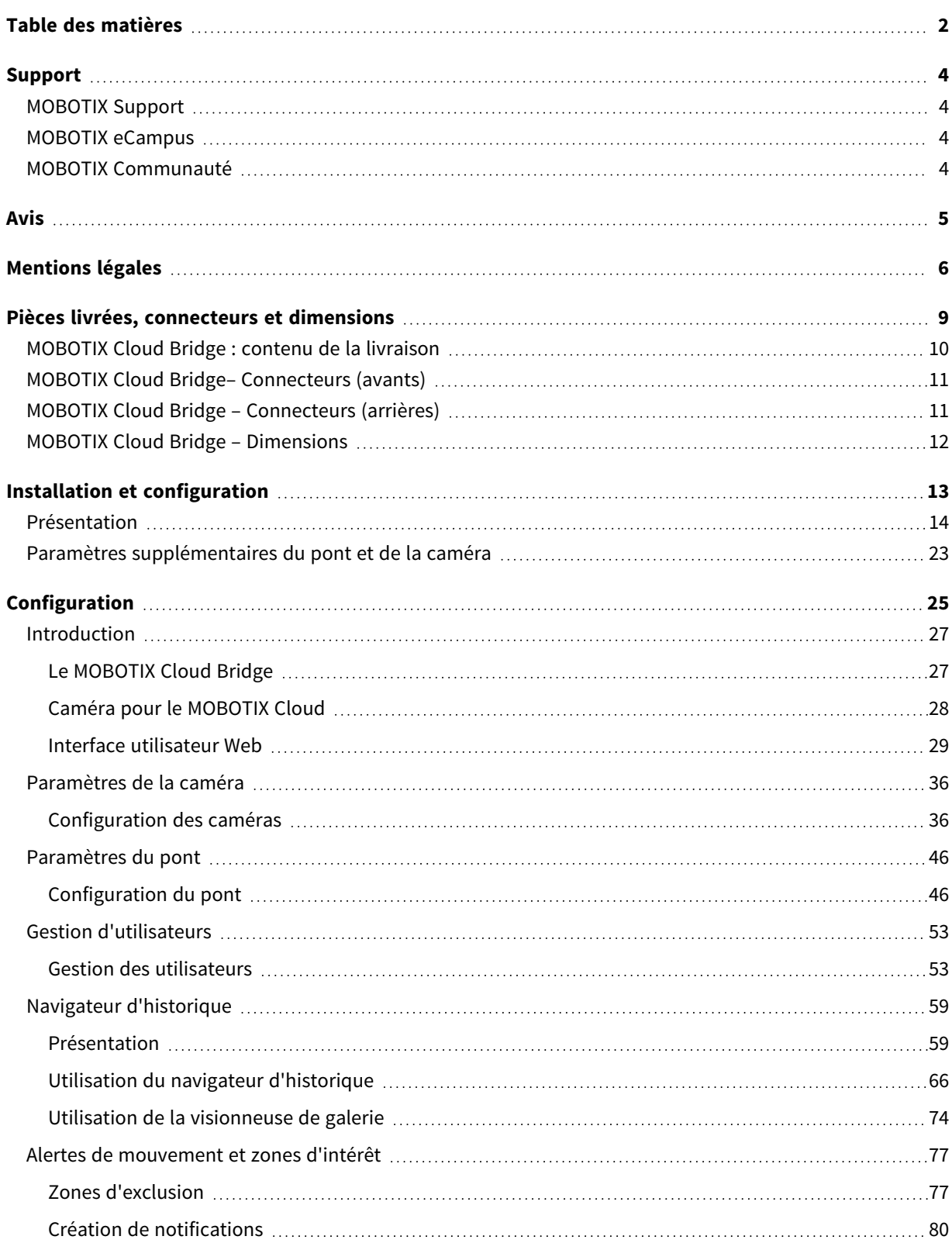

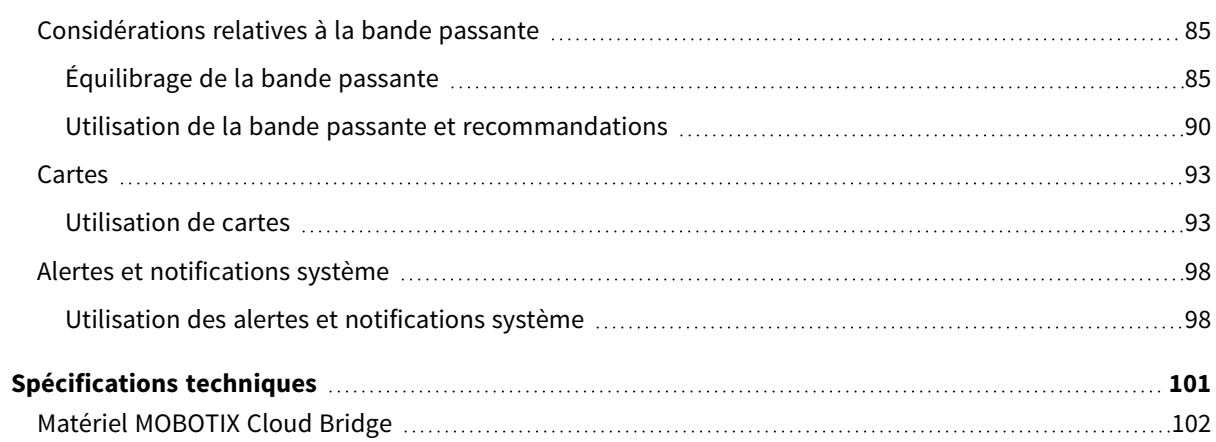

# <span id="page-3-0"></span>**Support**

### <span id="page-3-1"></span>**MOBOTIX Support**

Si vous avez besoin d'une assistance technique, contactez votre concessionnaire MOBOTIX. Si votre concessionnaire ne peut pas vous aider, il contactera le canal d'assistance afin d'obtenir une réponse le plus rapidement possible.

Si vous disposez d'un accès Internet, vous pouvez ouvrir le service d'assistance MOBOTIX pour obtenir des informations supplémentaires et des mises à jour logicielles.

<span id="page-3-2"></span>Rendez-vous sur **[www.mobotix.com/fr > Support > Centre](https://www.mobotix.com/support/help-desk) d'assistance**.

### **MOBOTIX eCampus**

MOBOTIX eCampus est une plateforme complète d'e-learning. Elle vous permet de décider quand et où consulter et traiter le contenu du cours. Il vous suffit d'ouvrir la page dans le navigateur et de sélectionner la formation de votre choix.

<span id="page-3-3"></span>Rendez-vous sur **[www.mobotix.com/ecampus-mobotix](https://www.mobotix.com/ecampus-mobotix)**.

## **MOBOTIX Communauté**

La MOBOTIX communauté est une autre source d'information précieuse. MOBOTIX Le personnel et les autres utilisateurs y partagent leurs informations, et vous pouvez faire de même.

Rendez-vous sur **[community.mobotix.com](https://community.mobotix.com/)**.

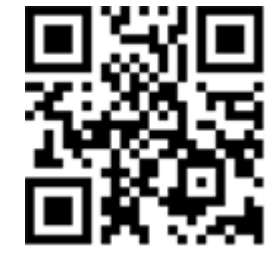

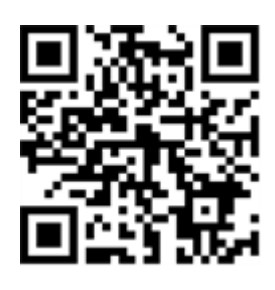

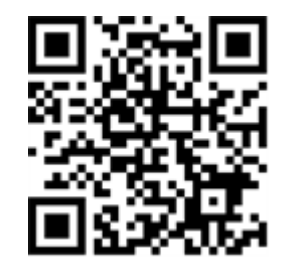

# <span id="page-4-0"></span>**Avis**

#### **Avis généraux**

- Ce Manuel est donné uniquement à titre de référence.
- Toutes les conceptions/procédures indiquées sont susceptibles d'être modifiées sans préavis écrit.
- Toutes les marques et marques déposées mentionnées sont la propriété de leurs détenteurs respectifs.
- Pour plus d'informations, consultez notre site Web [www.mobotix.com](https://www.mobotix.com/) ou contactez votre technicien de maintenance local.

#### **Précautions d'utilisation**

- Le fonctionnement de l'appareil est soumis aux capacités réseau de l'emplacement d'installation. Veuillez contacter votre représentant commercial local pour plus d'informations sur les exigences liées au réseau.
- <sup>n</sup> Manipulez l'appareil avec précaution. Évitez les chocs et ne laissez pas tomber l'appareil. Le non-respect de cette consigne peut entraîner un dysfonctionnement de l'appareil.
- Cet appareil est conçu pour être utilisé en intérieur.
- Ne débranchez pas directement l'appareil de l'alimentation lorsqu'il fonctionne. Mettez l'appareil hors tension en appuyant sur le bouton d'alimentation situé à l'avant de l'appareil.
- <sup>n</sup> N'utilisez pas l'appareil dans des environnements chauds ou humides pendant une période prolongée. Le non-respect de cette consigne entraîne la dégradation des composants et la réduction de la durée de vie de l'appareil.
- <sup>n</sup> N'exposez pas l'appareil à une source de chaleur directe.
- <sup>n</sup> Assurez-vous que toutes les données sont effacées de l'appareil avant de le mettre au rebut.

# <span id="page-5-0"></span>**Mentions légales**

#### **Aspects juridiques de l'enregistrement vidéo et sonore**

Lors de l'utilisation de produits MOBOTIX AG, vous êtes tenu de vous conformer à l'ensemble des réglementations relatives à la protection des données qui s'appliquent à la surveillance vidéo et audio. Selon la législation nationale et le site d'installation de la MOBOTIX Cloud, l'enregistrement de données vidéo et audio peut être soumis à une documentation spéciale voire être interdit. Tous les utilisateurs de produits MOBOTIX sont donc tenus de s'informer des réglementations applicables et de s'y conformer. MOBOTIX AG décline toute responsabilité en cas d'utilisation illicite de ses produits.

#### **Déclaration de conformité**

Les produits de MOBOTIX AG sont certifiés conformément aux réglementations applicables de l'UE et d'autres pays. Vous trouverez les déclarations de conformité pour les produits de MOBOTIX sous **[www.mobotix.com > Support > Centre](https://www.mobotix.com/support/download-center/documentation/certificates-declarations-of-conformity) de téléchargement > Marketing & [Documentation > Certificats](https://www.mobotix.com/support/download-center/documentation/certificates-declarations-of-conformity) et déclarations de conformité**.

#### **Exclusion de responsabilité**

MOBOTIX AG décline toute responsabilité en cas de dommages résultant d'une utilisation inappropriée ou du non-respect des manuels ou règles et réglementations applicables. Nos conditions générales s'appliquent. Vous pouvez télécharger la version actuelle des Conditions générales sur notre site Web à l'adresse [www.mobotix.com](https://www.mobotix.com/) en cliquant sur le lien **[Conditions](https://www.mobotix.com/general-terms-and-conditions) générales** au bas de chaque page.

#### **Déclaration RoHS**

Les produits de MOBOTIX AG sont entièrement conformes aux restrictions de l'Union européenne relatives à l'utilisation de certaines substances dangereuses dans les équipements électriques et électroniques (directive RoHS 2011/65/CE), dans la mesure où ils sont soumis à ces réglementations (pour la déclaration RoHS de MOBOTIX, voir **[www.mobotix.com > Support > Centre](https://www.mobotix.com/support/download-center/documentation/certificates-declarations-of-conformity) de [téléchargement > Marketing](https://www.mobotix.com/support/download-center/documentation/certificates-declarations-of-conformity) & Documentation > Certificats et déclarations de conformité**).

#### **Mise au rebut**

Les produits électriques et électroniques contiennent de nombreux matériaux précieux. Pour cette raison, nous vous recommandons de mettre au rebut les produits MOBOTIX en fin de vie

conformément à l'ensemble des exigences et réglementations légales en vigueur (ou de déposer ces produits dans un centre de collecte municipal). Les produits MOBOTIX ne doivent pas être jetés avec les ordures ménagères ! Si le produit contient une batterie, mettez-la au rebut séparément (le cas échéant, les manuels des produits correspondants contiennent des instructions spécifiques).

### **Informations destinées aux utilisateurs sur la collecte et la mise au rebut des anciens équipements et des batteries usagées au sein de l'Union européenne**

Ces symboles figurant sur l'emballage du produit ou sur les documents d'accompagnement indiquent que les produits électriques et électroniques et les piles usagés ne doivent pas être jetés avec les déchets ménagers. Pour plus d'informations sur la collecte et le recyclage des produits et batteries usagés, veuillez contacter votre revendeur, votre point de vente ou votre municipalité locale. Conformément à la législation nationale, des sanctions peuvent être applicables en cas d'élimination incorrecte de ces déchets.

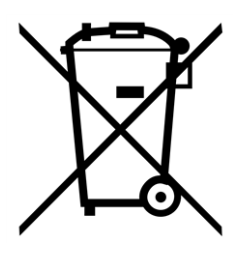

**Informations relatives à l'élimination dans les pays en dehors de l'Union européenne**

Lors de la mise au rebut de ces éléments, veuillez contacter votre revendeur ou les autorités locales pour plus d'informations sur la méthode de mise au rebut appropriée.

# 1

# <span id="page-8-0"></span>**Pièces livrées, connecteurs et dimensions**

Ce chapitre contient les informations suivantes :

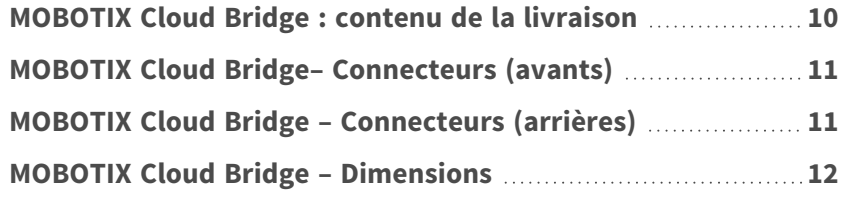

### <span id="page-9-0"></span>**MOBOTIX Cloud Bridge : contenu de la livraison**

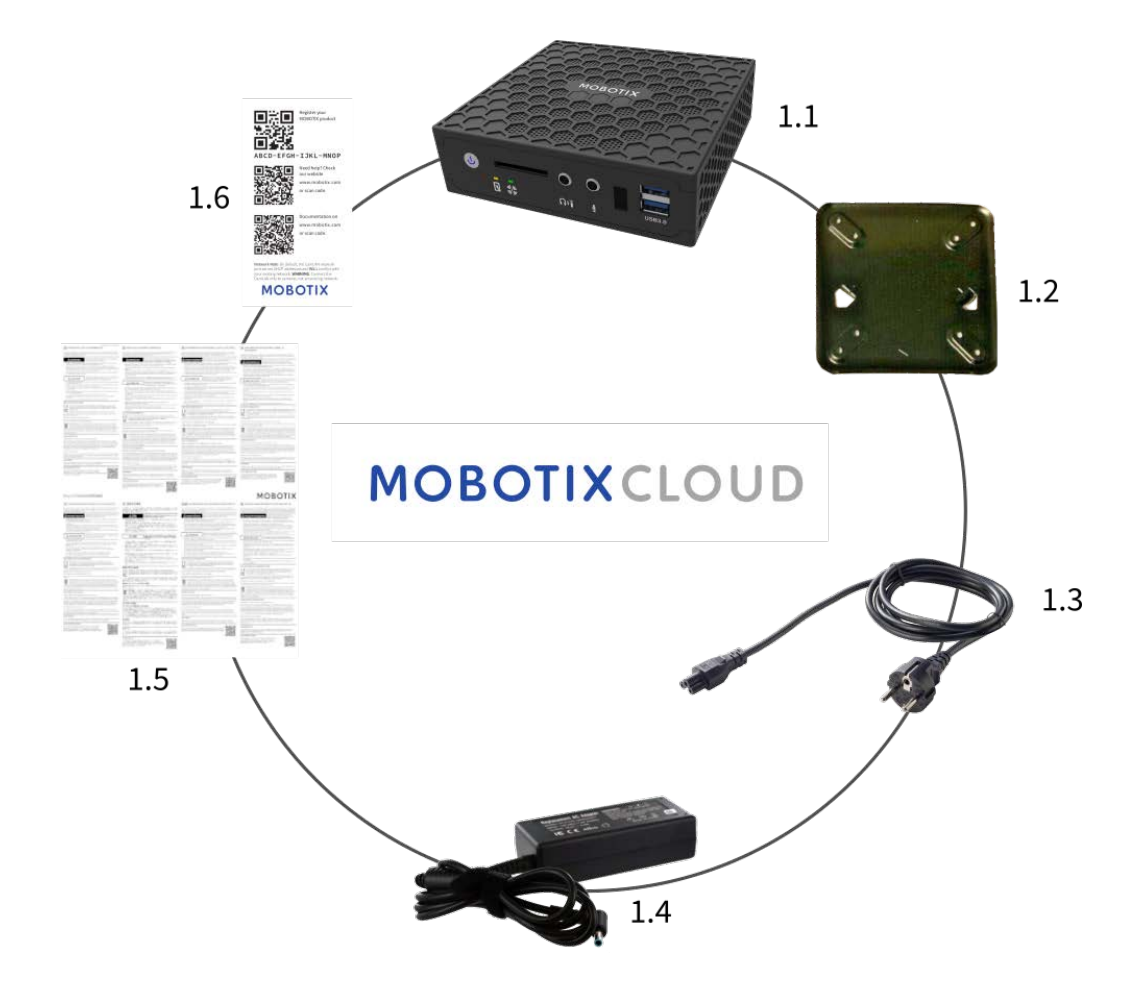

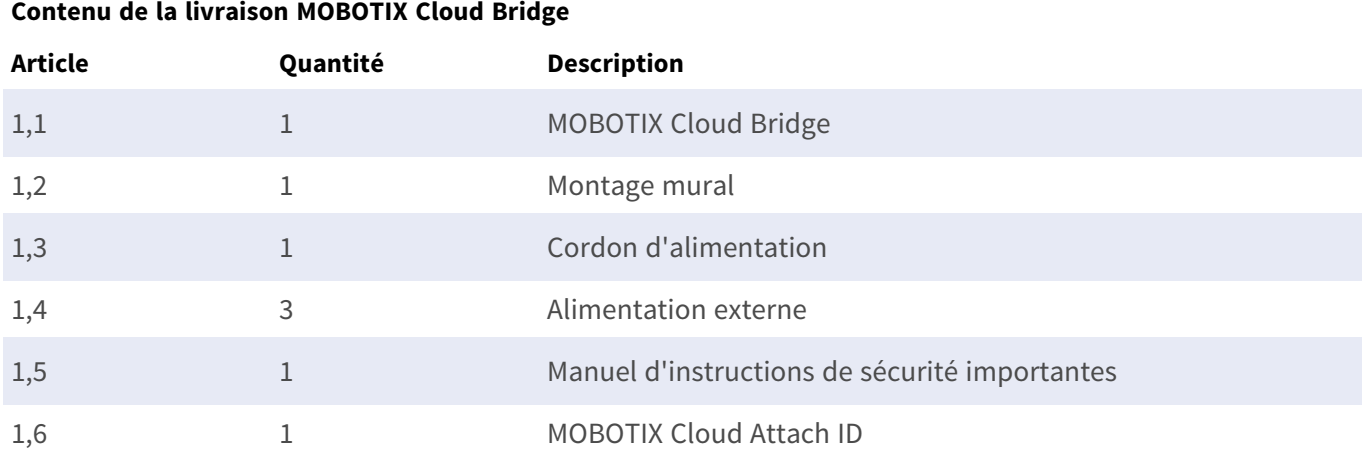

### <span id="page-10-0"></span>**MOBOTIX Cloud Bridge– Connecteurs (avants)**

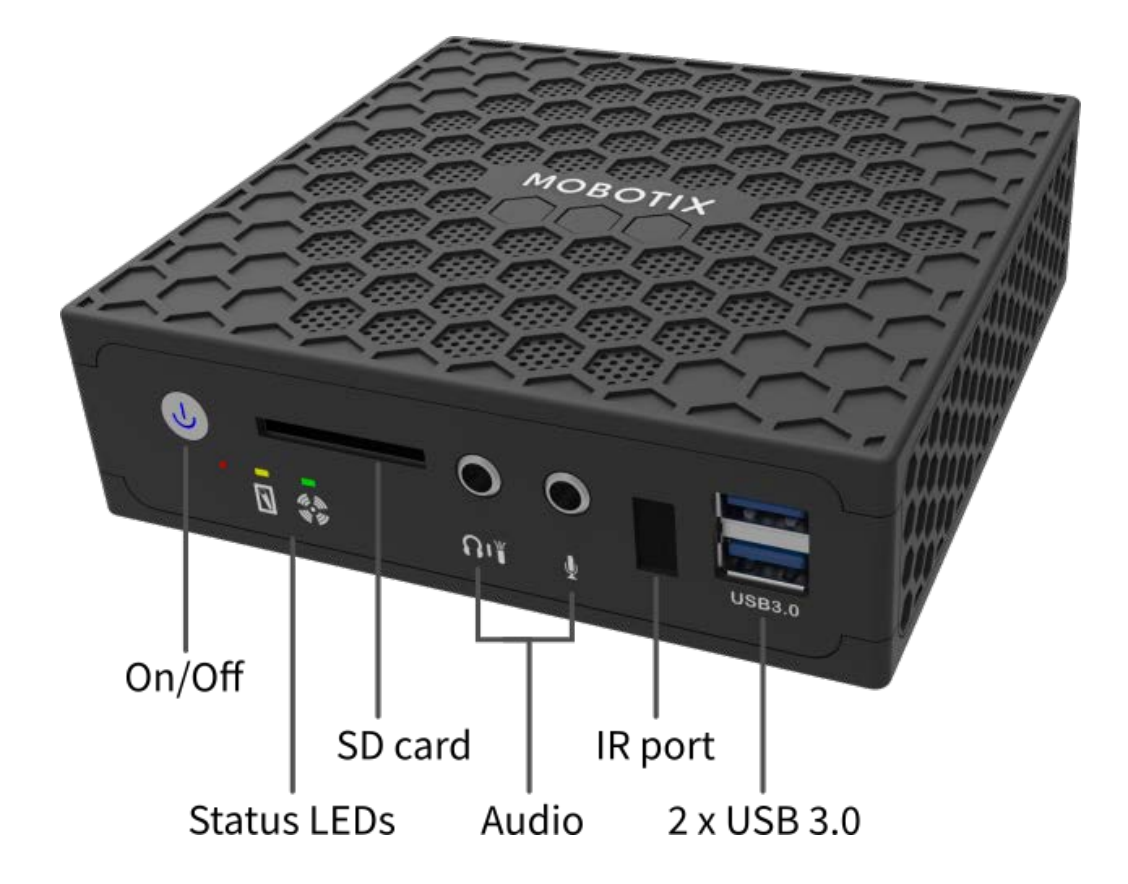

### <span id="page-10-1"></span>**MOBOTIX Cloud Bridge – Connecteurs (arrières)**

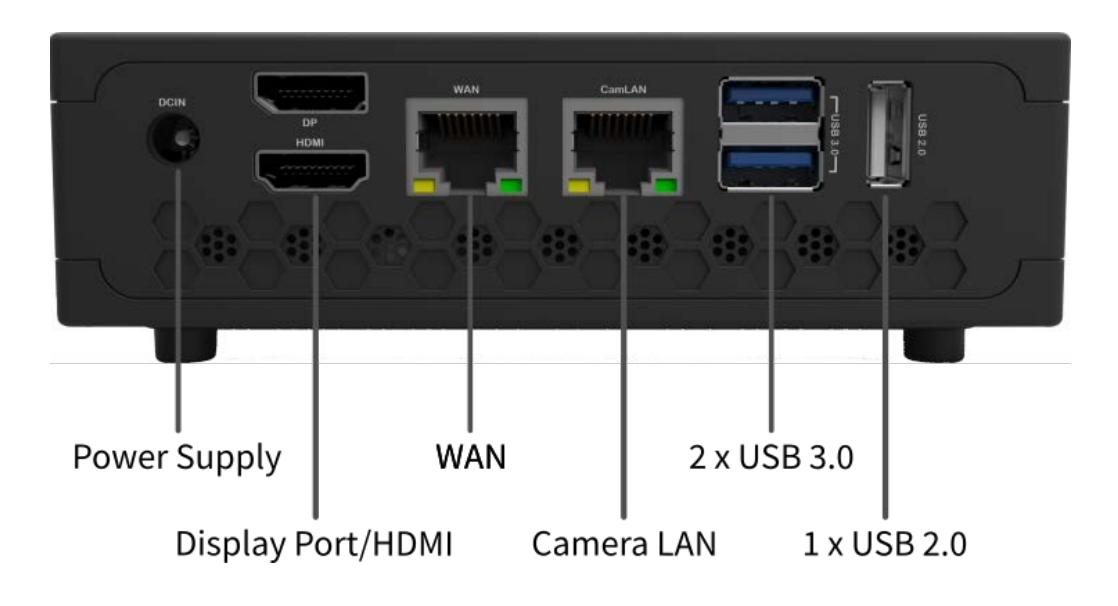

## <span id="page-11-0"></span>**MOBOTIX Cloud Bridge – Dimensions**

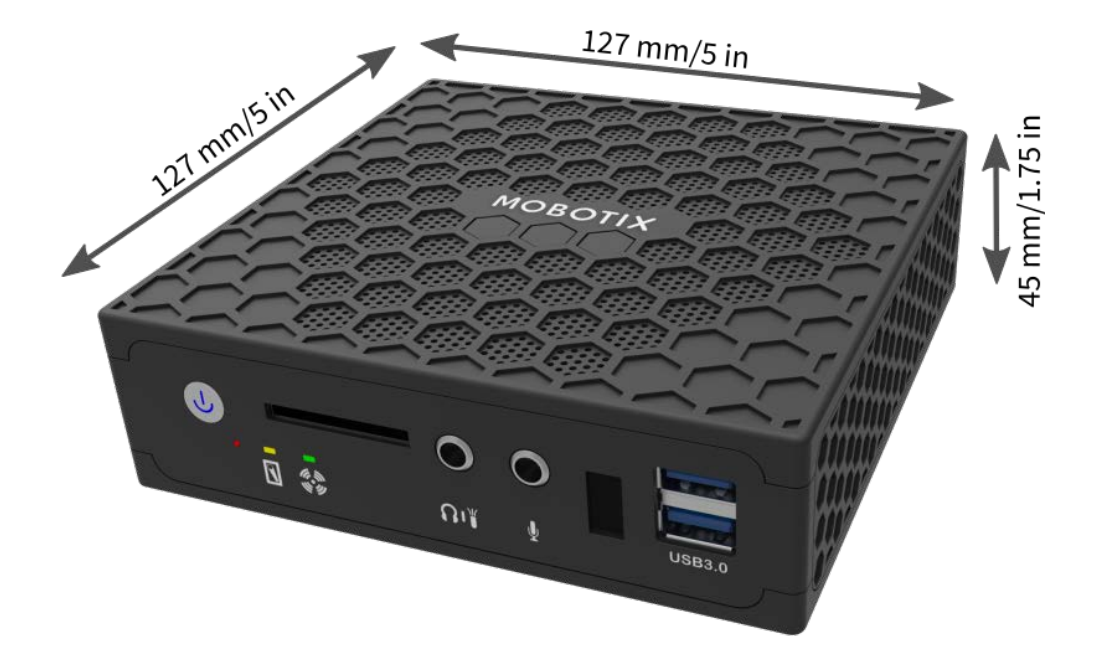

# 2

# <span id="page-12-0"></span>**Installation et configuration**

Ce chapitre contient les informations suivantes :

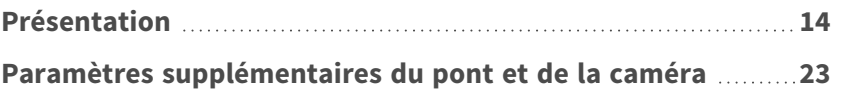

### <span id="page-13-0"></span>**Présentation**

Il s'agit d'une présentation rapide de l'installation physique et réseau d'une installation MOBOTIX Cloud.

#### **ATTENTION!**

Utilisez MOBOTIX Cloud Bridge uniquement sur une surface stable, plane, sans vibration et bien ventilée. Conservez-le à l'abri de l'humidité, de la poussière, de la chaleur et de la lumière directe du soleil. Pour assurer un refroidissement et une ventilation suffisants, prévoyez un espace d'au moins 15 cm sur les côtés et d'au moins 30 cm sur le dessus. Placez le bloc d'alimentation électrique à une distance suffisante du MOBOTIX Cloud Bridge.

#### **Connexion Internet**

Installez la connexion Internet dans l'établissement. Obtenez autant de bande passante que possible à un coût raisonnable. Une bande passante plus large permet de répondre plus rapidement. Si vous utilisez une caméra HD 1 MP, nous vous recommandons une vitesse de téléchargement d'environ 500 kbps par caméra. Une bande passante de qualité grand public est acceptable. Vous n'avez pas besoin d'une bande passante « de qualité professionnelle ».

#### **Compatibilité DHCP**

Il est préférable de vérifier que le routeur de votre fournisseur d'accès Internet est compatible DHCP. Par défaut, MOBOTIX Cloud Bridge et la plupart des caméras utilisent des adresses IP DHCP. Si vous devez implémenter des adresses IP statiques sur MOBOTIX Cloud Bridge ou sur les caméras, veuillez lire la section [Para](#page-22-0)[mètres supplémentaires du pont et de la caméra, p. 23.](#page-22-0)

#### **Connexion du MOBOTIX Cloud Bridge**

Connectez le MOBOTIX Cloud Bridge à Internet. Utilisez le port Ethernet WAN du pont et connectez-le à votre routeur ou modem. Vous pouvez le faire par l'intermédiaire d'un commutateur ou directement.

#### **ATTENTION!**

NE CONNECTEZ PAS LE PORT MOBOTIX Cloud Bridge **CamLAN** À VOTRE RÉSEAU NORMAL ; IL EST DESTINÉ AUX CAMÉRAS UNIQUEMENT !

La connexion accidentelle du MOBOTIX Cloud Bridge à un réseau existant desservira les adresses vers tous les périphériques définis sur le client DHCP. Le port CamLAN n'autorise aucune connexion Internet. Il s'agit d'un réseau privé conçu uniquement pour les caméras afin de les isoler du réseau étendu (WAN).

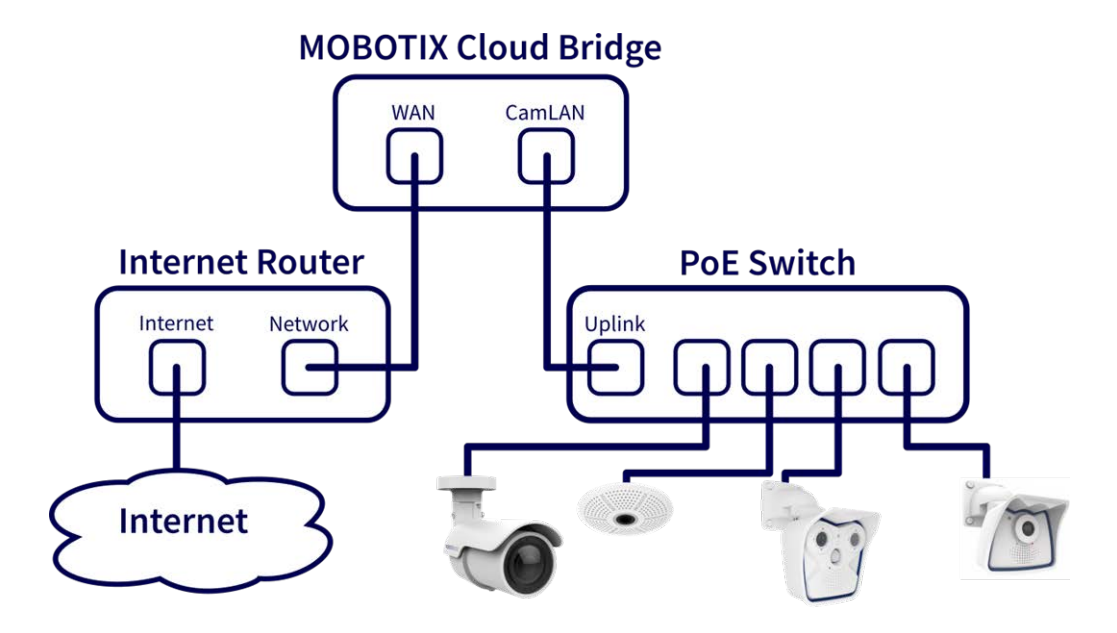

**Fig. 1: Connexion standard avec commutateur PoE connecté au port CamLAN**

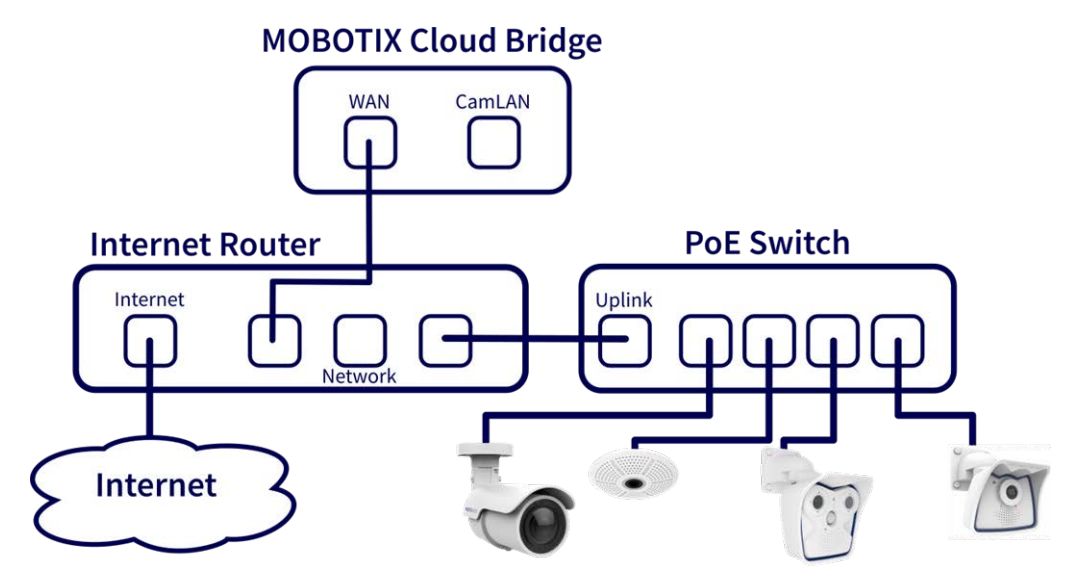

**Fig. 2: Connexion alternative avec commutateur PoE connecté au routeur Internet (le port CamLAN n'est pas utilisé)**

#### **ATTENTION!**

Ne connectez pas le port WAN **et** le port CamLAN du pont au routeur Internet !

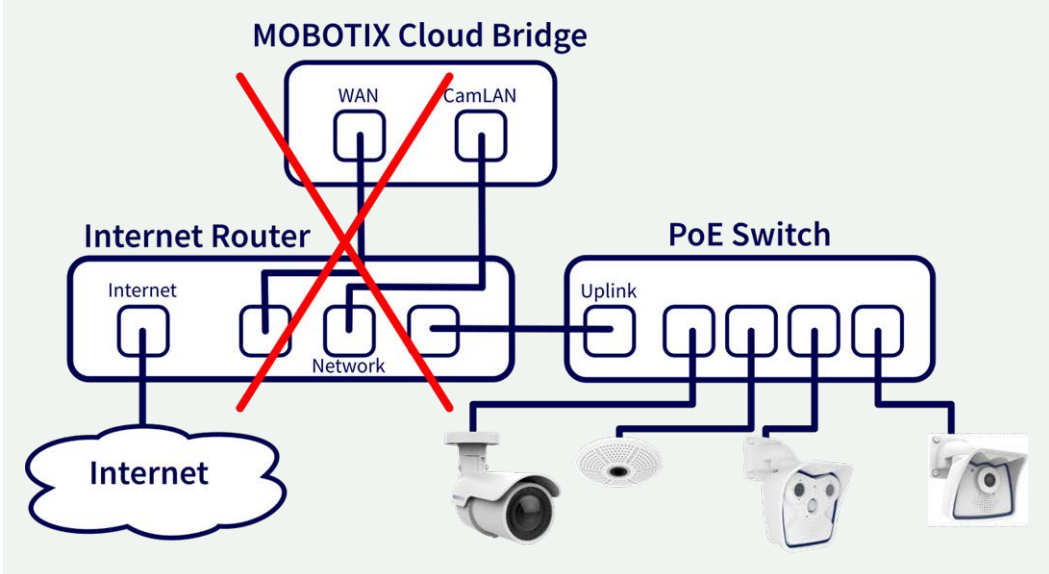

**Fig. 3: Connexion défectueuse des ports WAN et CamLAN au routeur Internet**

#### **Informations affichées sur l'écran avant**

Lorsqu'il n'est pas associé à un compte, le pont affiche l'état de la connexion ainsi que des informations sur la procédure à suivre.

L'affichage par défaut indique le nombre de caméras :

- Caméras en ligne (√).
- Caméras désactivées par l'utilisateur (-).
- Caméras hors ligne (**x**).

Appuyez sur les boutons Haut/Bas à gauche de l'écran pour basculer entre les modes d'affichage suivants :

- Température du processeur et du disque de stockage
- Adresse IP et vitesse WAN
- Adresse IP et vitesse CamLAN
- Numéro de série du pont et Attach ID

#### **Commutateur PoE**

Connectez un commutateur Ethernet PoE au port CamLAN du MOBOTIX Cloud Bridge. Le port MOBOTIX Cloud Bridge CamLAN fournit des adresses DHCP pour les caméras et ne peut pas être routé vers le réseau étendu. Les caméras peuvent également être connectées au même commutateur que le port WAN du pont. Si vous

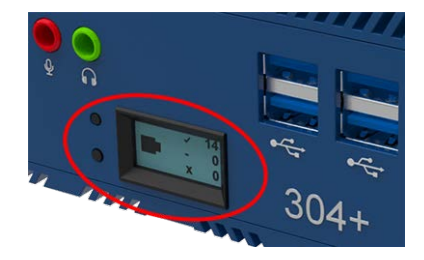

utilisez des commutateurs gérés, assurez-vous d'activer la multidiffusion.

#### **Connectez-vous à votre MOBOTIX Cloud Reseller Account et créez un Customer Account.**

Connectez-vous à votre compte MOBOTIX Cloud sur www.mobotixcloud.com/login.html. Si votre entreprise ne dispose pas de compte, veuillez contacter l'assistance MOBOTIX [\(support@mobotix.com](mailto:support@mobotix.com)). Une fois connecté, vous verrez votre Reseller Dashboard et vous pourrez créer un sous-compte en cliquant sur le bouton **Add Sub-Account (Ajouter un sous-compte)**. Une fois le compte créé, cliquez sur l'icône de l' **œil** en regard du nom du client pour accéder au sous-compte.

#### **Associez le pont à un Customer Account**

Associez le MOBOTIX Cloud Bridge au compte client en appuyant sur le bouton **Add Bridge (Ajouter un pont)** sur la page du tableau de bord. Entrez l'**ID d'association** du pont que vous installez. Un pont ne peut être associé qu'à un seul compte à la fois. Si vous avez déjà ajouté le pont à un autre compte (pour procéder à des tests ou à une évaluation), vous devez le supprimer du compte précédent avant de pouvoir l'ajouter à un autre compte.

Les ponts ne peuvent pas être réutilisés entre les clients. Ils doivent être renvoyés à MOBOTIX afin de pouvoir effacer les données et de nouveau certifier le matériel. Un nouveau pont est requis pour chaque nouveau site client.

#### **Présentation**

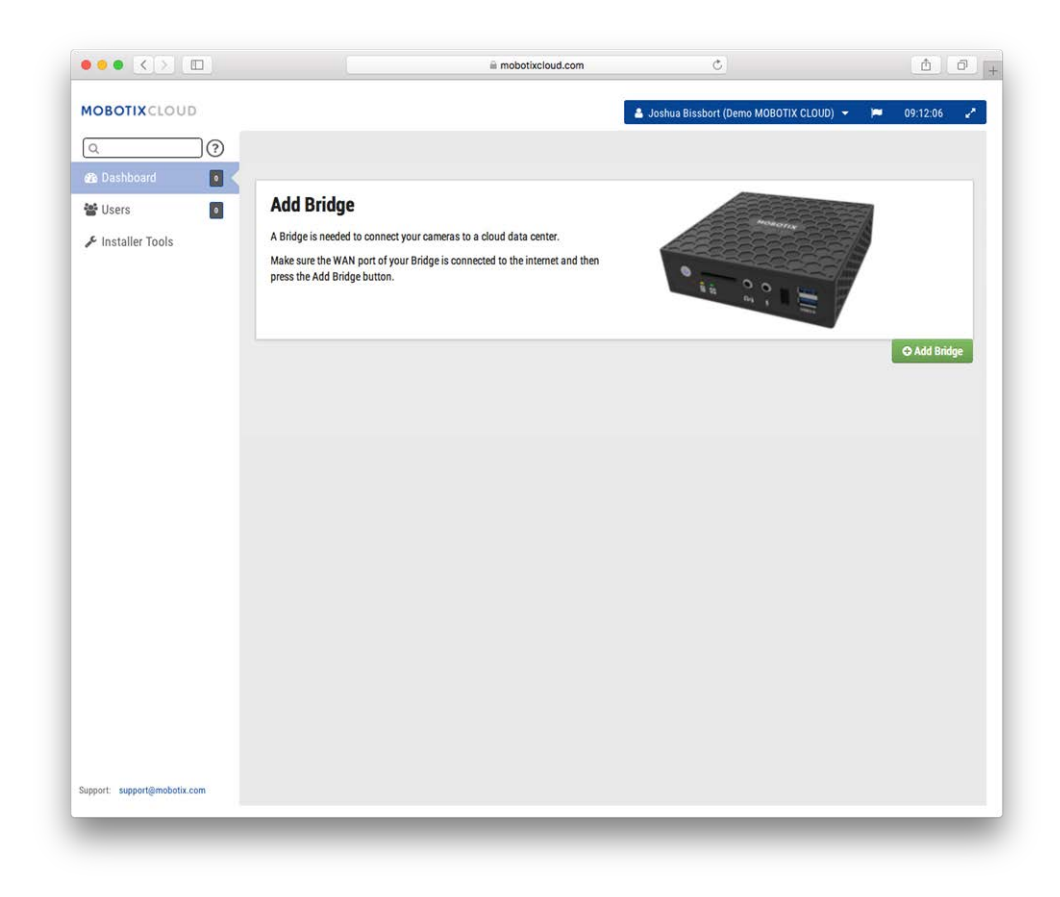

#### **Fig. 4: Ajout d'un pont à MOBOTIX Cloud**

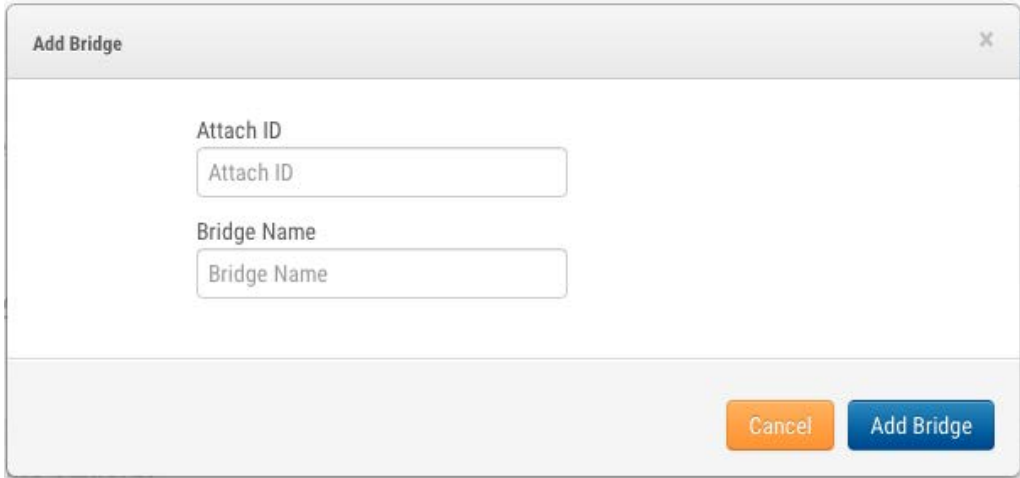

**Fig. 5: Association d'un pont à MOBOTIX Cloud en entrant dans Attach ID**

#### **Installer physiquement les caméras**

Installez physiquement les caméras, connectez-les au commutateur PoE et mettez-les sous tension.

#### **Configuration de caméra**

**AVIS!** Seules les caméras compatibles ONVIF Speuvent être ajoutées au MOBOTIX CLOUD (MOBOTIX les caméras x6 et x7 sont toutes compatibles ONVIF S) !

Avant d'ajouter des caméras au MOBOTIX Cloud Bridge, nous vous recommandons fortement de les configurer.

Assurez-vous que :

- Les caméras sont branchées et sous tension (via PoE ou une alimentation électrique).
- <sup>n</sup> Les paramètres par défaut des caméras déjà en fonctionnement doivent être réinitialisés pour éviter tout problème.
- Les caméras sont configurées pour utiliser des adresses IP DHCP (ou pour avoir des adresses IP statiques sans conflit).
- <sup>n</sup> Le mot de passe ONVIF de l'utilisateur administrateur a été défini et est disponible pour l'ajout de la caméra à MOBOTIX Cloud.

**AVIS!** Lorsque vous modifiez les noms d'utilisateur/mots de passe des caméras, utilisez toujours les **mêmes nom d'utilisateur et mot de passe** pour l'**interface Web** et l'**accès ONVIF** !

- Les caméras ont été sécurisées pour utiliser HTTPS et des mots de passe qui ne sont pas les valeurs par défaut.
- Les caméras utilisent la dernière version du micrologiciel.

Par défaut, le port CamLAN du pont est 10.143.0.100. Le pont attribue des adresses IP comprises entre 10.143.0.2 et 10.143.0.99 (masque de réseau 255.255.0.0).

#### **AVIS!**

La préparation des caméras MOBOTIX **IoT** pour MOBOTIX Cloud est beaucoup plus facile en utilisant le **MxManagementCenter** gratuit. Démarrez MxManagementCenter, puis dans l'assistant **Welcome (Bienvenue)**, sélectionnez **Add and start Pre-Configuration Mode (Ajouter et démarrer le mode de pré-configuration)**. **MxManagementCenter vous aidera à effectuer les tâches suivantes :**

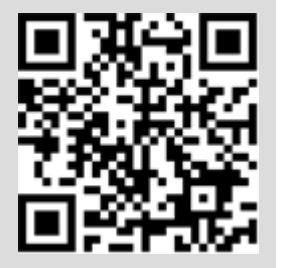

- Mettre à jour le micrologiciel de la caméra.
- Fixer le système de caméra :
	- <sup>n</sup> Définir un mot de passe sécurisé pour l'interface Web et l'accès ONVIF (utilisez les **mêmes nom d'utilisateur et mot de passe** pour l'interface Web et l'accès ONVIF !).
	- Activer HTTPS pour les connexions.
	- Désactiver l'accès public.
- Configurer les paramètres de base :
	- Paramètres Ethernet (adresse IP statique/DHCP).
	- Paramètres d'image et d'exposition de base.
	- Appliquer les paramètres de date et d'heure.

Pour télécharger MOBOTIX MxManagementCenter, ouvrez **[www.mobotix.com >](https://www.mobotix.com/software-downloads) Support > Centre de [téléchargement > Téléchargements](https://www.mobotix.com/software-downloads) de logiciels** ou scannez le code QR.

#### **Ajouter des caméras**

Le MOBOTIX Cloud Bridge recherche en permanence des caméras sur le réseau. Après environ cinq minutes, une caméra correctement connectée apparaît sur le **tableau de bord du client** en tant que **caméra disponible**. Appuyez sur le signe **Plus** pour associer les caméras et commencer à enregistrer.

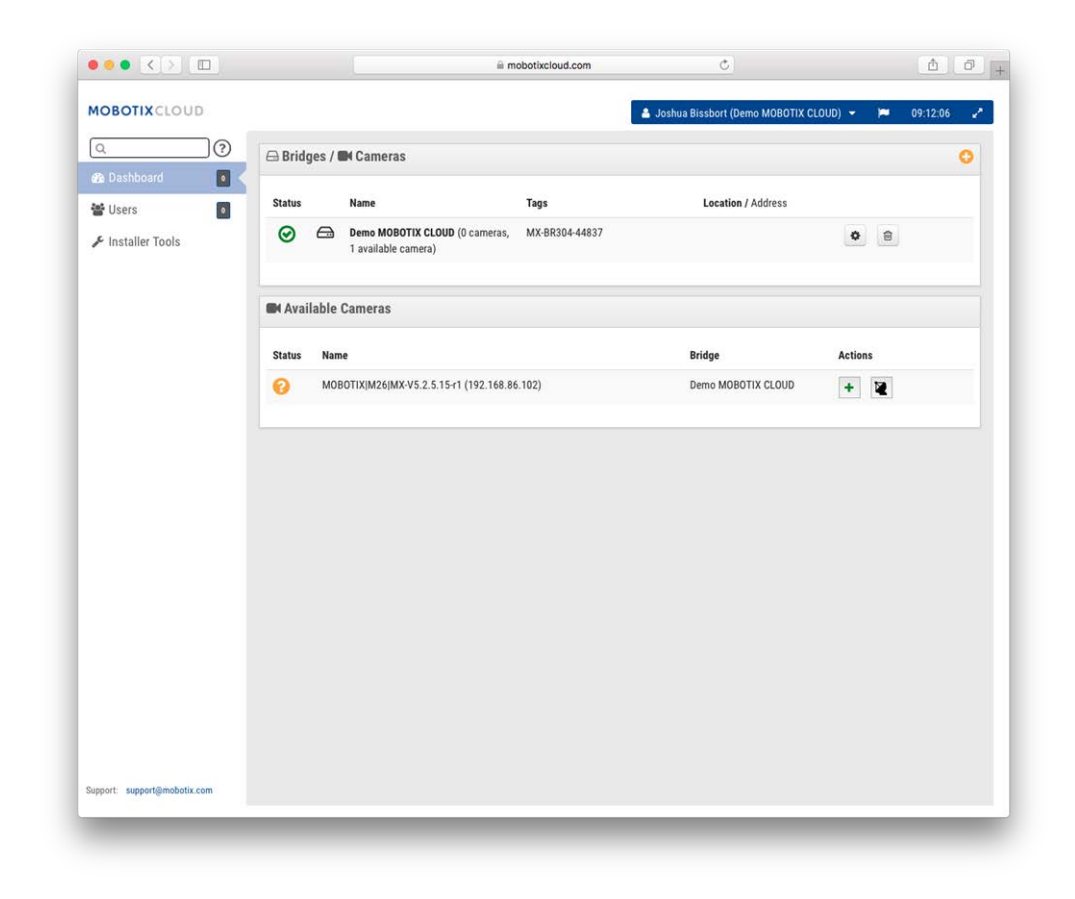

#### **Fig. 6: Ajout de caméras à MOBOTIX Cloud**

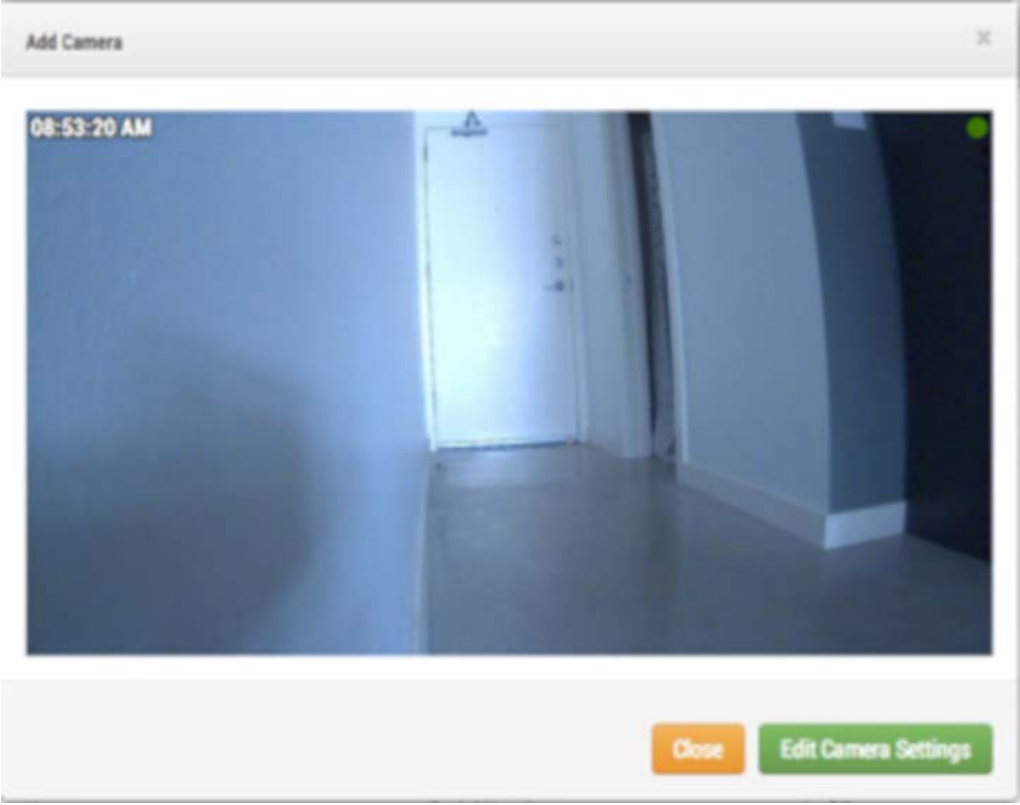

#### **Fig. 7: Champ de vision d'une nouvelle caméra**

Si aucune caméra n'apparaît au bout de cinq minutes, mettez les caméras sous tension. Certains fabricants de caméras ne répondent aux commandes ONVIF qu'au premier démarrage de la caméra. Si le pont est démarré après la caméra, il ne peut jamais être détecté sans redémarrer la caméra. Pour un dépannage plus avancé, connectez un ordinateur portable au réseau avec les caméras, puis faites une recherche pour voir si les caméras apparaissent sur le réseau.

**AVIS!** Certains fabricants de caméras utilisent par défaut une adresse IP statique et non DHCP. Vérifiez cela en consultant les manuels du fabricant de caméras et en testant le réseau avec les caméras.

#### **Configurer les paramètres de la caméra**

Cliquez sur l'icône d'**engrenage** en regard des caméras sur le **tableau de bord du client** pour régler les paramètres de la caméra. Si vous utilisez une disposition ou une vue de caméra pour afficher des images d'aperçu, cliquez sur la flèche vers le bas dans le coin supérieur droit de l'aperçu de la caméra pour ouvrir le menu **Actions** (voir le [Menu d'action de la caméra, p. 23\)](#page-22-1). Sélectionnez les paramètres d'enregistrement et de résolution appropriés. Vous devrez peut-être saisir le nom d'utilisateur et le mot de passe ONVIF pour MOVE ou les caméras ONVIF (voir les paramètres facultatifs ci-dessous dans [Paramètres de la caméra, p. 22\)](#page-21-0).

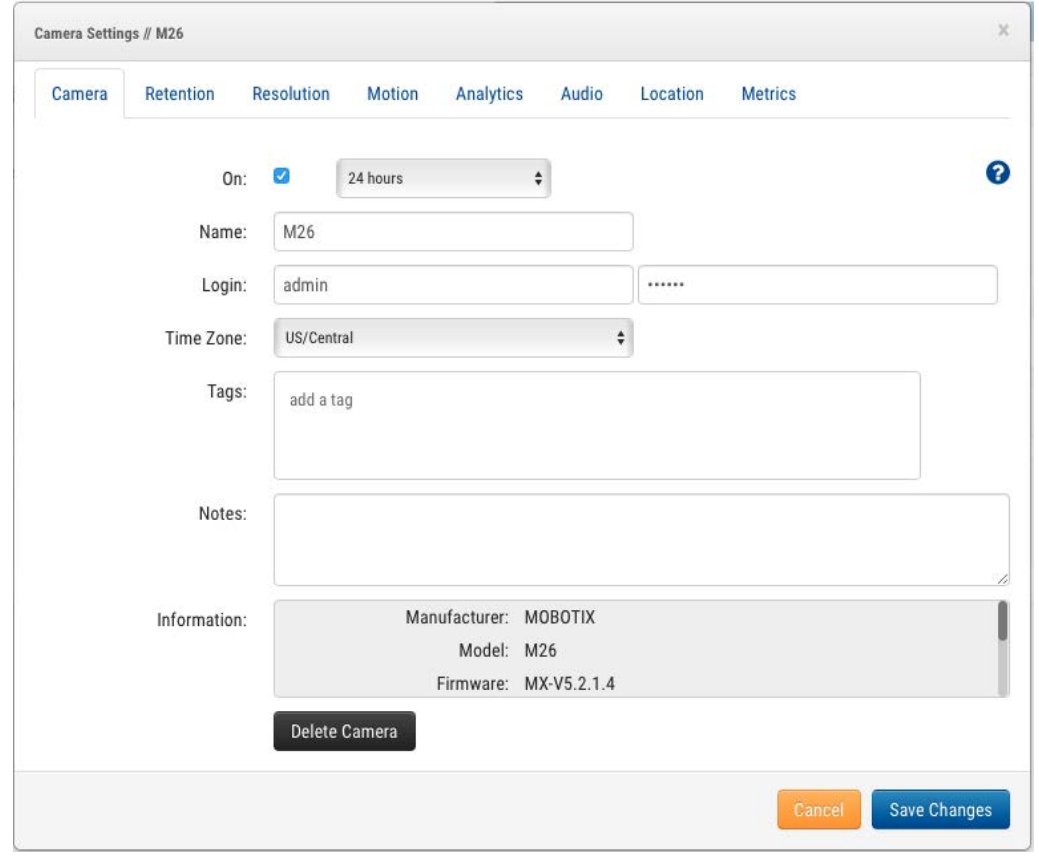

<span id="page-21-0"></span>**Fig. 8: Paramètres de la caméra**

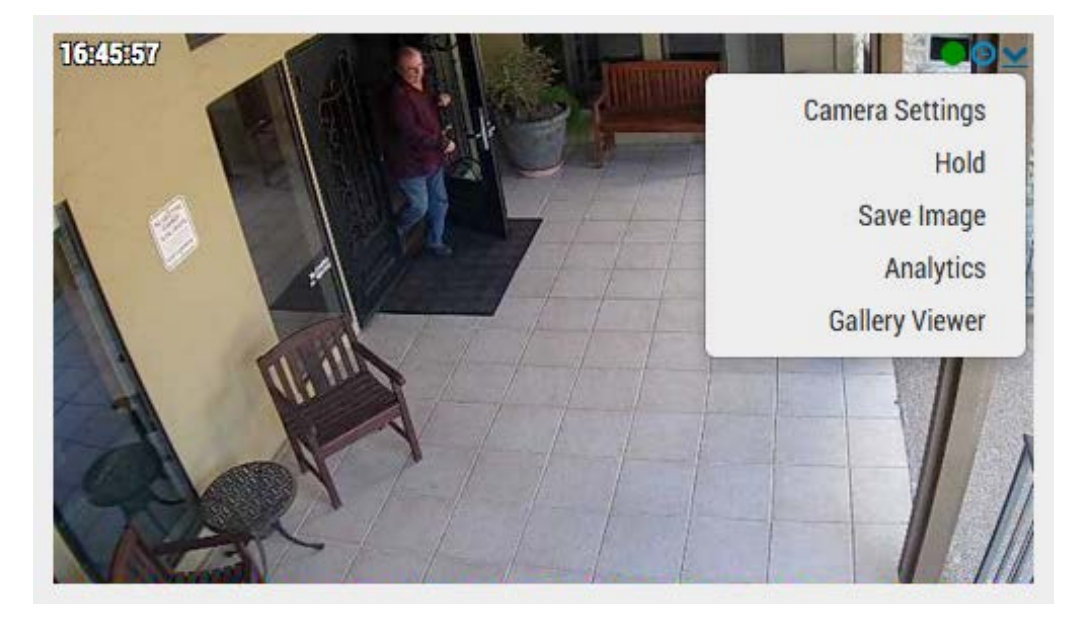

**Fig. 9: Menu d'action de la caméra**

# <span id="page-22-1"></span><span id="page-22-0"></span>**Paramètres supplémentaires du pont et de la caméra**

Les paramètres mentionnés ci-dessus sont adaptés à la plupart des situations. Toutefois, il peut arriver que des paramètres supplémentaires soient nécessaires.

#### **Mots de passe Web de la caméra**

Il est fortement recommandé de modifier les mots de passe par défaut de vos caméras à l'aide de leur interface Web.

**AVIS!** Lorsque vous modifiez les noms d'utilisateur/mots de passe des caméras, utilisez toujours les **mêmes nom d'utilisateur et mot de passe** pour l'**interface Web** et l'**accès ONVIF** !

Lorsque vous modifiez le mot de passe Web, mettez à jour les paramètres de la caméra MOBOTIX Cloud avec le mot de passe correct.

#### **Mots de passe ONVIF de la caméra**

Les caméras MOBOTIX (et d'autres caméras également) ont des comptes distincts pour ONVIF et l'interface Web. Un nouvel utilisateur ONVIF doit être créé dans l'interface Web de la caméra. Le nom d'utilisateur et le mot de passe ONVIF doivent être mis à jour dans les paramètres de la caméra.

#### **Adresse IP statique du pont**

Pour configurer le MOBOTIX Cloud Bridge avec une adresse IP statique, vous devez connecter un moniteur et un clavier au pont. Vous pouvez vous connecter à l'interface administrateur en tant qu'utilisateur **admin**, le mot de passe étant constitué des cinq derniers chiffres du numéro de série du pont. Dans l'interface administrateur, choisissez **Configure Network (Configurer le réseau)**, puis **WAN** et renseignez tous les champs pour définir l'adresse IP statique.

#### **Adresses IP statiques de la caméra**

Vous pouvez configurer les caméras avec des adresses IP statiques. Aucune modification n'est nécessaire dans le MOBOTIX Cloud VMS. Assurez-vous simplement que les adresses IP que vous utilisez ne sont pas en conflit les unes avec les autres ou avec d'autres appareils du réseau. Notez que vous devez définir l'adresse statique des caméras à l'aide de l'interface Web de la caméra. Si vous utilisez le CamLAN, les adresses 10.143.0.2 à 99 peuvent être utilisées comme adresses statiques. Le MOBOTIX Cloud Bridge commence à servir les adresses DHCP à 10.143.0.100.

#### **Caméras sur le port WAN du pont**

Le système MOBOTIX Cloud Bridge recherche les caméras sur les ports WAN et CamLAN. Les caméras détectées sur l'un ou l'autre des ports réseau apparaissent comme **caméras disponibles**. Le MOBOTIX Cloud Bridge utilise la multidiffusion pour détecter les caméras ONVIF. La multidiffusion doit être activée sur tous les commutateurs connectés.

# 3

# <span id="page-24-0"></span>**Configuration**

Ce chapitre contient les informations suivantes :

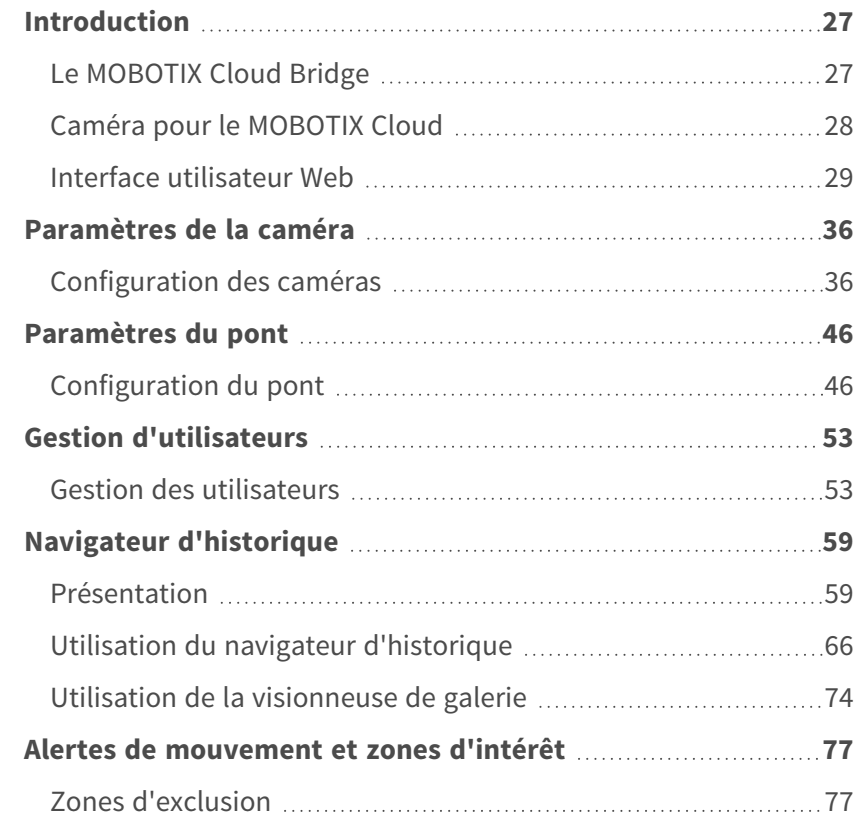

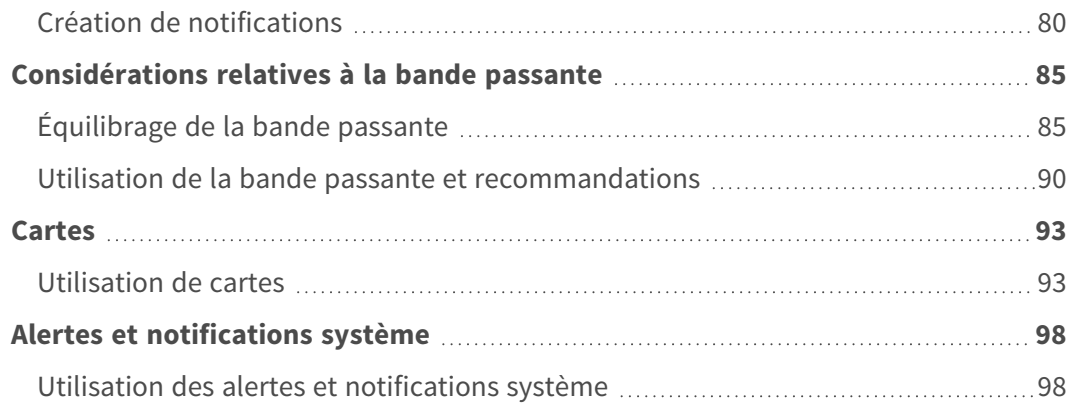

### <span id="page-26-0"></span>**Introduction**

#### <span id="page-26-1"></span>**Le MOBOTIX Cloud Bridge**

Le MOBOTIX Cloud Bridge est un composant essentiel pour utiliser MOBOTIX Cloud VMS. Il s'agit de la connexion entre les caméras et les autres périphériques d'entrée et le centre de données MOBOTIX Cloud. Sans le pont, aucune donnée ne peut être détectée dans le cloud et aucune donnée ou vidéo ne peut être vue par l'utilisateur. Les fonctions exécutées par le pont sont nombreuses. Nous n'allons pas entrer dans les détails ici. Toutefois, il est important de comprendre que le pont reçoit tous les éléments vidéo (et audio) des caméras. Il configure et contrôle également les caméras IP par l'intermédiaire de l'interface ONVIF de la caméra.

#### **Matériel**

Le pont inclut le stockage, qui fait office de tampon en cas de panne d'Internet ou lorsque la bande passante n'est pas disponible pour d'autres raisons. Toutes les vidéos sont accessibles par l'intermédiaire de MOBOTIX Cloud VMS pour offrir une interface utilisateur cohérente et une meilleure expérience utilisateur. L'utilisateur utilise le système de la même manière, quel que soit l'emplacement où la vidéo a été enregistrée. L'expérience utilisateur est la même, tant que la bande passante de téléchargement minimale est disponible. Pour un pont, nous recommandons un téléchargement d'au moins 2 Mbit/s au-dessus de la transmission d'aperçu.

Certains modèles de pont sont dotés d'un connecteur de sortie vidéo et prennent en charge l'**affichage local**. La vidéo en direct en cours peut être affichée sur un moniteur connecté au pont via ce connecteur vidéo. Cela est utile dans de nombreuses situations, lorsqu'un responsable souhaite une vue en direct continue ou un affichage en hauteur pour montrer que la surveillance est en cours d'utilisation. L'affichage local, comme tous les éléments de MOBOTIX Cloud VMS, est géré et configuré à partir du cloud.

#### **Défaillance du pont**

Le pont est un matériel situé dans les locaux du client. Il s'agit d'un ordinateur de base similaire à un PC ou à l'intérieur d'un NVR ou d'un DVR, qui est donc susceptible de connaître une défaillance matérielle. Le centre de données MOBOTIX Cloud est un système entièrement redondant et réparti, de sorte qu'il est isolé des défaillances matérielles uniques. Toutefois, le pont peuvent tomber en panne. Il peut s'agir d'une panne d'alimentation, d'une personne qui tire la fiche d'alimentation,

d'une panne de disque dur ou d'une panne générale de l'électronique. Généralement, en cas de panne du pont, l'enregistrement vidéo s'arrête. Dans le cas du pont, la vidéo qui n'a pas encore été transmise au centre de données MOBOTIX Cloud peut être perdue. Le pont doit être remplacé. Toutes les informations de configuration du pont étant stockées dans le cloud, le remplacement du pont est rapide et facile. Le centre de données MOBOTIX Cloud replace toutes les informations de configuration du pont et de toutes les caméras sur le nouveau périphérique. Le seul travail du technicien ou du client consiste à remplacer physiquement le pont.

#### **Sécurité et maintenance du pont**

Le pont communique uniquement avec le centre de données MOBOTIX Cloud. Aucun port ouvert entrant ni aucune ouverture entrante de pare-feu ne sont nécessaires.

Les ponts MOBOTIX Cloud sont gérés et entretenus à distance par MOBOTIX. Aucune mise à jour logicielle, aucun correctif de micrologiciel, aucune mise à jour de sécurité n'est requise par le revendeur ou le client. Ce type de maintenance est effectué automatiquement par le MOBOTIX Cloud VMS et permet d'obtenir un environnement plus sûr et plus fiable.

#### <span id="page-27-0"></span>**Caméra pour le MOBOTIX Cloud**

Le MOBOTIX Cloud VMS utilise la norme ONVIF pour communiquer avec les caméras IP numériques. Malheureusement, cela ne signifie pas que le système fonctionne avec toutes les caméras conformes à la norme ONVIF. Il s'avère que l'ONVIF n'est que la partie immergée de la complexité de la communication avec les caméras IP numériques. La liste des caméras prises en charge se trouve sur le site Web MOBOTIX, dans la section **Support**.

Si vous achetez des caméras neuves, nous vous recommandons de choisir celles figurant dans la liste de notre site Web. Si vous possédez déjà des caméras IP numériques conformes à la norme ONVIF, nous pouvons souvent les faire fonctionner. Veuillez contacter le Support MOBOTIX pour obtenir des conseils et des délais.

Le MOBOTIX Cloud VMS peut également prendre en charge les caméras configurées manuellement et générer des flux RTSP. Il s'agit d'une fonction avancée. Veuillez donc contacter notre équipe d'assistance pour plus d'informations sur la configuration de cette fonction selon votre situation spécifique.

#### **Utilisation de plusieurs VMS**

Certains clients MOBOTIX Cloud VMS ont tenté d'utiliser les capacités multi-flux des caméras pour alimenter deux systèmes de gestion vidéo différents. Nous vous déconseillons vivement cette pratique. Les communications avec les caméras sont trop complexes et trop croisées pour être fiables. Une caméra ne doit communiquer qu'avec le MOBOTIX Cloud VMS.

#### **Qualité de la caméra et défaillances de la caméra**

Les caméras IP numériques d'aujourd'hui sont très complexes. Elles contiennent un très grand nombre de logiciels et de matériels. Le logiciel est presque toujours confronté à des problèmes de sécurité et à de graves bogues. Il est courant que ces caméras plantent. Le système MOBOTIX Cloud VMS fait automatiquement tout ce qu'il peut pour réinitialiser et redémarrer les caméras qui plantent ou tombent en panne de la sorte. Toutefois, les caméras moins chères ont tendance à planter et à tomber en panne plus souvent parce que les processus de test appliqués par le fabricant sont moins stricts. Si vous voulez un système fiable, nous vous recommandons de choisir des caméras MOBOTIX.

#### <span id="page-28-0"></span>**Interface utilisateur Web**

L'interface utilisateur Web de MOBOTIX Cloud VMS est disponible à l'adresse URL suivante : [www.mobotixcloud.com/login.html](https://www.mobotixcloud.com/login.html)

En l'absence de compte configuré par un revendeur, vous devez en créer un. Suivez les instructions et vérifiez votre adresse e-mail pour créer le compte. Dès que vous avez créé votre compte, vous pouvez ajouter des ponts et des caméras.

Des ponts et des caméras doivent être ajoutés à votre compte pour pouvoir enregistrer une vidéo à l'aide de MOBOTIX Cloud VMS. Les mises en page sont utilisées pour afficher les caméras et les regrouper en fonction des besoins de l'utilisateur.

#### **Ponts**

Lors de la première utilisation d'un pont, il doit être connecté à votre compte MOBOTIX Cloud pour pouvoir enregistrer une vidéo, ajouter des caméras ou utiliser d'autres fonctions.

#### **Ajout d'un pont**

Dans le tableau de bord, cliquez sur le bouton **Add bridge (Ajouter un pont)** dans le coin inférieur droit pour ajouter le pont à votre compte. Vous aurez besoin de l'**ID d'association** fourni avec le pont.

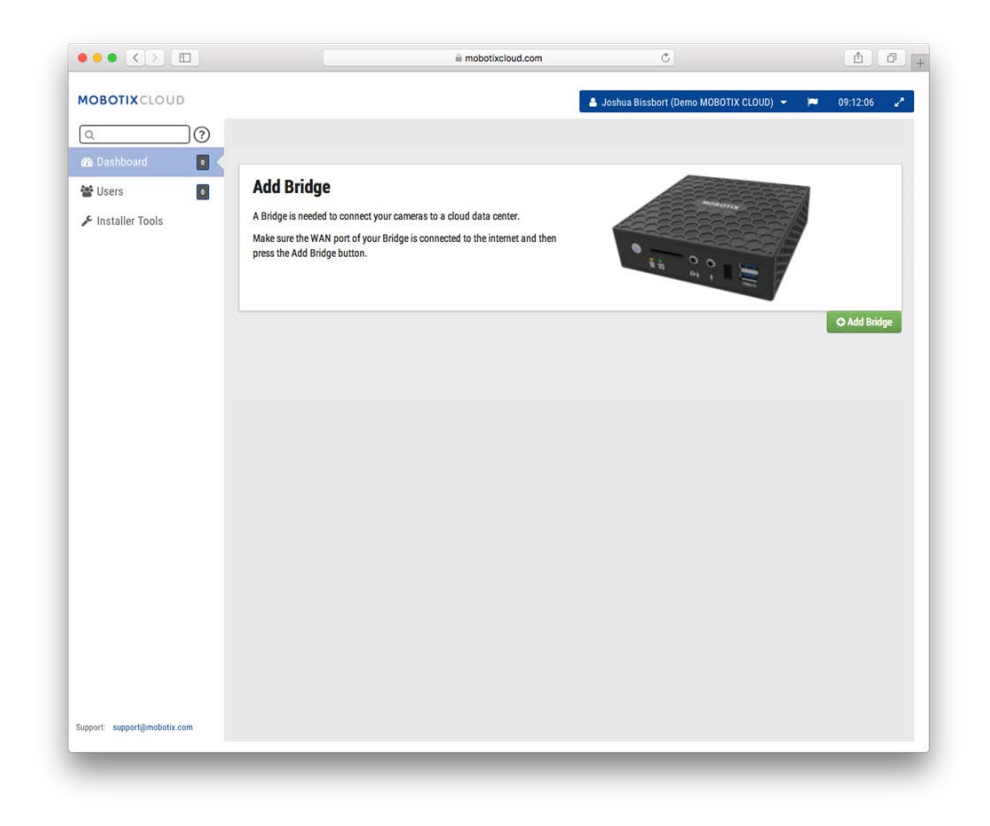

**Fig. 10: Ajout d'un pont à MOBOTIX Cloud**

#### **Association d'un pont**

Vous serez invité à indiquer l'**ID d'association** et le nom du pont. L'ID d'association peut être saisi avec ou sans tirets. Le nom du pont est laissé à votre convenance. Nous vous recommandons d'utiliser un nom de pont décrivant son emplacement. Une fois le pont ajouté et associé à votre compte, vous pourrez ajouter des caméras et lancer le processus d'enregistrement.

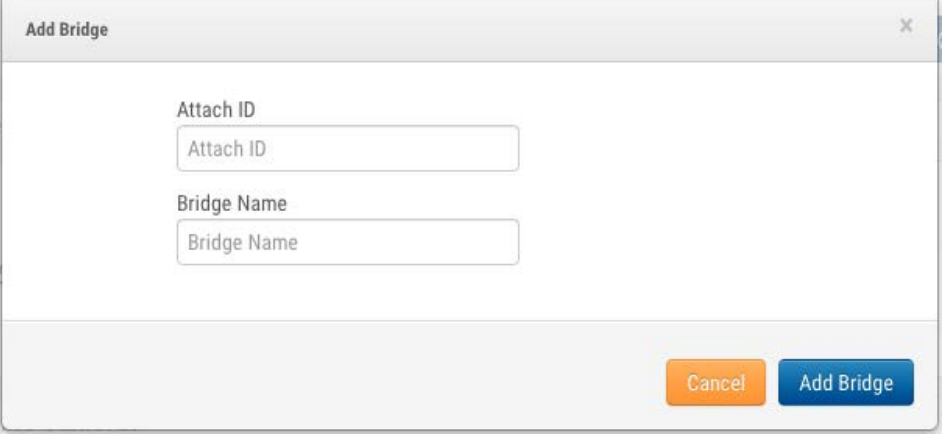

**Fig. 11: Association d'un pont à MOBOTIX Cloud en entrant dans Attach ID**

#### **Caméras**

Dès qu'un pont a été associé à un compte, il commence à rechercher des caméras compatibles sur le réseau. Il analyse tant les côtés étendus que CamLAN du réseau. Nous vous recommandons de ne connecter les caméras que sur le côté CamLAN.

#### **Ajout de caméras**

Les caméras détectées apparaissent dans la section **Available Cameras (Caméras disponibles)**. Voir [Ajout de caméras à MOBOTIX Cloud, p. 31](#page-30-0) ci-dessous.

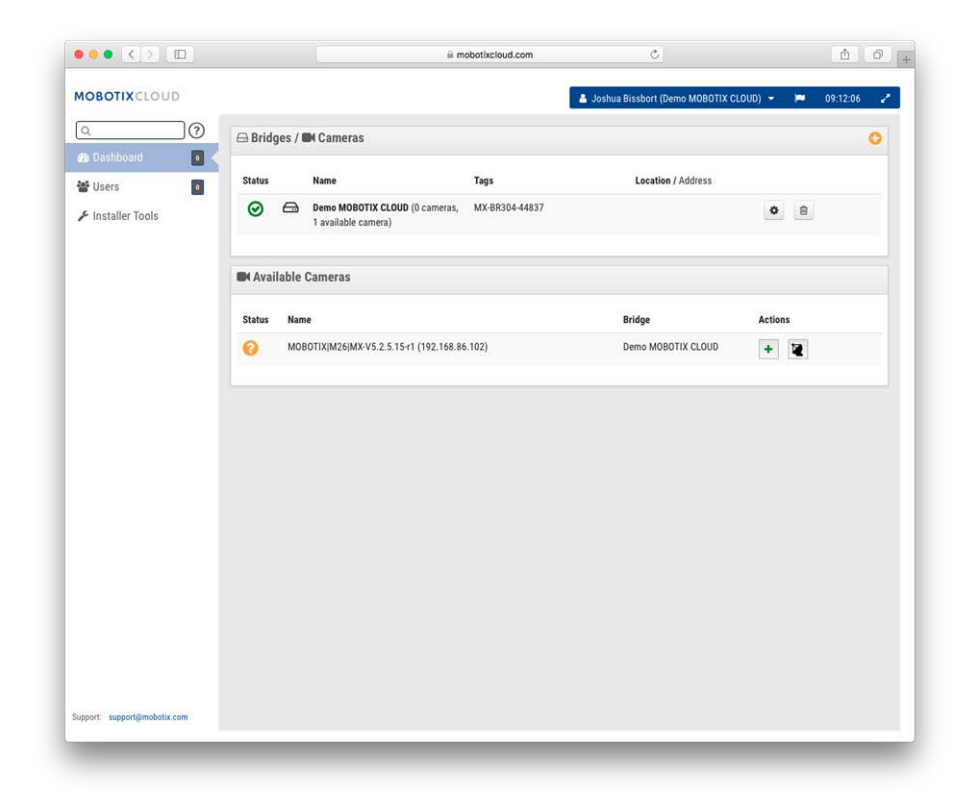

#### <span id="page-30-0"></span>**Fig. 12: Ajout de caméras à MOBOTIX Cloud**

La découverte de nouvelles caméras peut prendre jusqu'à cinq minutes. Certaines caméras (Samsung, par exemple) ne font une annonce ONVIF qu'au moment de leur démarrage. Si le pont est lancé *après* ce type de caméra, il doit être mis hors tension, puis remis sous tension pour être détecté.

Vous pouvez ajouter une caméra disponible en cliquant sur le bouton **Plus** à droite du nom de la caméra. Lors de l'ajout d'une nouvelle caméra, celle-ci est configurée et une image d'aperçu de la caméra s'affiche. Parfois, l'affichage de l'image d'aperçu peut prendre une minute, voire plus, car la configuration de certaines caméras est très lente. Vous pouvez maintenant modifier les paramètres de la caméra ou fermer cette boîte de dialogue.

L'image d'aperçu s'affiche pour vous permettre d'orienter la caméra. Nous vous recommandons de modifier les paramètres de la caméra et de saisir un nom descriptif.

#### **Configuration**

**Introduction**

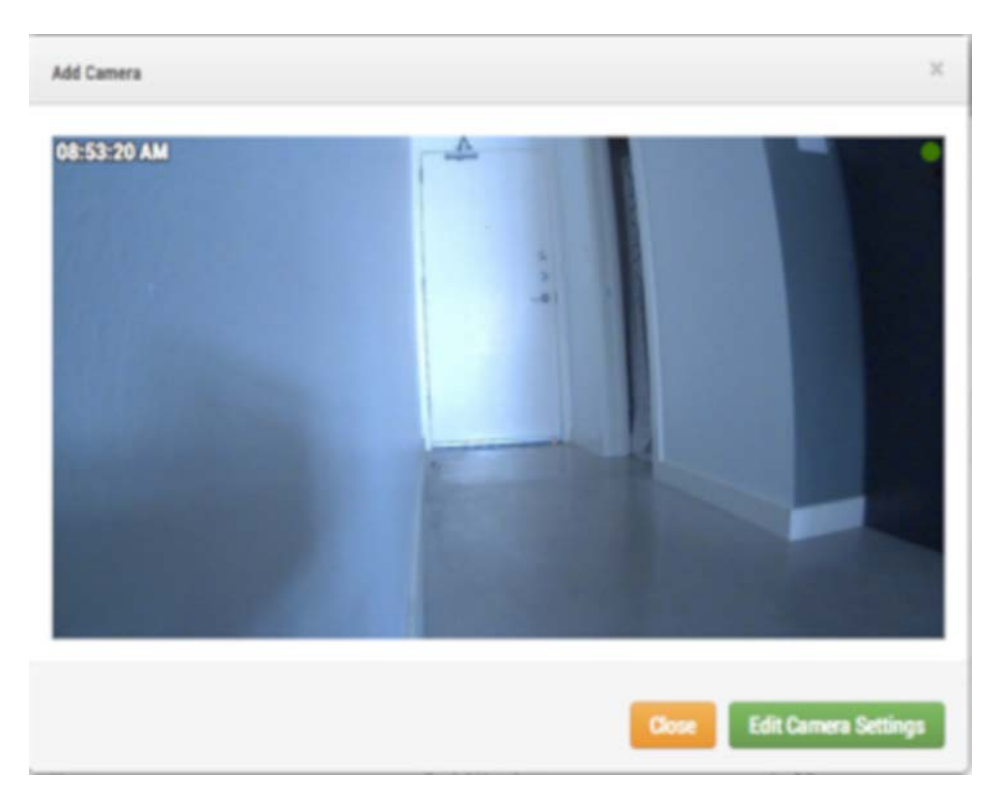

**Fig. 13: Image d'aperçu de la nouvelle caméra**

#### **Mises en page**

Une mise en page est un écran configurable qui vous permet de personnaliser la taille et les positions d'affichage de l'aperçu vidéo des caméras. Les mises en page sont les mêmes sur l'interface Web et les appareils mobiles. Vous pouvez contrôler les mises en page auxquelles les utilisateurs ont accès.

#### **Création d'une mise en page**

Choisissez **Layouts (Mises en page)** dans le menu de navigation de gauche. Vous pouvez créer votre première mise en page en cliquant sur le bouton **Create a Layout (Créer une mise en page)** dans le coin inférieur droit.

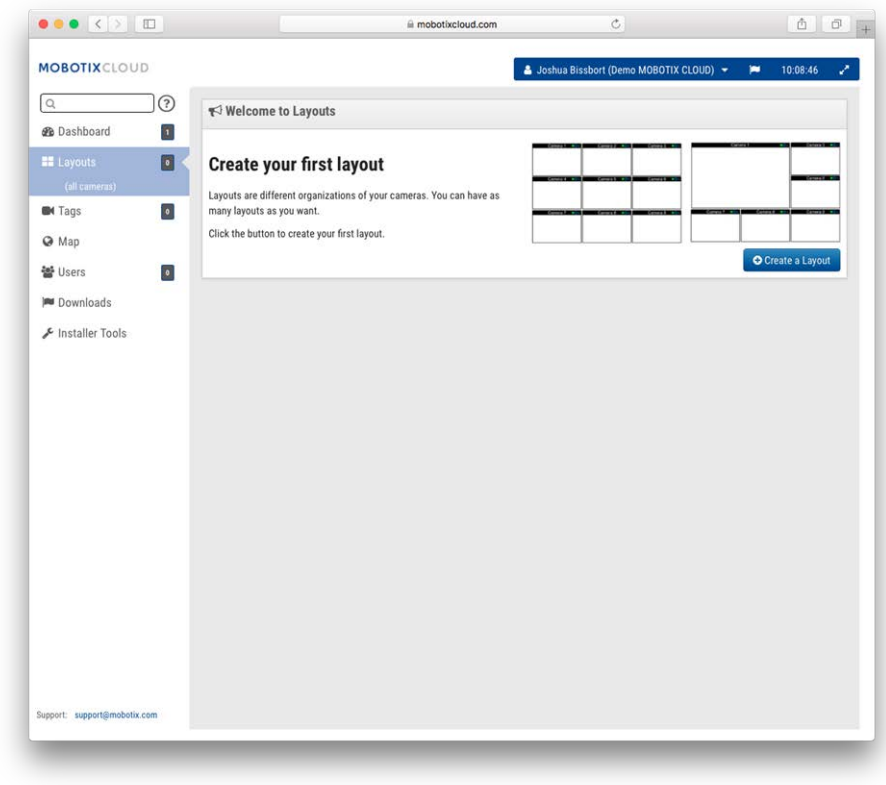

**Fig. 14: Création d'une mise en page**

#### **Ajout de caméras à une mise en page**

Lors de la création d'une mise en page (après la création de la première), sélectionnez **Mises en page** dans le menu principal à gauche. Cliquez sur le nom de la mise en page actuelle comme indiqué dans le [Menu des mises en page, p. 33](#page-32-0) pour afficher le menu déroulant des mises en page.

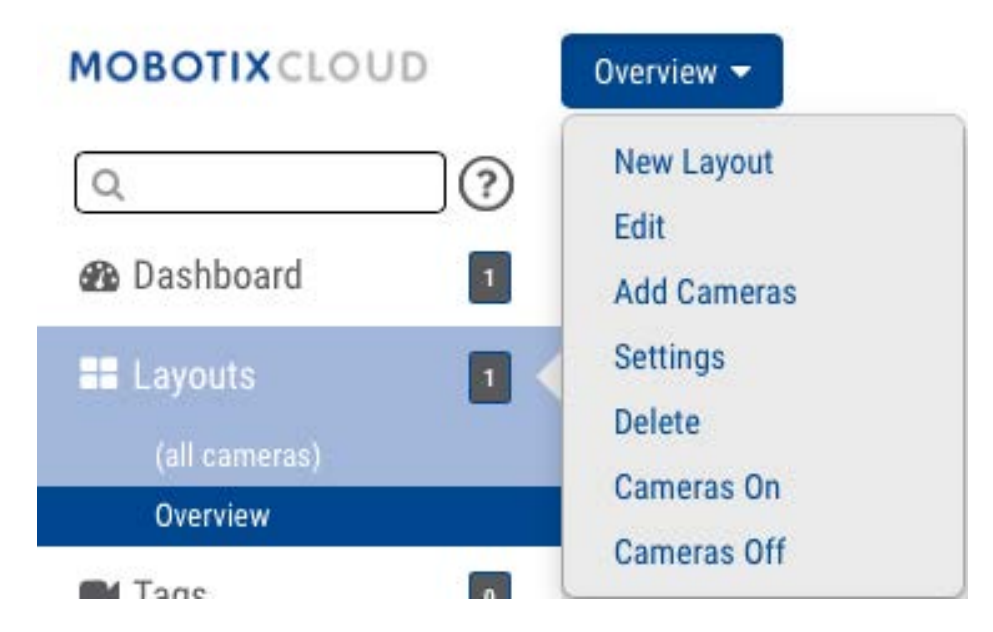

<span id="page-32-0"></span>**Fig. 15: Menu des mises en page**

Sélectionnez **New Layout (Nouvelle mise en page)** dans le menu pour afficher une nouvelle mise en page sous **Layouts (Mises en page)**. Vous serez automatiquement invité à **ajouter des caméras** comme indiqué dans la section [Ajout de caméras à une mise en page, p. 34](#page-33-0).

Pour ajouter des caméras à une mise en page existante, cliquez sur la mise en page, puis dans le menu **Layouts (Mises en page)**, cliquez sur le bouton **Add Cameras (Ajouter des caméras)**. Une nouvelle boîte de dialogue permet de sélectionner les caméras disponibles. Dans la zone **Filter (Filtre)**, saisissez les critères de filtre (nom et étiquettes) pour afficher les résultats correspondants.

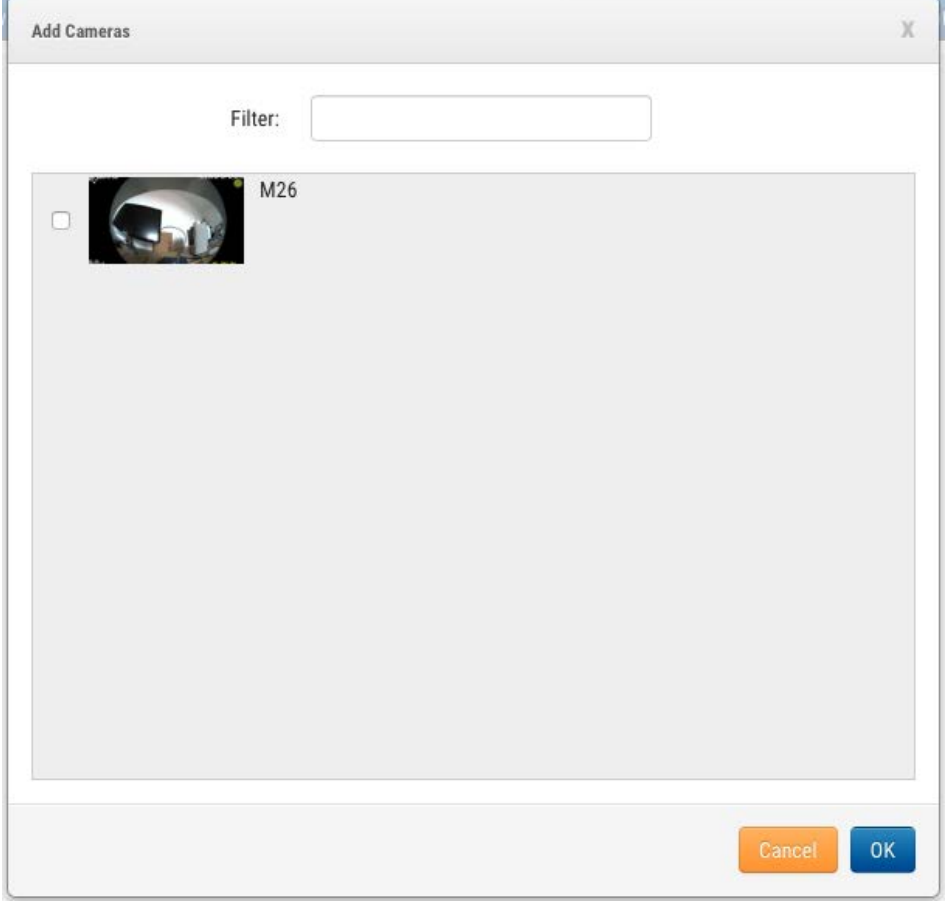

<span id="page-33-0"></span>**Fig. 16: Ajout de caméras à une mise en page**

#### **Modification des paramètres de mise en page**

Dans le menu **Layouts (Mises en page)**, sélectionnez **Settings (Paramètres)**. Vous pouvez renommer la mise en page, choisir les rapports de forme des caméras, ainsi que le nombre maximum de caméras par ligne et l'option permettant d'afficher le nom de la caméra au-dessus de chaque fenêtre d'aperçu.

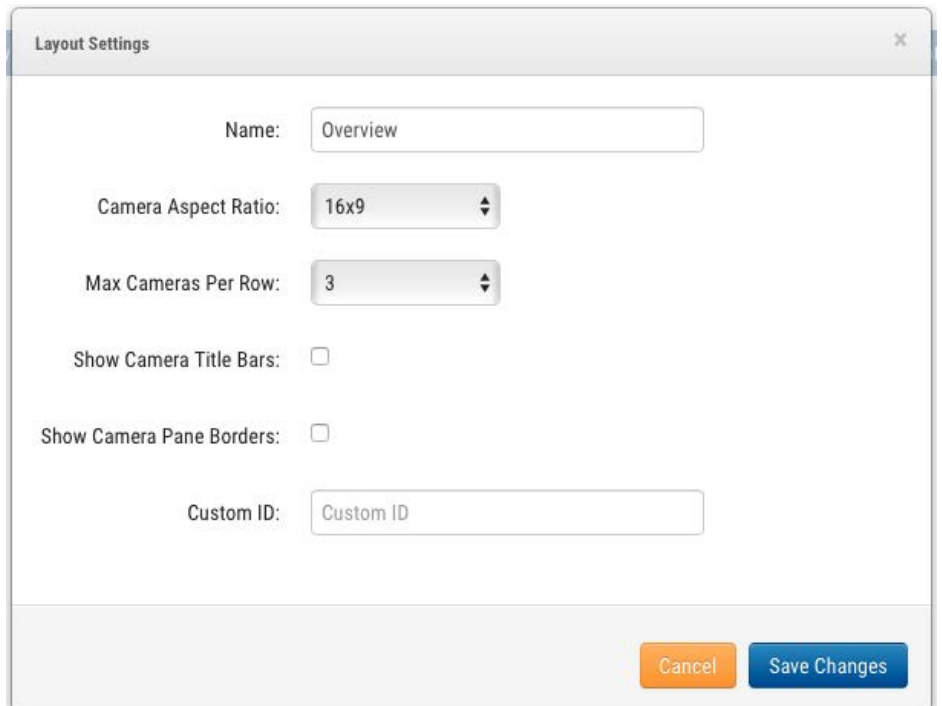

**Fig. 17: Paramètres de mise en page**

#### **Suppression de mises en page**

Vous pouvez supprimer une mise en page en sélectionnant l'option **Delete Layout (Supprimer la mise en page)** dans le menu **Layouts (Mises en page)**. Vous serez invité à confirmer cette opération avant la suppression de la mise en page.

### <span id="page-35-0"></span>**Paramètres de la caméra**

#### <span id="page-35-1"></span>**Configuration des caméras**

Vous pouvez configurer des paramètres communs pour toutes les caméras ajoutées. Il s'agit des paramètres de rétention, de résolution, de bande passante, de débit binaire, de mouvement et des alertes. Les options spécifiques changent en fonction de la caméra.

#### **Caméra**

**ON (ACTIVE)** : si cette case est cochée, la caméra est activée et enregistre pendant les heures spécifiées. Si la case n'est pas cochée, la caméra est désactivée en permanence et n'enregistre rien.

**24 Hours/Work Hours/Non-Work Hours/Custom Hours (24 heures/Heures de travail/En dehors des heures de travail/Heures personnalisées)** : si la case **ON (ACTIVÉ)** est cochée, la caméra ne fonctionne et n'enregistre que pendant les heures sélectionnées :

- **1 24 Hours (24 heures)** : la caméra fonctionne et enregistre en permanence.
- Work Hours (Heures de travail) : la caméra fonctionne uniquement pendant les heures de travail. Les heures de travail peuvent être modifiées dans les **paramètres du compte**.
- **n Non-Work Hours (En dehors des heures de travail)** : la caméra fonctionne uniquement en dehors des heures de travail. Les heures de travail peuvent être modifiées dans les **paramètres du compte**.
- <sup>n</sup> **Custom Hours (Heures personnalisées)** : vous pouvez définir des horaires particuliers dans lesquels la caméra doit fonctionner.

**Nom** : vous pouvez donner à la caméra le nom de votre choix. Ce nom s'affiche dans **le tableau de bord**, les **alertes**et la **disposition**. Nous vous recommandons d'utiliser des noms descriptifs. **Login (Connexion)** : nom d'utilisateur et mot de passe utilisés pour accéder à la caméra. Pour les caméras MOBOTIX MOVE, il s'agit du nom d'utilisateur et du mot de passe pour l'accès ONVIF. Si vous avez enregistré le nom d'utilisateur et le mot de passe dans **Account > Camera Settings (Compte > Paramètres de la caméra)** (cette liste de mots de passe), vous n'aurez pas besoin de saisir à nouveau les mots de passe ici. Cette fonction est utile si vous disposez de plusieurs caméras et que vous utilisez le même mot de passe sur chacune d'elles.
**AVIS!** Lorsque vous modifiez les noms d'utilisateur/mots de passe des caméras, utilisez toujours les **mêmes nom d'utilisateur et mot de passe** pour l'**interface Web** et l'**accès ONVIF** !

**Time Zone (Fuseau horaire)** : réglez ce paramètre sur le fuseau horaire de la caméra.

**Tags (Étiquettes)** : les étiquettes sont utilisées pour regrouper les caméras. Vous pouvez avoir autant d'étiquettes que vous le souhaitez. Les caméras ayant la même étiquette s'affichent sous l'écran **Cameras (Caméras)**.

**Notes** : dans cette zone, l'installateur ou le propriétaire peut stocker des informations relatives à cette caméra. Recommandé si la configuration de la caméra est complexe. Vous pouvez saisir tout ce qui vous intéresse dans ce champ.

**Information (Informations)** : affiche la marque, le modèle, le micrologiciel et d'autres informations relatives à la caméra. L'élément clé affiché est l'*adresse IP locale*, qui peut être utile pendant le processus d'installation.

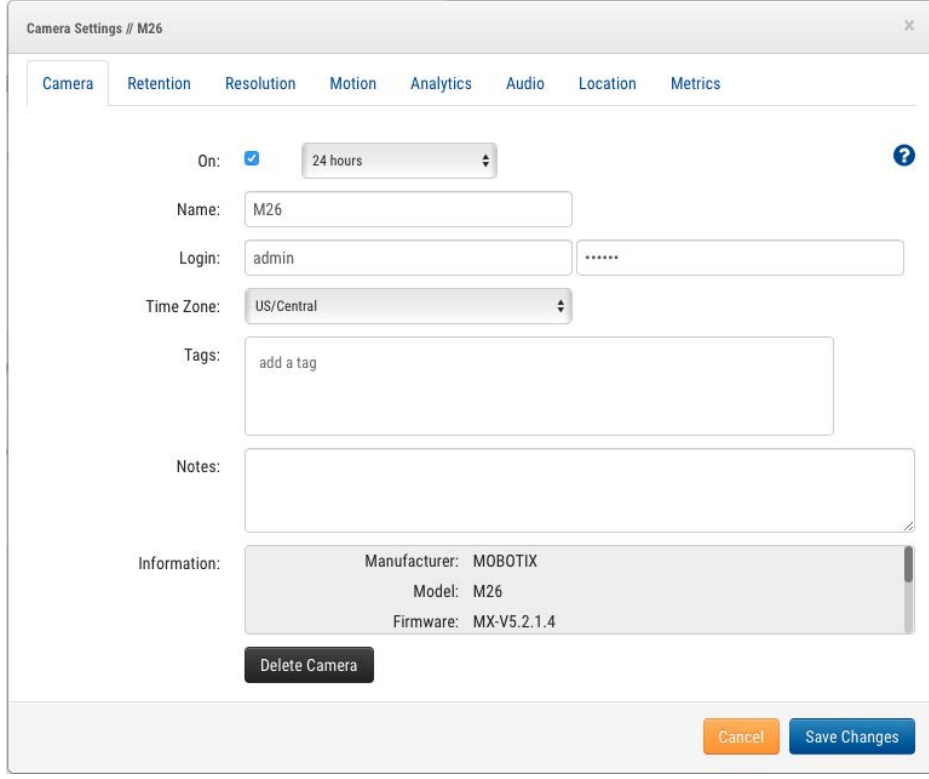

**Fig. 18: Paramètres de la caméra**

### **Rétention**

**Cloud Retention (Rétention sur le Cloud)**: définit le nombre de jours de présence sur le cloud de la vidéo enregistrée. Notez que la modification de cette valeur peut avoir un impact sur la facturation.

# **Configuration**

**Paramètres de la caméra**

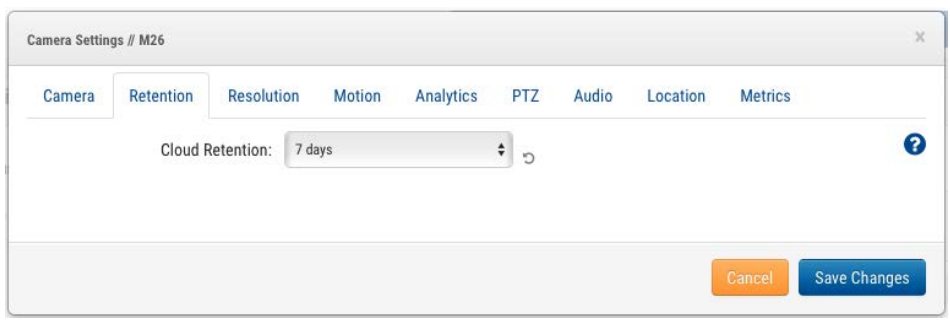

**Fig. 19: Paramètres de rétention de la caméra**

### **Résolution**

MOBOTIX Cloud VMS utilise deux flux vidéo. Le premier est **Preview Video (Aperçu vidéo)** et le second est **Full Video (Vidéo complète)**. Normalement, l'aperçu vidéo est enregistré en continu et la vidéo complète est enregistrée uniquement en mouvement (événements).

#### **Preview Video (Aperçu vidéo)**

**Resolution (Résolution)** : définit la résolution de l'aperçu vidéo qui sera enregistré. Nous recommandons la résolution CIF.

**AVIS!** La résolution définie ici remplace les paramètres de l'interface utilisateur de la caméra basée sur le navigateur. Ce comportement est volontaire !

**Quality (Qualité)** : contrôle le niveau de compression de l'aperçu vidéo. **Low Quality (Basse qualité)** utilise la bande passante la plus faible.

**Update Rate (Fréquence de mise à jour)** : définit le nombre d'images par seconde pour l'aperçu vidéo. Nous recommandons 1 image par seconde.

**Transmit Mode (Mode de transmission)** : contrôle le moment où l'aperçu vidéo est envoyé au centre de données du cloud :

- **Always (Toujours)** : l'aperçu vidéo est immédiatement envoyé vers le cloud (paramètre recommandé).
- **Event (Événement)** : l'aperçu vidéo est envoyé vers le cloud lorsque des mouvements ou d'autres événements se produisent.
- **Background (Arrière-plan)** : l'aperçu vidéo est envoyé uniquement lorsque la bande passante est disponible dans la programmation du pont.
- **n On Demand (Sur demande)** : l'aperçu vidéo est envoyé sur le cloud uniquement lorsque quelqu'un la regarde.

**Max Bandwidth (Bande passante max)** : définissez la bande passante maximale à utiliser pour le pont lors de l'envoi de l'aperçu vidéo vers le cloud. Le pont ne dépassera pas cette bande passante pour la transmission. Une valeur faible entraîne l'affichage lent des aperçus lorsqu'ils sont affichés dans une disposition.

**AVIS!** Vous ne devez pas définir la bande passante maximale de votre aperçu vidéo à plus de 50 % de la bande passante totale disponible.

#### **Full Video Recording (Enregistrement vidéo complet)**

**Resolution (Résolution)** : résolution qui sera utilisée pour l'enregistrement H.264 avec une fréquence d'image complète.

**Quality (Qualité)** : contrôle le taux de compression de l'enregistrement H.264. Les valeurs recommandées sont **Low (Basse)** ou **Medium (Moyenne)**.

**Bit Rate (Débit binaire)** : contrôle le taux de compression de l'enregistrement vidéo. Le réglage dépend beaucoup de la caméra. Nous vous recommandons de conserver la valeur par défaut.

**Transmit Mode (Mode de transmission)** : contrôle le moment où la vidéo complète est envoyée au centre de données du cloud :

- **Always (Toujours)** : la vidéo est immédiatement envoyée vers le cloud. Ce mode nécessite la plus grande bande passante de téléchargement (l'utilisation de ce paramètre n'est pas recommandée).
- **Event (Événement)** : la vidéo est envoyée vers le cloud lorsque des mouvements ou d'autres événements se produisent. Une bande passante suffisante doit être disponible pour utiliser ce mode.
- **Background (Arrière-plan)** : la vidéo est envoyée uniquement lorsque la bande passante est disponible dans la programmation du pont (paramètre recommandé).
- **n On Demand (Sur demande)** : la vidéo est envoyée sur le cloud uniquement lorsque quelqu'un la regarde ou la demande.

**Record When (Enregistrer quand)** : spécifie à quel moment la vidéo complète doit être enregistrée. En principe, le pont enregistre la vidéo uniquement s'il détecte un mouvement, mais vous pouvez également choisir d'effectuer un enregistrement complet en permanence. N'oubliez pas que l'aperçu vidéo est toujours enregistré.

- **Always (Toujours)** : nécessite une bande passante de téléchargement au moins deux fois plus importante.
- **EVENT (ÉVÉNEMENT)** : ce paramètre permet d'utiliser la bande passante de manière plus efficace et de trouver plus rapidement des clips vidéo intéressants (paramètre recommandé).

**Paramètres de la caméra**

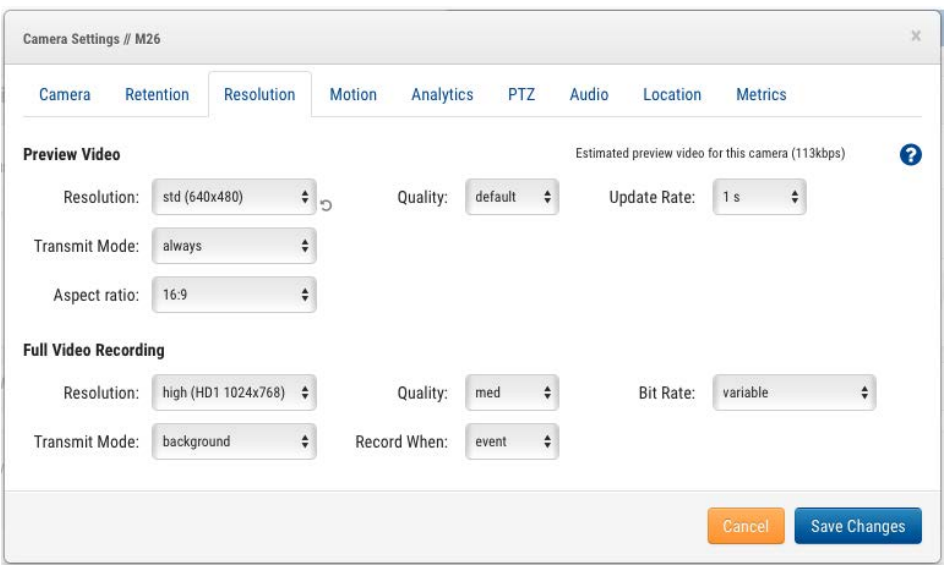

**Fig. 20: Paramètres de résolution de la caméra**

### **Détection de mouvement**

Le MOBOTIX Cloud VMS comprend un système de détection de mouvement intégré. Ce système peut être réglé de plusieurs façons et avoir autant de régions que vous le souhaitez.

**Master Motion Sensitivity (Sensibilité au mouvement principal)** : il s'agit du niveau par défaut de sensibilité au mouvement appliqué à l'ensemble de l'image. Si vous avez créé une région sur l'image, la sensibilité au mouvement de la région peut remplacer la **sensibilité au mouvement principal** pour cette région.

**Master Motion Object Size (Taille de l'objet de mouvement principal)** : le système de détection de mouvement recherche les objets se déplaçant dans l'image. La sélection de taille peut être *petite*, *moyenne* ou *grande*. Les grands objets représenteront environ 10 % de la taille totale de l'image. Les petits objets représentent environ 1 % de l'ensemble de l'image.

**AVIS!** Vous pouvez voir les résultats des modifications apportées à ces paramètres en cliquant sur **Apply (Appliquer)**. Les zones de mouvement rouges qui apparaissent ne reflètent pas la taille de l'objet. Pour voir si la taille de l'objet déclenche l'enregistrement, recherchez le cercle vert indiquant **Recording (Enregistrement)** dans le coin supérieur droit de la vidéo.

**Regions/Alerts (Régions/Alertes)** : vous pouvez créer un nombre illimité de régions et d'alertes. Pour ce faire, appuyez sur le bouton **New Region (Nouvelle région)**.

**Nom** : nom de la région que vous allez modifier ou créer.

**Disable Motion (Désactiver le mouvement)** : cochez cette case pour désactiver toutes les détections de mouvement dans la région. Cette fonction est utilisée pour empêcher les arbres ou les zones étrangères d'être à l'origine d'enregistrements inutiles.

**Motion Override (Remplacement de mouvement)** : les paramètres **Master Motion Sensitivity (Sensibilité au mouvement principal)** et **Master Motion Object Size (Taille de l'objet de mouvement principal)** peuvent être remplacés pour la région. Les valeurs spécifiées pour la région seront utilisées en lieu et place des valeurs principales pour tous les objets qui se trouvent dans la région.

**Alert (Alerte)** : cochez cette case pour activer les alertes en cas de mouvement détecté dans la région. La période d'activité des alertes peut être spécifiée. Par exemple, des alertes de mouvement peuvent uniquement se déclencher lorsque le bureau est fermé ou la nuit.

**Alert When (Alerte quand)** : permet de définir le délai de déclenchement de l'alerte pour cette région. La valeur par défaut est **24 hours (24 heures)**, mais les choix sont **Work hours (Heures de travail)**, **Non-Work Hours (En dehors des heures de travail)** et **Custom (Personnalisé)**. **Re-arm (Réarmement)** : l'alerte peut être réglée ici pour se réarmer et être prête à se déclencher de nouveau.

- **Immediate (Immédiat)** : l'alerte est réarmée immédiatement. Cela génère le plus grand nombre d'alertes.
- <sup>n</sup> **After x minutes (Après x minutes)** : l'alerte ne sera pas réarmée pendant le nombre de minutes indiqué. Par exemple, si vous sélectionnez **After (Après)** et 15, une autre alerte ne se déclenchera pas avant 15 minutes, que des mouvements soient détectés ou non dans la région.
- **E** After quiet for x minutes (Après silence pendant x minutes) : l'alerte n'est pas réarmée jusqu'à ce qu'aucun mouvement ne soit détecté dans la région pendant le nombre de minutes indiqué. Par exemple, si vous sélectionnez **After quiet for (Après silence pendant)** et 5, l'alerte ne se réarmera qu'après cinq minutes consécutives sans mouvement dans la région. Cela permet de limiter le nombre d'alertes.
- **Max Per Hour (Max. Par heure)** : permet de limiter le nombre d'alertes au nombre saisi sur une période de 60 minutes, quel que soit le nombre de détections de mouvements dans la région. Cela permet de limiter le nombre d'alertes.

**Alert Who (Alerter qui)** : indique les utilisateurs du système qui doivent recevoir l'alerte pour cette région.

**Alert Mode (Mode alerte)** : le système VMS dispose d'un mode d'alerte, qui est spécifié dans les **paramètres du compte**. Les alertes ne sont créées que lorsque le mode d'alerte correspondant est actif. Cette option est généralement utilisée pour les applications dans lesquelles vous souhaitez qu'un ensemble d'alertes soit normalement défini, mais qu'un autre ensemble d'alertes soit défini à un autre moment. Par exemple, vous pouvez souhaiter que certaines alertes soient actives pendant les jours ouvrables normaux et qu'elles soient différentes pour les jours fériés.

**Alert Level (Niveau d'alerte)** : le niveau de l'alerte peut être spécifié ici. Vous pouvez indiquer qu'ils ne souhaitent recevoir que des alertes de niveau **ÉLEVÉ**, **BAS** ou **Les deux**. Cela permet de limiter le nombre d'alertes reçues.

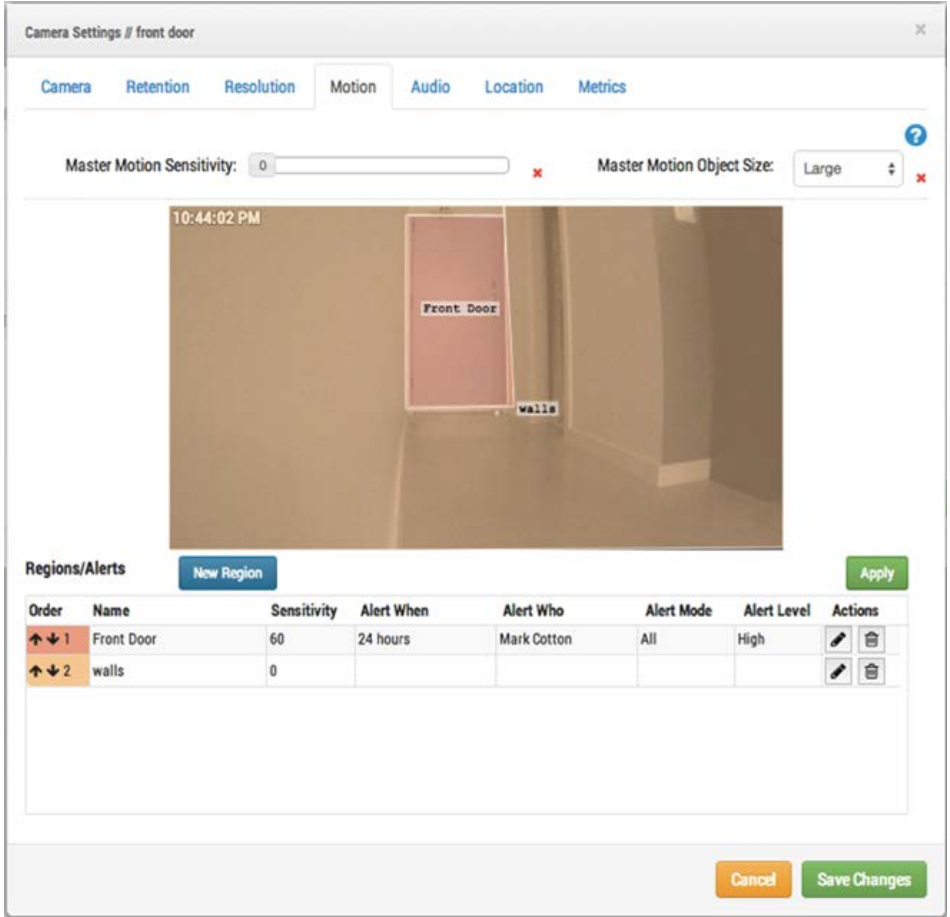

**Fig. 21: Paramètres de détection de mouvement**

# **Audio**

**Audio Enabled (Audio activé)** : active l'enregistrement audio si la caméra dispose de fonctionnalités audio.

**Copy Audio To (Copier audio vers)** : permet de copier le son d'une caméra vers d'autres caméras connectées au même pont. Sélectionnez les caméras dans la liste déroulante et cliquez sur **Save Changes (Enregistrer les modifications)**. Le son de cette caméra sera copié sur les caméras sélectionnées lors de l'enregistrement vidéo complet.

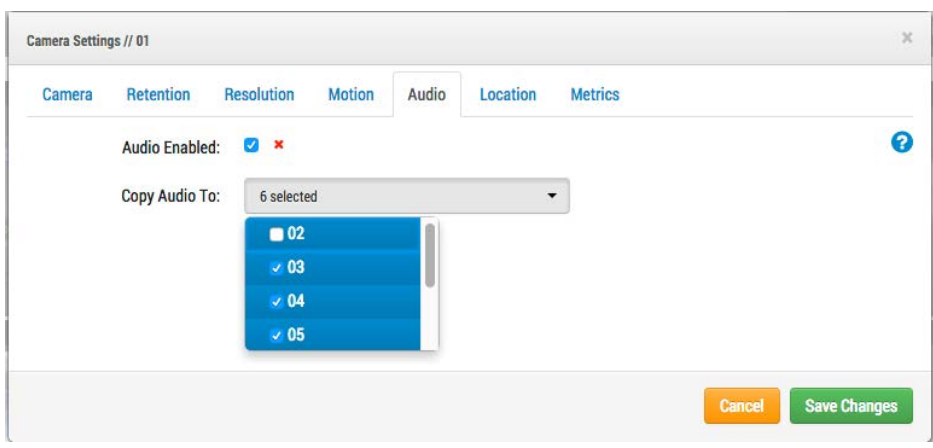

**Fig. 22: Paramètres d'enregistrement audio**

### **Emplacement**

Les informations relatives à l'adresse et à la latitude/longitude sont utilisées lors du placement de la caméra sur la carte. Ces informations ne sont saisies qu'au moment d'utiliser la carte. Les données en présence peuvent faire l'objet de modifications graphiques à l'aide de l'interface **Map (Carte)**. Elles peuvent également être saisies à l'aide de notre application mobile si vous vous trouvez à proximité de la caméra.

**Street Address (Adresse)** : adresse où se trouve la caméra.

**Latitude/Longitude** : coordonnées de la caméra.

**Azimut** : direction dans laquelle la caméra est orientée.

**Range (Portée)** : distance approximative que la caméra peut *voir*.

**Floor (Étage)** : si vous vous trouvez dans un bâtiment, l'étage où se trouve la caméra. Vous pouvez changer l'étage de la caméra sur une carte en modifiant le nombre ici.

Pour supprimer une caméra de la carte, supprimez tout le texte saisi dans cet onglet et enregistrez les modifications.

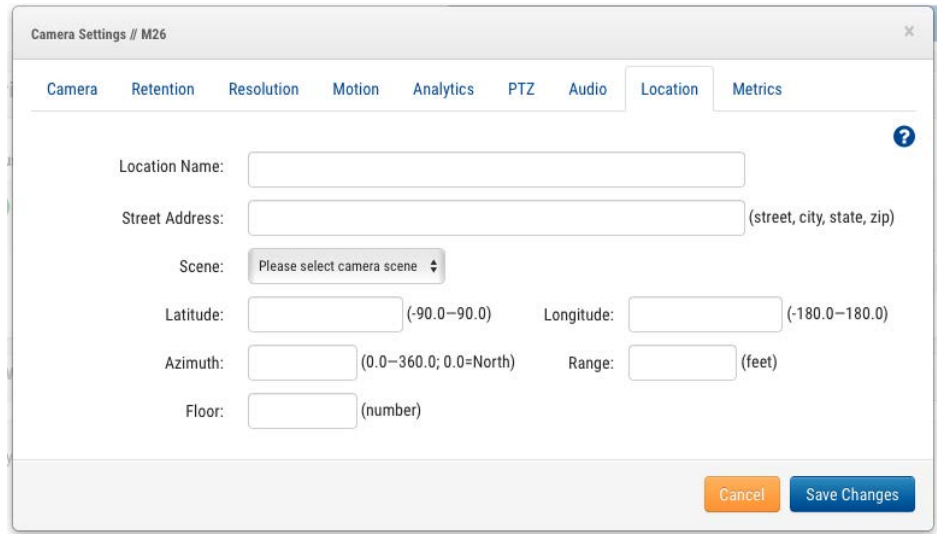

**Fig. 23: Informations sur l'emplacement de la caméra**

#### **Mesures**

**Bande passante** : graphique de la quantité de données transmises au centre de données du cloud pour cette caméra.

**Packet Loss (Perte de paquets)** : graphique de la perte de paquets entre la caméra et le pont. Si ce graphique est rouge, cela signifie que votre réseau peut rencontrer des problèmes. Vérifiez le câblage et résolvez le problème de perte de paquets entre la caméra et le pont pour assurer un fonctionnement fiable.

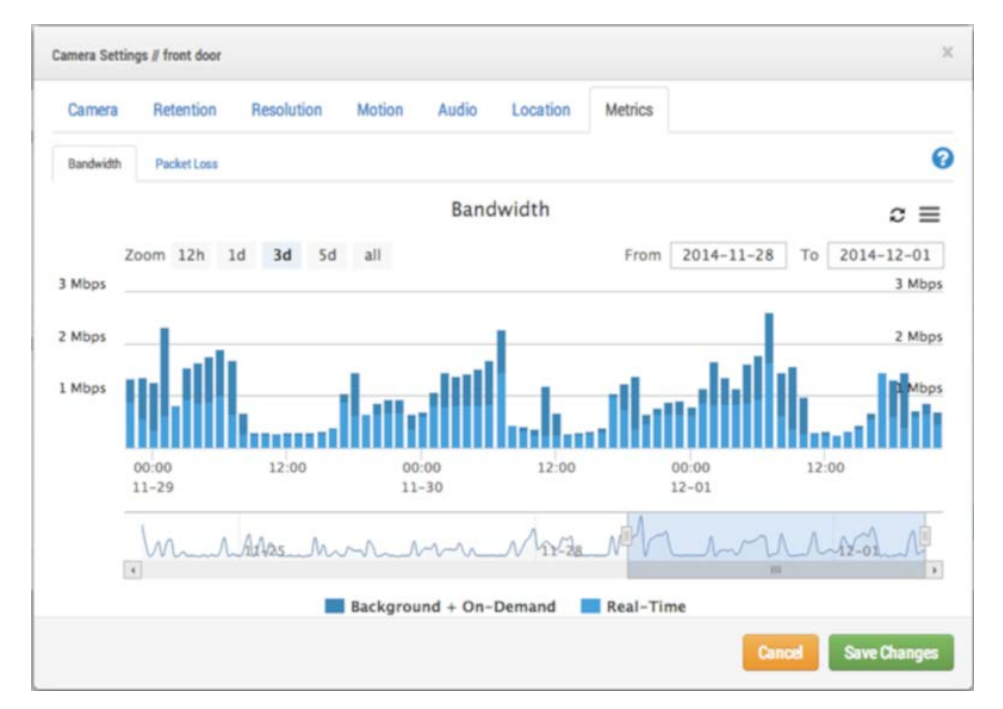

**Fig. 24: Utilisation de la bande passante de la caméra**

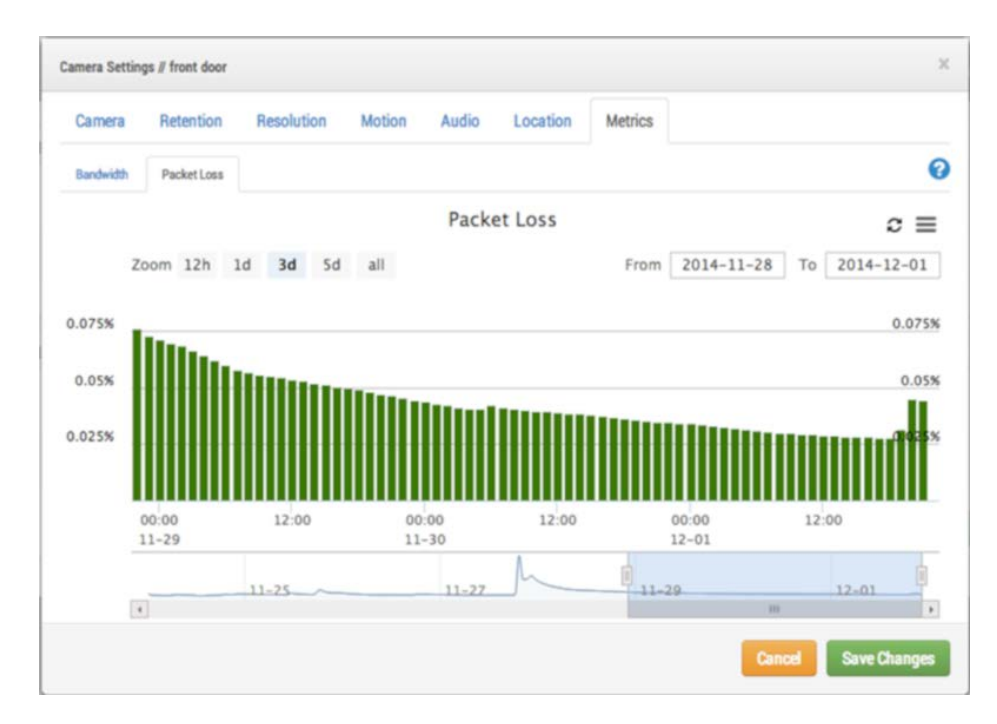

**Fig. 25: Perte de paquets de la caméra**

# **Paramètres du pont**

# **Configuration du pont**

Comme pour les [Paramètres](#page-35-0) de la caméra, vous pouvez accéder aux **Paramètres de pont** en cliquant sur l'icône de l'**engrenage** sous **Actions** pour un pont.

# **Paramètres généraux**

#### **Pont**

Vous pouvez configurer le nom du pont, le fuseau horaire et la bande passante par défaut. Le nom du pont est une fonction pratique permettant d'identifier le pont. Le fuseau horaire du pont est également utilisé sur toutes les caméras connectées au pont. La **bande passante de transmission par défaut** permet à l'utilisateur de décider de la bande passante à utiliser pour télécharger la vidéo enregistrée. Le paramètre par défaut est *Auto* et utilise 30 % de la bande passante de téléchargement mesurée disponible. Le paramètre de transmission par défaut de la caméra **Background (Arrière-plan)** utilise les paramètres ici pour **Default Transmit Bandwidth (Bande passante de transmission par défaut)** et **Scheduled Transmit Bandwidth (Bande passante de transmission programmée)**. Cette dernière option permet d'utiliser d'autres paramètres en fonction d'une planification.

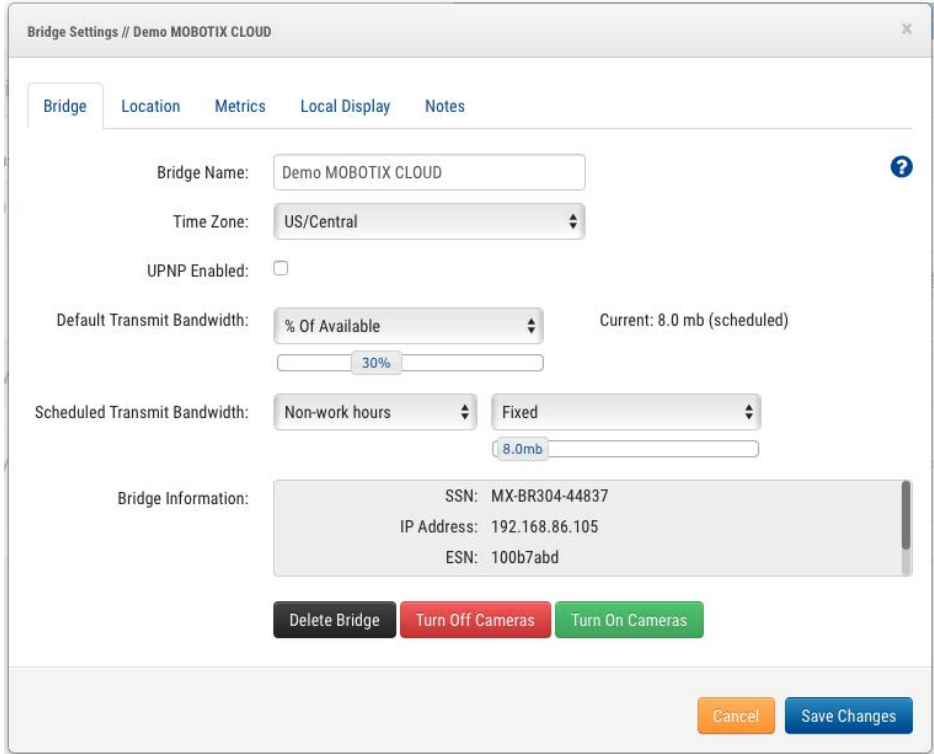

**Fig. 26: Paramètres de pont**

# **Emplacement**

Si vous donnez des informations de position, le pont peut définir une position sur la page **Carte** et vous aider à localiser vos caméras. Le pont recherche la latitude et la longitude si vous ne fournissez que l'adresse, la ville, l'état et le code postal.

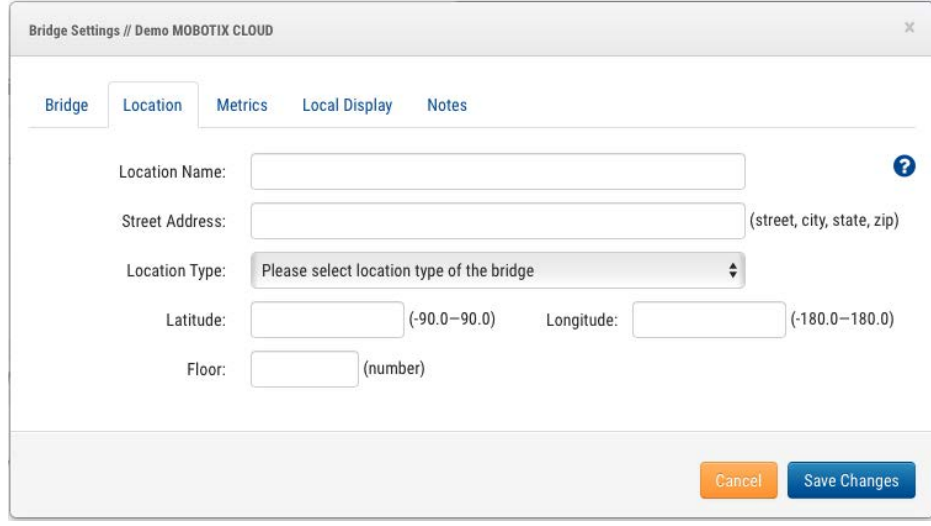

**Fig. 27: Informations sur l'emplacement du pont**

#### **Paramètres de mesures**

Notre pont suit et analyse les informations en local. Ces graphiques aident l'installateur à comprendre ce qu'il se passe avec le système et comment il peut être optimisé.

### **Bande passante**

Ce graphique indique la bande passante moyenne utilisée au cours des heures et des jours précédents. Il s'agit d'un graphique empilé qui affiche la bande passante totale ainsi que le pourcentage utilisé pour le temps réel par rapport à l'arrière-plan :

- <sup>n</sup> La *bande passante en temps réel* est utilisée par les images d'aperçu, les vidéos en direct et les métadonnées système.
- <sup>n</sup> La *bande passante d'arrière-plan* est utilisée pour télécharger des vidéos historiques enregistrées en local sur le pont.

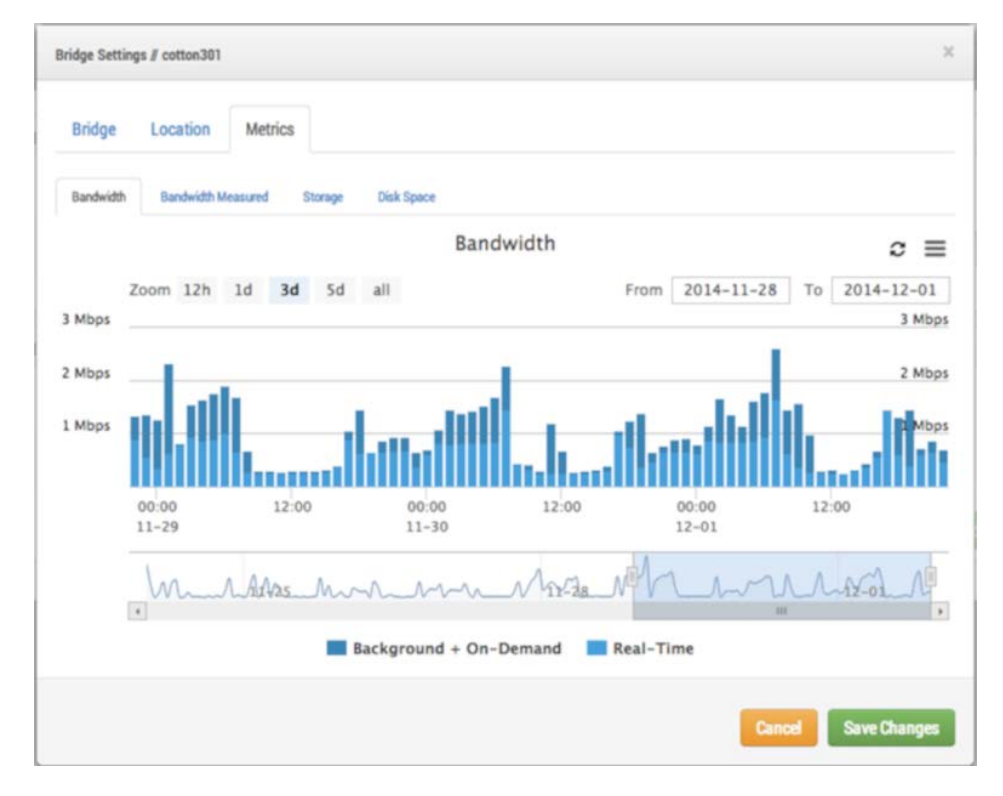

**Fig. 28: Utilisation de la bande passante du pont**

### **Bande passante mesurée**

Ce graphique indique la vitesse moyenne de la bande passante de chargement entre le pont et le cloud. Les données sont recueillies au fur et à mesure de l'envoi de la vidéo vers le cloud, ce qui donne un très bon aperçu de la bande passante disponible. Les fluctuations de la bande passante sont également indiquées, ces informations étant utiles au moment de diagnostiquer des problèmes. La **largeur de bande mesurée** est utilisée pour régler le paramètre **Auto** de **Background Transmit (Transmission en arrière-plan)** sur le pont.

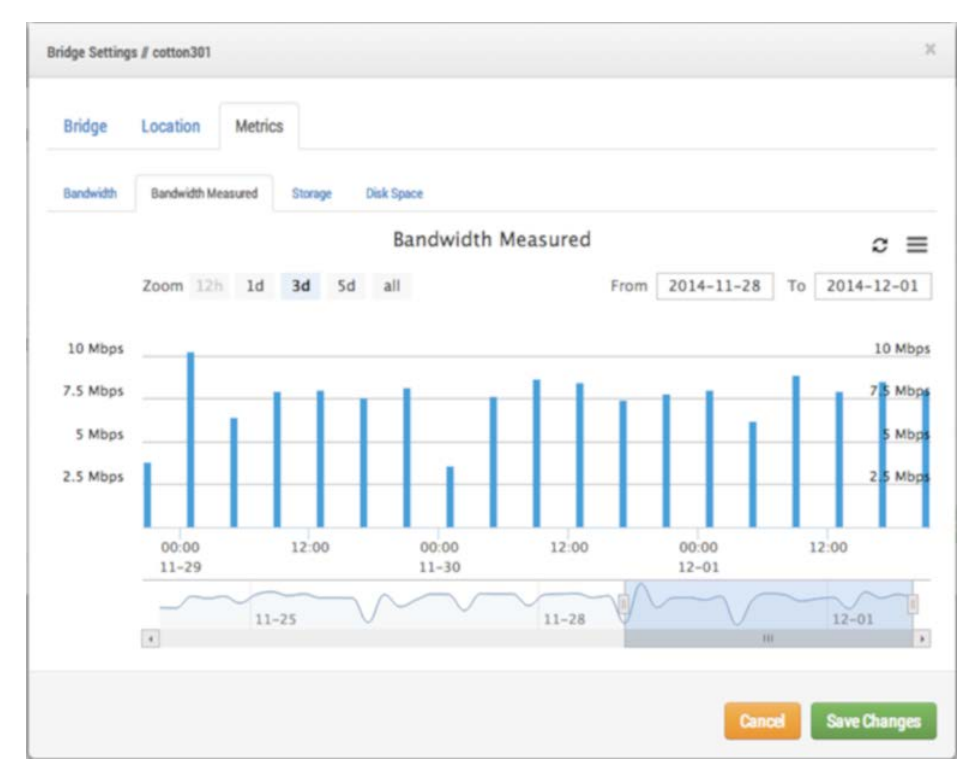

**Fig. 29: Mesure de la bande passante du pont**

### **Stockage**

Ce graphique indique la quantité totale de données modifiées pour une heure donnée. Les valeurs négatives indiquent que le nombre de vidéos chargées est plus important que le nombre de vidéos stockées en local. Un schéma doit apparaître après plusieurs jours, montrant une quantité durable de données téléchargées par rapport aux données enregistrées.

#### **Configuration**

**Paramètres du pont**

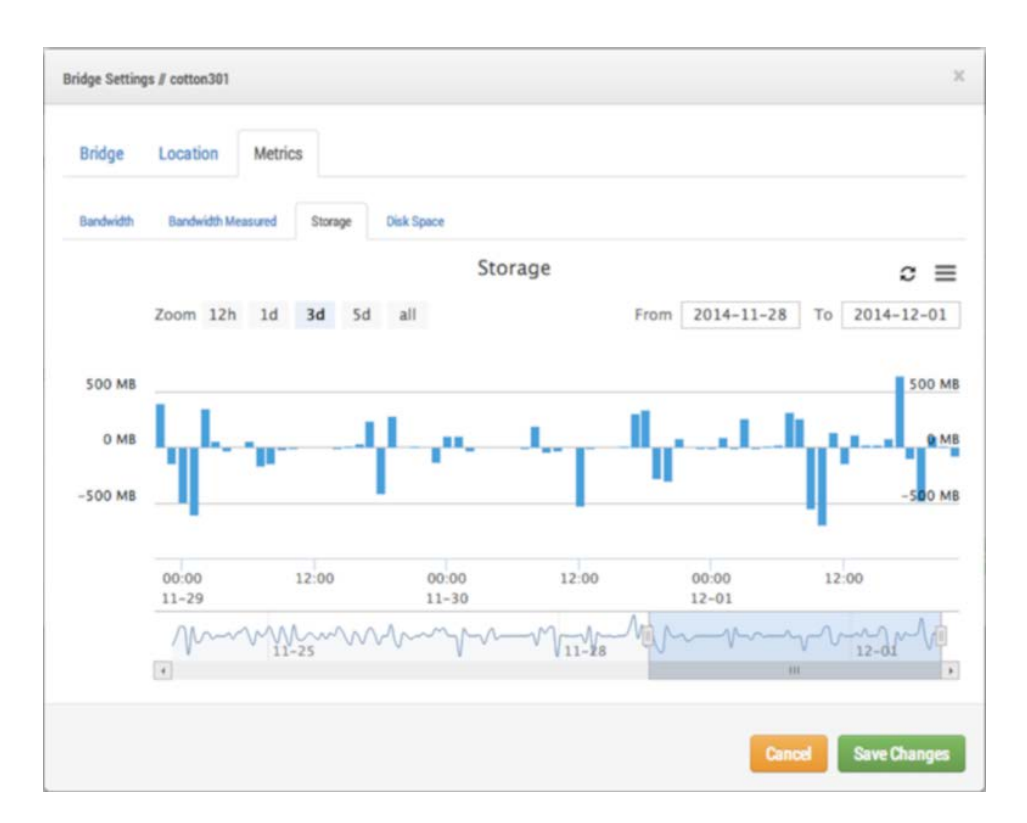

**Fig. 30: Activité de stockage du pont**

### **Espace disque**

Indique l'espace total disponible sur le stockage associé. Les données utilisables sont limitées à 80 % de la capacité totale, afin d'éviter la fragmentation et de prévoir une marge de manœuvre supplémentaire en cas de modification des paramètres.

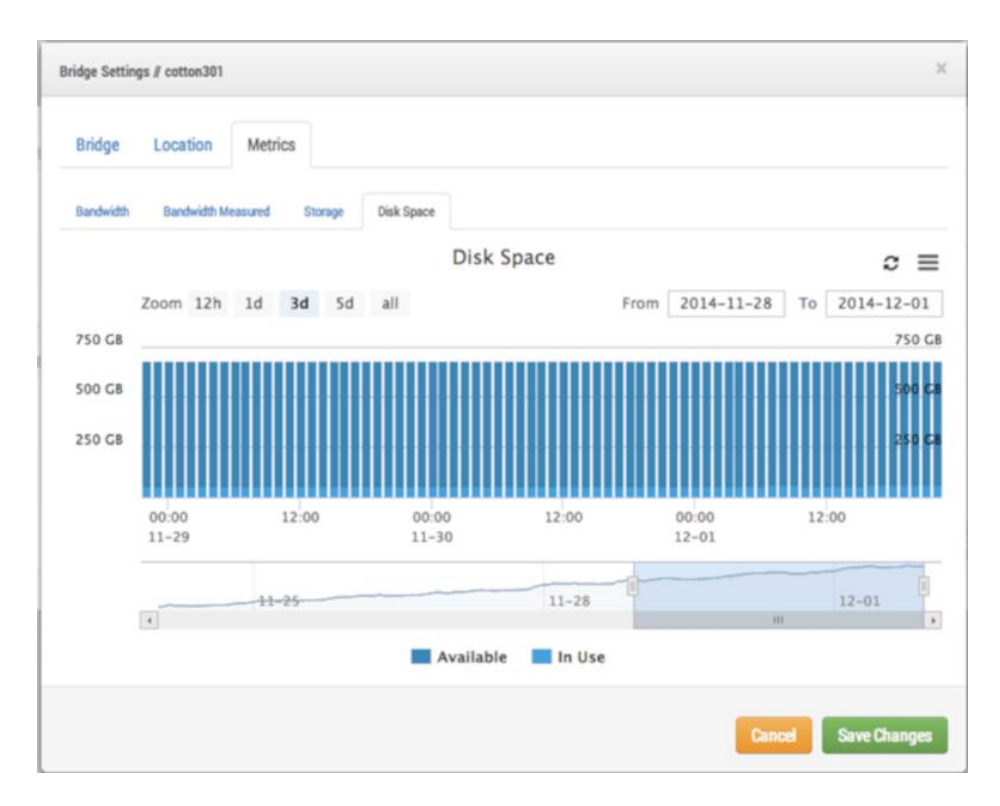

**Fig. 31: Utilisation du disque de pont**

#### **Affichage local**

Si le pont prend en charge l'**affichage local**, cet onglet apparaît dans les paramètres du pont. L'activation de l'affichage local affiche la mise en page sélectionnée sur la sortie vidéo des connecteurs HDMI ou DisplayPort du pont. Sélectionnez les mises en page que vous souhaitez utiliser, cochez **Local Display on Monitor (Affichage local sur moniteur)** et appuyez sur **Save Changes (Enregistrer les modifications)**.

La taille et la qualité de l'aperçu de chaque caméra dans les paramètres de la caméra déterminent la taille et la qualité de l'aperçu présenté sur l'affichage local.

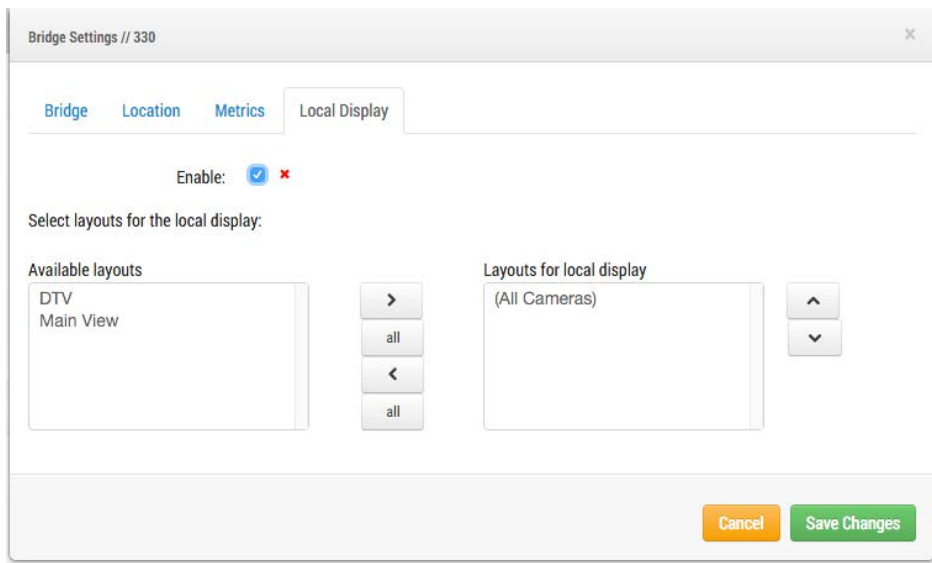

#### **Fig. 32: Paramètres d'affichage local de pont**

# **Gestion d'utilisateurs**

# **Gestion des utilisateurs**

La gestion des utilisateurs concerne les utilisateurs disposant des autorisations **Admin** ou **Admin utilisateur**.

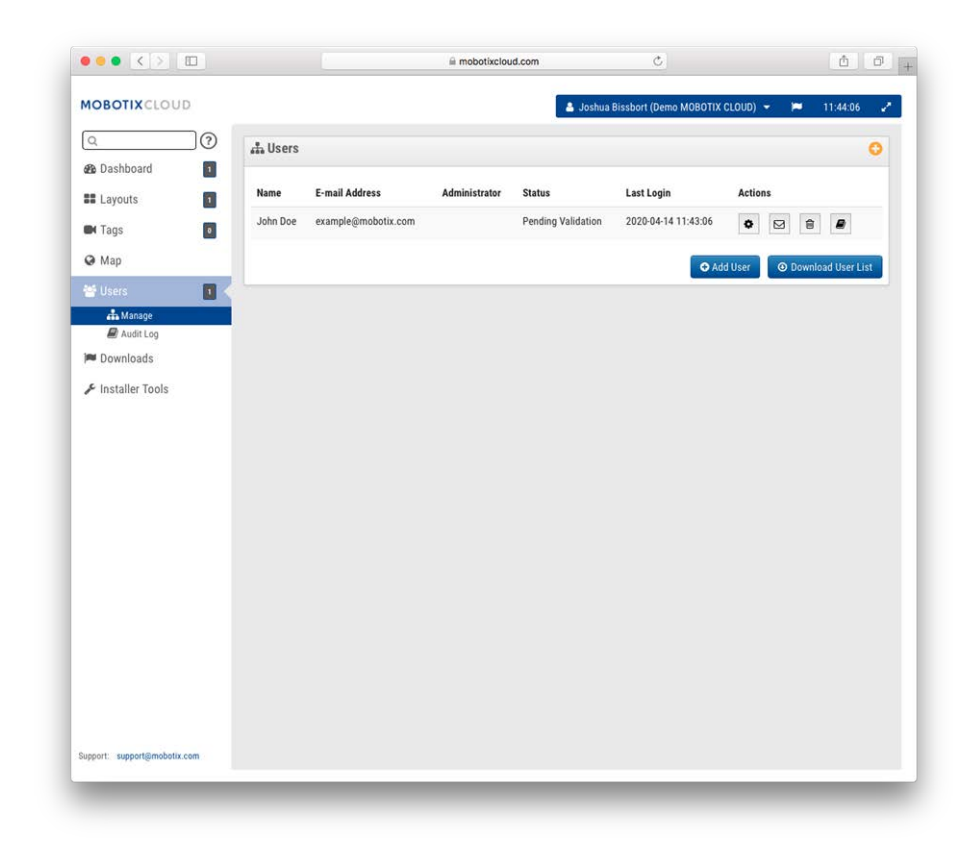

**Fig. 33: La gestion des utilisateurs**

# **Ajout d'utilisateurs**

L'ajout d'un utilisateur nécessite une adresse e-mail unique, ainsi que le prénom et le nom de l'utilisateur. Dès que les utilisateurs ont été ajoutés, ils reçoivent un e-mail contenant un lien. Ils doivent cliquer sur ce lien pour valider leur adresse e-mail et choisir un mot de passe. Le lien que contient l'e-mail n'est valide que pendant 72 heures et peut être renvoyé, le cas échéant.

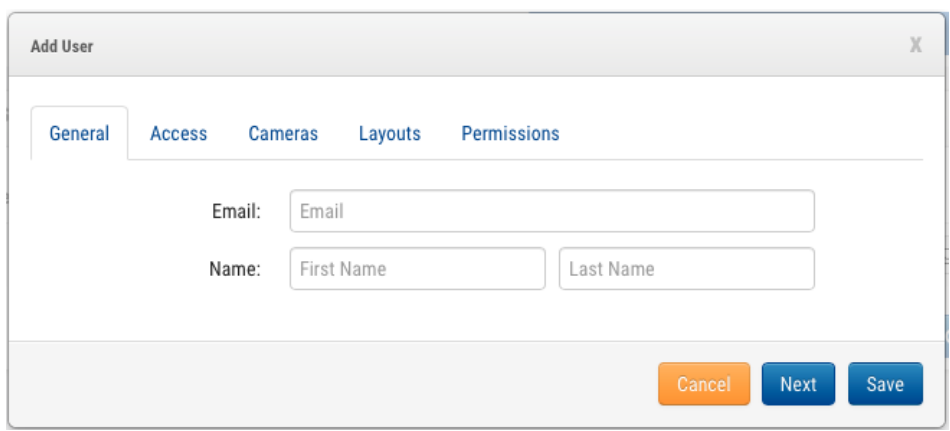

**Fig. 34: Ajout d'un utilisateur**

### **Suppression d'utilisateurs**

Vous pouvez supprimer des utilisateurs en cliquant sur l'icône de la corbeille. Une boîte de dialogue vous demande de confirmer cette action. Une fois les utilisateurs supprimés, leur compte ne peut plus être récupéré. Ils doivent être recréés en tant que nouvel utilisateur s'ils ont besoin d'y accéder de nouveau.

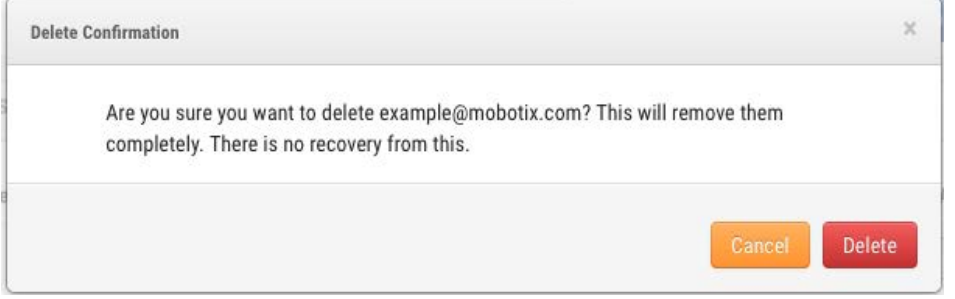

**Fig. 35: Suppression d'un utilisateur**

# **Accès utilisateur**

L'accès utilisateur peut être contrôlé à l'aide de cet écran. Les utilisateurs désactivés ne pourront plus se connecter à MOBOTIX Cloud VMS. Vous pouvez également définir la période de la journée pendant laquelle vous pouvez vous connecter et les actions que vous pouvez effectuer.

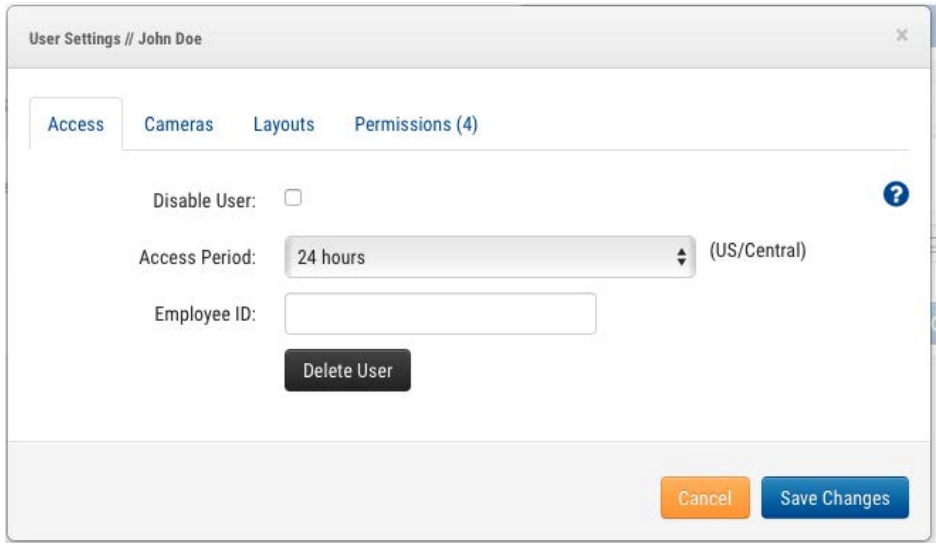

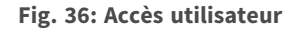

# **Actions de l'utilisateur**

- **Administrateur** : autorisation la plus élevée possible pour un utilisateur. Toutes les autorisations sont activées, y compris les autorisations d'affichage.
- Edit Account Settings (Modifier les paramètres du compte) : afficher et modifier tous les paramètres du compte (Contrôle, Jours, Sécurité, Caméra, Alertes, Notifications, Confidentialité, Partage et Intervenants).
- Edit Layouts (Modifier les mises en page) : modifier des mises en page (tout utilisateur peut créer/modifier/supprimer ses propres mises en page. Les mises en page utilisateur sont toujours visibles pour les administrateurs.)
- Edit Cameras No Billing (Modifier les caméras Pas de facturation) : modifier tous les paramètres de la caméra, à l'exception de **Retention (Rétention)** et de **Full Video Resolution (Résolution vidéo complète)**. Aucune autorisation pour ajouter/supprimer des caméras ou des ponts. Les options **View Previews (Afficher les aperçus)** et **Metrics (Mesures)** sont automatiquement activées avec cette autorisation.
- **Turn Cameras On And Off (Allumer et éteindre les caméras)** : possibilité d'allumer et d'éteindre les caméras. S'il s'agit de la seule autorisation de caméra accordée, toutes les autres sont masquées.
- **Edit Motion Areas (Modifier les zones de mouvement)** : onglet Motion (Mouvement) visible et modifiable sous les paramètres de la caméra. Les options **View Previews (Afficher les aperçus)** et **View Recorded Video (Afficher la vidéo enregistrée)** sont activées automatiquement avec cette autorisation.
- <sup>n</sup> **Change Cameras (Changer de caméra)** : permet de modifier tous les paramètres de la caméra, mais ne permet pas d'ajouter ou de supprimer des caméras. Les options **View Previews (Afficher les aperçus)** et **Metrics (Mesures)** sont automatiquement activées avec cette autorisation.
- **Edit Users (sub-account) (Modifier les utilisateurs (sous-compte))** : gestion des utilisateurs non-administrateurs dans un sous-compte. Possibilité d'ajouter, de supprimer et de modifier des utilisateurs. Possibilité d'accorder l'accès aux caméras et aux mises en page.
- Edit Admin Users (sub-account) (Modifier les utilisateurs Admin (sous-compte)) : gestion de tous les utilisateurs d'un sous-compte. Possibilité d'ajouter, de supprimer et de modifier tous les utilisateurs, y compris les administrateurs (uniquement disponible pour les utilisateurs principaux).
- **Edit All and Add (Modifier tout et Ajouter)** : il s'agit uniquement des périphériques : possibilité d'ajouter/de modifier/de supprimer des ponts et des caméras. Les options **View Previews (Afficher les aperçus)** et **Metrics (Mesures)** sont automatiquement activées avec cette autorisation.
- <sup>n</sup> **Edit Master Users (Modifier les utilisateurs principaux)** : gestion des utilisateurs principaux qui ne sont pas des utilisateurs administrateurs. Possibilité d'ajouter, de supprimer et de modifier des utilisateurs principaux. Possibilité d'accorder l'accès aux sous-comptes. Aucune autorisation d'utilisateur n'est accordée dans les sous-comptes (uniquement disponible pour les utilisateurs principaux).
- <sup>n</sup> **Edit Sharing (Modifier le partage)** : afficher et modifier le partage et le **premier intervenant** sous **Account Settings (Paramètres du compte)** (ce paramètre n'est pas nécessaire si l'option **Edit Account Settings (Modifier les paramètres du compte)** est sélectionnée).
- **PTZ Live** : contrôler les fonctions de panoramique, d'inclinaison, de zoom et de rappel des stations tout en regardant un aperçu ou une vidéo en direct des caméras PTZ. L'option **View Previews (Afficher les aperçus)** est automatiquement activée avec cette autorisation.
- **Edit PTZ Stations (Modifier les stations PTZ)** : onglet PTZ visible et modifiable sous les paramètres de la caméra. Définir le mode PTZ et ajouter/modifier/supprimer des stations. L'option **View Previews (Afficher les aperçus)** est automatiquement activée avec cette autorisation.
- View Live Video (Voir la vidéo en direct) : regarder des vidéos en direct en pleine résolution à partir de caméras. L'option **View Previews (Afficher les aperçus)** est automatiquement activée avec cette autorisation.
- <sup>n</sup> **View Recorded Video (Voir la vidéo enregistrée)** : afficher le navigateur d'historique et les vidéos d'historique des caméras. L'option **View Previews (Afficher les aperçus)** est automatiquement activée avec cette autorisation.
- <sup>n</sup> **X Download Video (Télécharger X vidéo)** : télécharger un aperçu et une vidéo en pleine résolution. L'option **View Previews (Afficher les aperçus)** est automatiquement activée avec cette autorisation.
- <sup>n</sup> **View Previews (Afficher les aperçus)** : afficher des aperçus d'images à partir des caméras.

#### **Paramètres par utilisateur**

### **Caméras**

Il est possible de limiter l'accès aux caméras en fonction de l'utilisateur. Pour ce faire, utilisez la boîte de dialogue **User Settings (Paramètres utilisateur)** de l'onglet **Cameras (Caméras)** ci-dessous. Pour masquer les caméras d'un utilisateur, faites-les glisser du côté **Access (Accès)** vers le côté **No Access (Aucun accès)**.

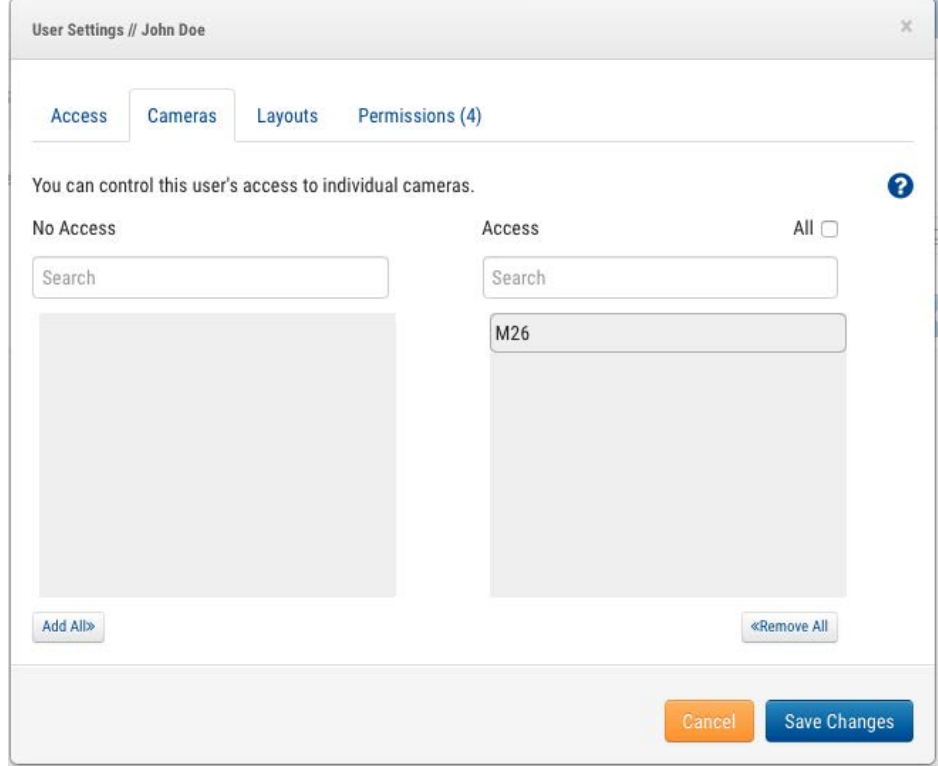

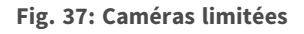

#### **Mises en page**

En plus de limiter l'accès par caméra, vous pouvez également limiter ou accorder l'accès aux caméras en fonction des mises en page. Cet écran vous permet d'indiquer les mises en page auxquelles un utilisateur peut accéder.

#### **Configuration**

**Gestion d'utilisateurs**

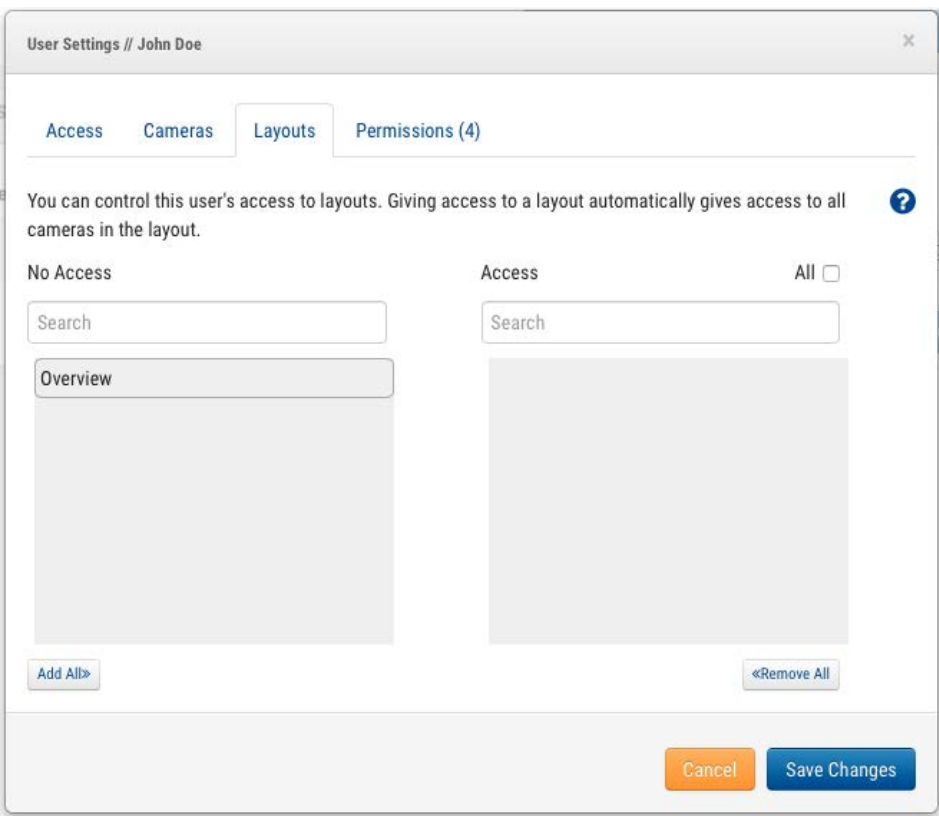

**Fig. 38: Mises en page restreintes**

# **Navigateur d'historique**

# **Présentation**

Le **navigateur d'historique** permet de visualiser les enregistrements vidéo de vos caméras. La partie supérieure de l'écran affiche l'image vidéo en cours. Il s'agit en principe d'un aperçu vidéo. La partie inférieure de l'écran est une commande de chronologie avec des boutons de navigation.

**Commande de chronologie** : vous pouvez cliquer sur la chronologie et la faire glisser vers la gauche ou vers la droite. L'image qui s'affiche change en fonction du curseur rose sur la chronologie. L'heure affichée change également et indique l'heure exacte correspondant à la position du curseur. Les zones bleues de la chronologie indiquent que le système a enregistré la vidéo complète pendant ces périodes. Les zones vierges indiquent que seul l'aperçu vidéo est disponible. Vous pouvez faire glisser et défiler la zone de temps pour accéder à certaines heures ou minutes. Vous pouvez également faire glisser et défiler la zone de date pour atteindre un jour particulier.

**Zoom sur la chronologie** : vous pouvez modifier le niveau de zoom sur la chronologie en cliquant sur le bouton **8 Hr**, **2 Hr**, **10 Min** ou **1 Min**. Cela permet de modifier la durée affichée dans la chronologie.

**Boutons de navigation** : il y a six boutons de navigation :

- $\blacksquare$  les boutons > | et | < permettent de déplacer l'image d'aperçu vers l'avant ou vers l'arrière. Les flèches du clavier permettent également de déplacer une image vers l'avant ou vers l'arrière. Maintenez le bouton enfoncé pour vous déplacer sans vous arrêter. Cette opération déplace normalement l'image d'une seconde vers l'avant ou vers l'arrière.
- $\blacksquare$  Les boutons  $>>$  et  $<<$  permettent de se déplacer d'une image clé à la suivante, vers l'avant ou l'arrière. Lorsque le système enregistre une vidéo complète (si un mouvement a été détecté), il sélectionne les images clés de la vidéo. Ces images clés se trouvent en principe au milieu de la vidéo et permettent de voir une partie importante d'un événement de mouvement. Par exemple, si vous avez filmé une porte, les images clés vous donneront généralement une image de chaque personne qui passe par la porte.
- Les boutons >> | et | << permettent de déplacer l'image d'un segment vidéo au suivant. Un segment vidéo peut être composé de plusieurs images clés, ce qui vous permet généralement de parcourir plus rapidement la chronologie.

**Sélection d'une section de temps** : Si vous souhaitez télécharger ou lire une section de temps particulière, sélectionnez la période à l'aide de [Maj] + clic, puis de nouveau [Maj] + clic dans la

chronologie. La section sélectionnée s'affiche en jaune. Appuyez sur les boutons **Download (Télécharger)** ou **Play (Lire)** pour télécharger ou lire la section choisie, respectivement.

**Téléchargement d'une vidéo** : Appuyez sur le bouton **Download (Télécharger)** pour télécharger une version MP4 de la vidéo. Notez que, parfois, la création, le traitement et le téléchargement d'une vidéo peuvent prendre beaucoup de temps. Si aucune zone n'est sélectionnée, le segment vidéo en cours est téléchargé sous le curseur. Si la récupération de la vidéo prend plus de 15 secondes, une nouvelle boîte de dialogue s'affiche. Vous pouvez saisir une description de la vidéo. Cette description apparaît dans le nom et la notification.

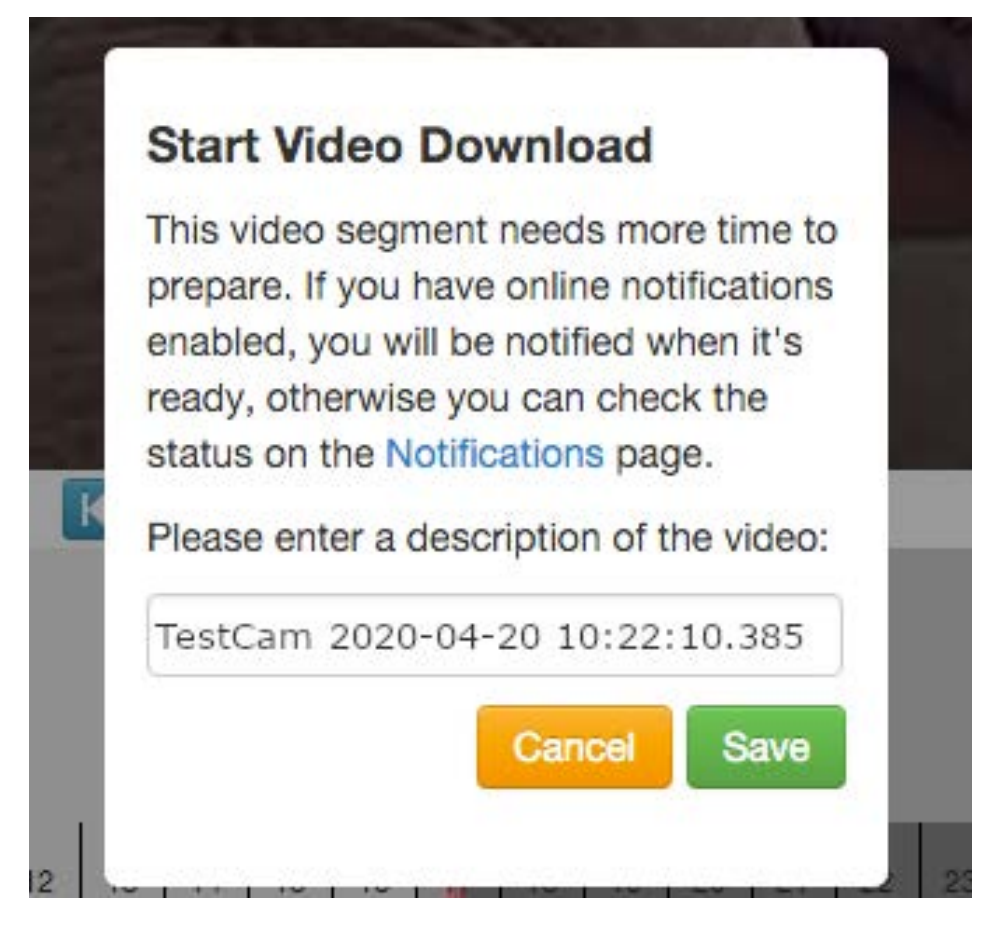

**Fig. 39: Lancez le téléchargement de la vidéo**

La page **Notifications** affiche une entrée correspondant à la vidéo et indique également quand la vidéo pourra être téléchargée. L'indicateur de notification en ligne apparaît également dans le coin supérieur droit lorsque la vidéo est prête pour le téléchargement.

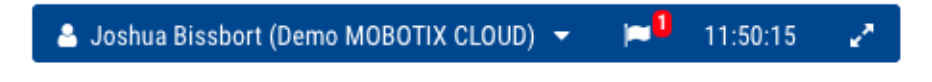

**Fig. 40: Indicateur de notification en ligne**

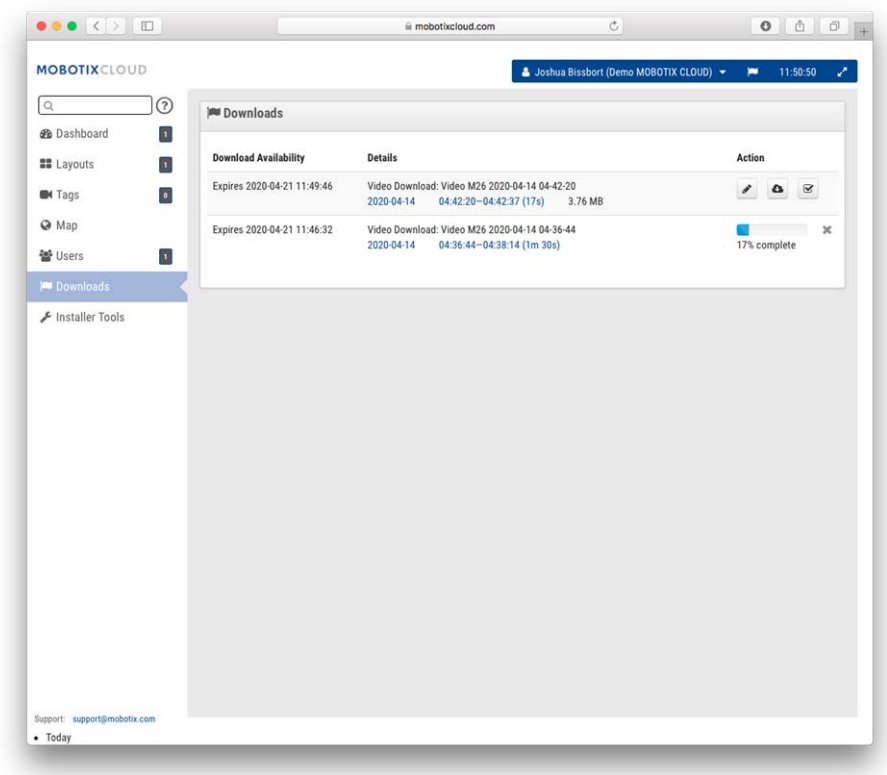

#### **Fig. 41: Page Notifications**

Appuyez sur l'icône **Cloud** pour télécharger la vidéo préparée.

**Lire une vidéo** : Appuyez sur le bouton **Play (Lire)** pour lire le segment vidéo complet sous le curseur ou la zone sélectionnée.

**Zoom sur l'image** : Vous pouvez zoomer sur l'image vidéo lorsque vous regardez un aperçu ou une vidéo complète. Pour ce faire, appuyez sur la loupe.

**Mode Now (Maintenant)** : le bouton **Now (Maintenant)** permet de déplacer le curseur sur l'heure actuelle. Il met continuellement à jour la chronologie avec les données et tente de conserver le curseur à la dernière image.

### **Recherche de vidéos historiques (enregistrées)**

Le **navigateur d'historique** vous permet de faire glisser la chronologie et de lire des segments vidéo complets. La vidéo complète est indiquée en bleu foncé et le mouvement en bleu clair.

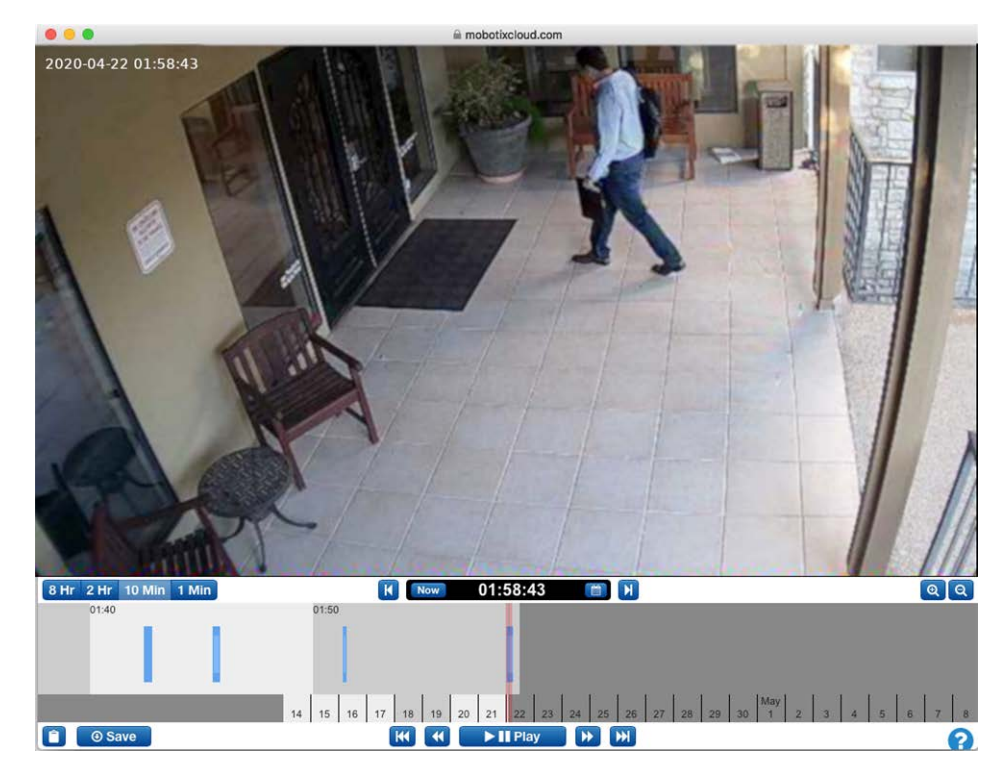

**Fig. 42: Le navigateur d'historique**

# **Sélection de parties de la vidéo**

Le navigateur d'historique vous permet de sélectionner une section de vidéo en utilisant [Maj] + clic pour marquer le début et [Maj] + clic pour marquer la fin de votre sélection. La région sélectionnée s'affiche en jaune. Vous pouvez télécharger ou lire la partie sélectionnée de la vidéo.

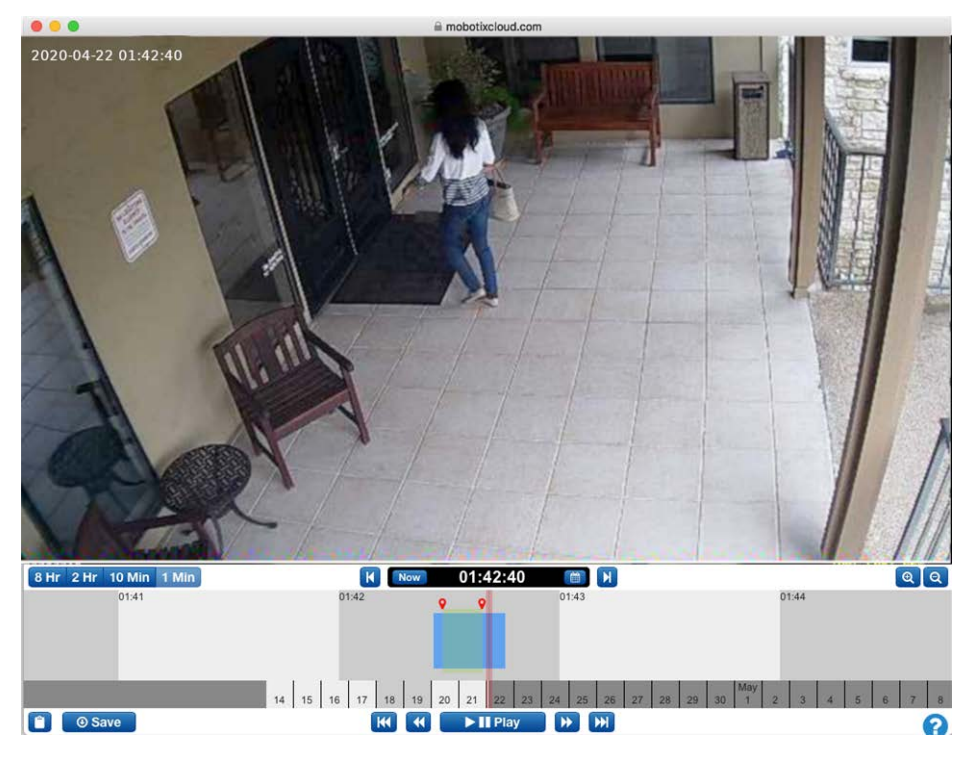

**Fig. 43: Sélection d'une partie de la vidéo à télécharger ou à lire**

# **Visionneuse de galerie**

Le navigateur d'historique inclut une fonction permettant d'afficher une galerie. Vous pouvez accéder à la visionneuse de galerie en appuyant sur le bouton de zoom arrière de l'écran. Lorsque vous effectuez un zoom arrière, le navigateur affiche neuf images, prises chacune à une heure différente. La visionneuse de galerie propose trois modes de fonctionnement. Le mode est sélectionné dans la liste déroulante en regard des boutons de zoom :

- Le mode *basé sur le temps* affiche une image avec une variation de temps fixe. Notez les barres verticales noires qui accompagnent l'affichage de l'heure du navigateur d'historique. Ces barres indiquent à partir de quel moment les images ci-dessus sont sélectionnées. L'image centrale se trouve au niveau du curseur rouge.
- Le mode événement de mouvement sélectionne l'image clé de chaque événement de mouvement.
- Le mode *vidéo enregistrée* sélectionne la première image clé de chaque segment vidéo enregistré.

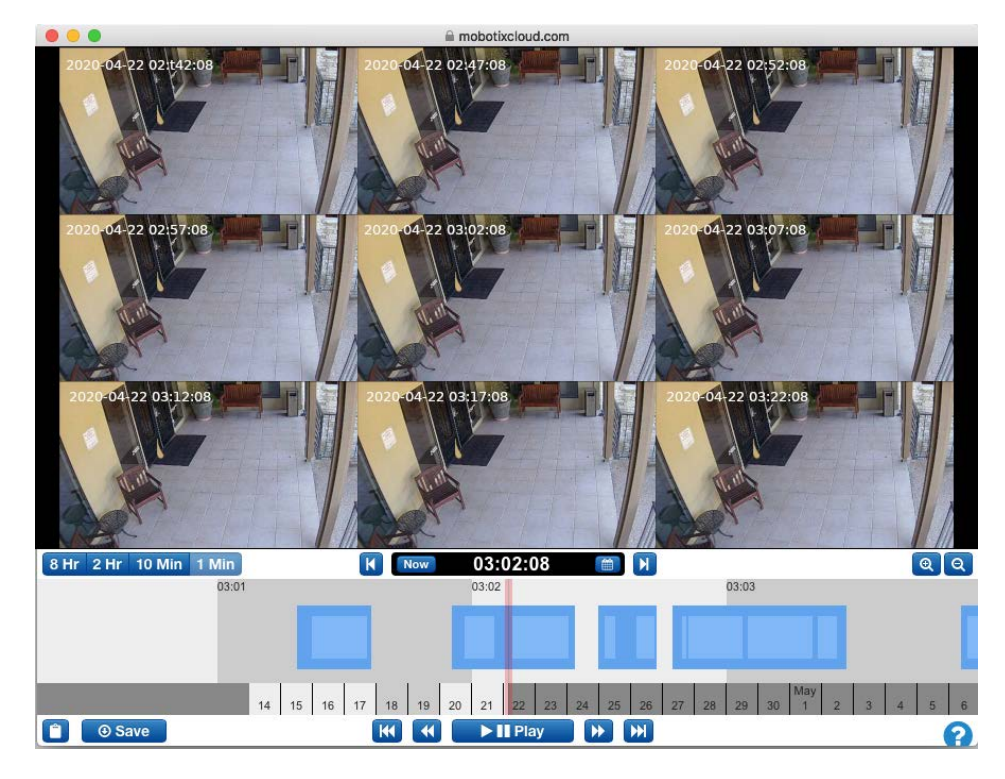

**Fig. 44: Visionneuse de galerie**

# **Téléchargement de clips vidéo**

MOBOTIX Cloud facilite le téléchargement de vos vidéos. Vous pouvez télécharger la version haute résolution telle qu'elle provient directement de la caméra. Pour plus de commodité, nous avons fusionné des clips plus petits pour créer un seul clip. En cas de mouvement rapide, il peut être souhaitable de télécharger seulement une partie de la vidéo disponible.

Par exemple, nous sommes en présence d'une salle pleine et souhaitons seulement en télécharger une partie. Nous ne sommes intéressés que par la partie de la salle où se trouve une personne en short et avec un pull à capuche noir.

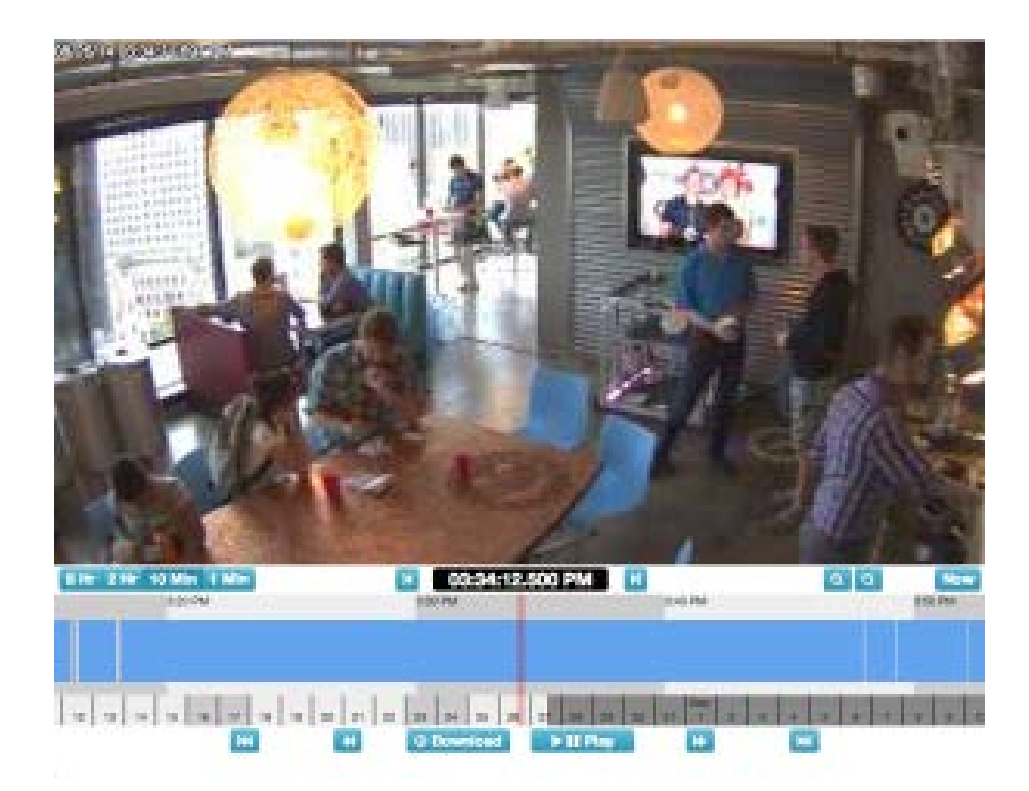

#### **Fig. 45: Navigateur d'historique sans vidéo sélectionnée**

La lecture de la vidéo nous permet de constater que la personne est arrivée dans la salle à 03:33:47,682 PM et l'a quittée à 03:37:18,424 PM. En maintenant la touche [Maj] enfoncée, nous pouvons cliquer et déposer une épingle de début. Nous pouvons déposer l'épingle de fin de la même manière. La zone entre les épingles est mise en surbrillance (vous pouvez la supprimer en cliquant n'importe où dans la zone).

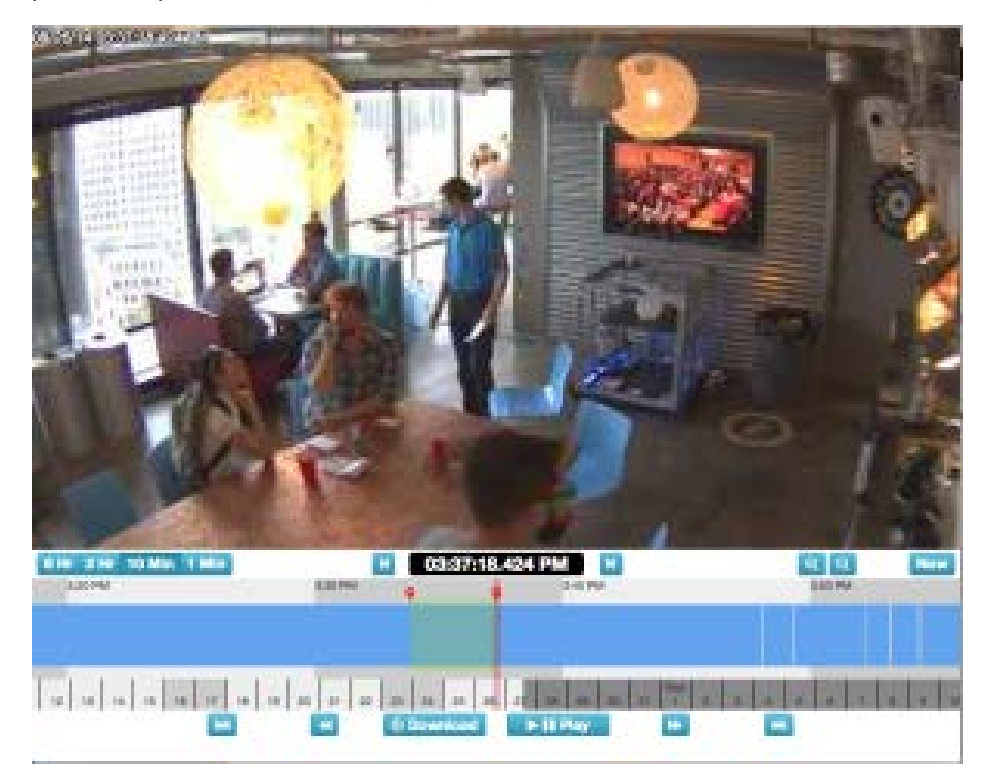

#### **Fig. 46: Sélection de la vidéo à télécharger**

Les boutons **Play (Lire)** et **Download (Télécharger)** sont désormais limités à la zone en surbrillance. Vous pouvez télécharger le clip en cliquant sur le bouton **Download (Télécharger)**. Le pont convertit la vidéo au format MP4 pour assurer une compatibilité optimale entre les plates-formes.

# **Utilisation du navigateur d'historique**

#### **Niveau de zoom**

Le niveau de zoom du **navigateur d'historique** peut être réglé sur **8 h**, **2 h**, **10 min** ou **1 min** comme indiqué dans [Niveau de zoom du navigateur d'historique, p. 66.](#page-65-0) Les couleurs gris plus foncé et les couleurs plus claires indiquent le laps de temps sélectionné par le zoom. Les dates en bas de l'écran indiquent également les jours de la semaine dans une couleur plus claire et les week-ends dans un gris plus foncé. Le gris le plus sombre représente l'avenir.

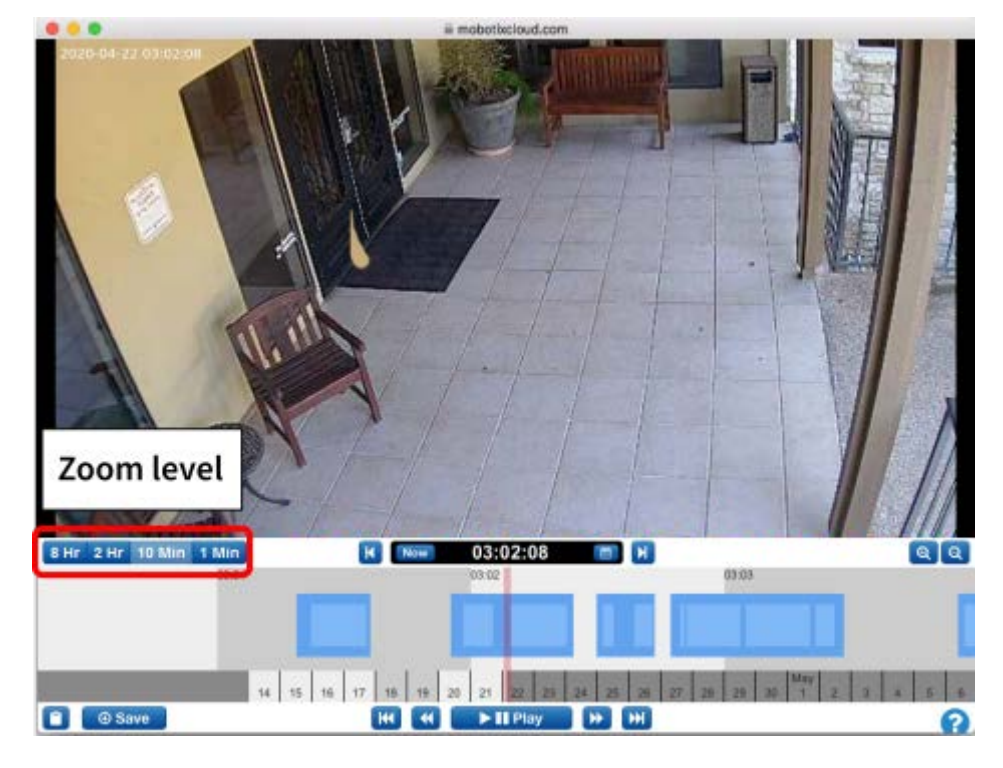

**Fig. 47: Niveau de zoom du navigateur d'historique**

# <span id="page-65-0"></span>**Défilement**

Le défilement dans le navigateur d'historique s'effectue en cliquant au milieu de la chronologie et en maintenant le bouton gauche de la souris enfoncé tout en déplaçant la souris vers la gauche et vers la droite.

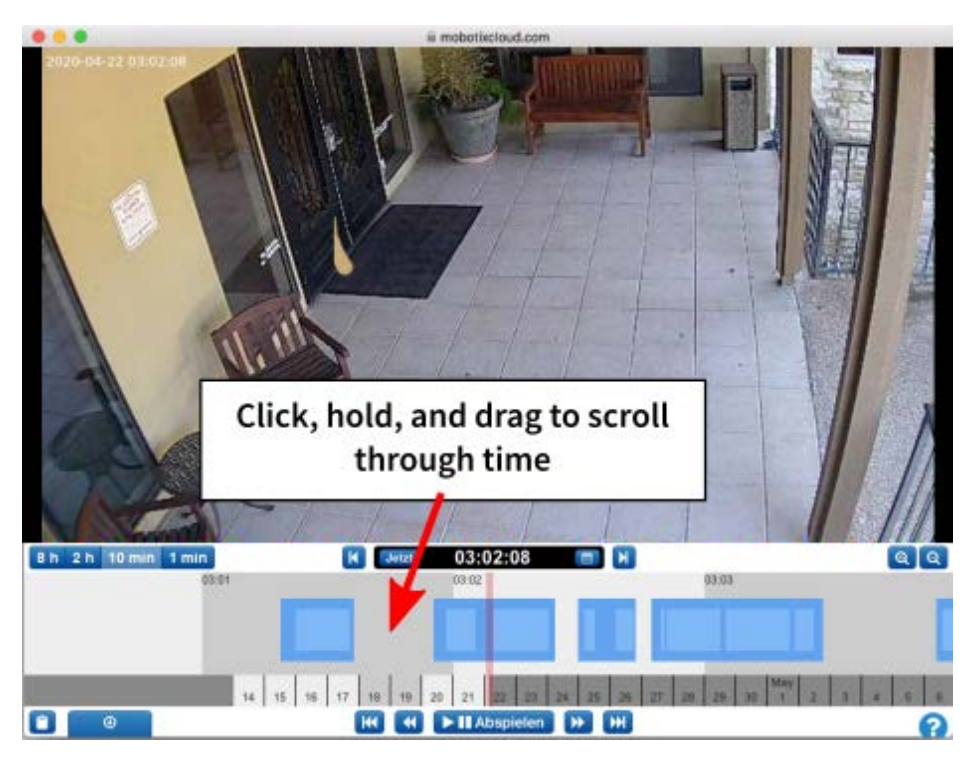

**Fig. 48: Défilement du navigateur d'historique par heure**

Vous pouvez également faire défiler les dates en cliquant, en maintenant la touche enfoncée et en faisant glisser les dates au bas du navigateur d'historique. Voir [Défilement du navigateur](#page-66-0)  [d'historique par dates, p. 67](#page-66-0).

<span id="page-66-0"></span>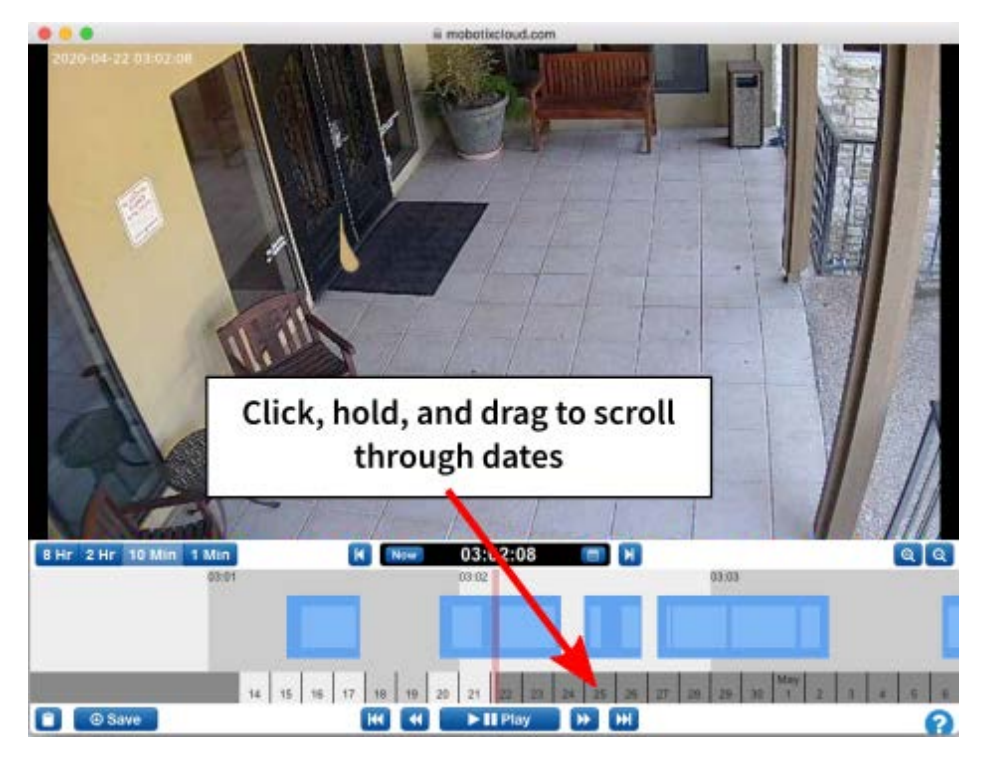

**Fig. 49: Défilement du navigateur d'historique par dates**

### **Fenêtre contextuelle Calendrier**

Cliquez sur l'icône du **Calendrier** à côté de l'indicateur de temps pour sélectionner une date et afficher l'historique de la vidéo comme indiqué dans le [Calendrier du navigateur d'historique, p. 68](#page-67-0).

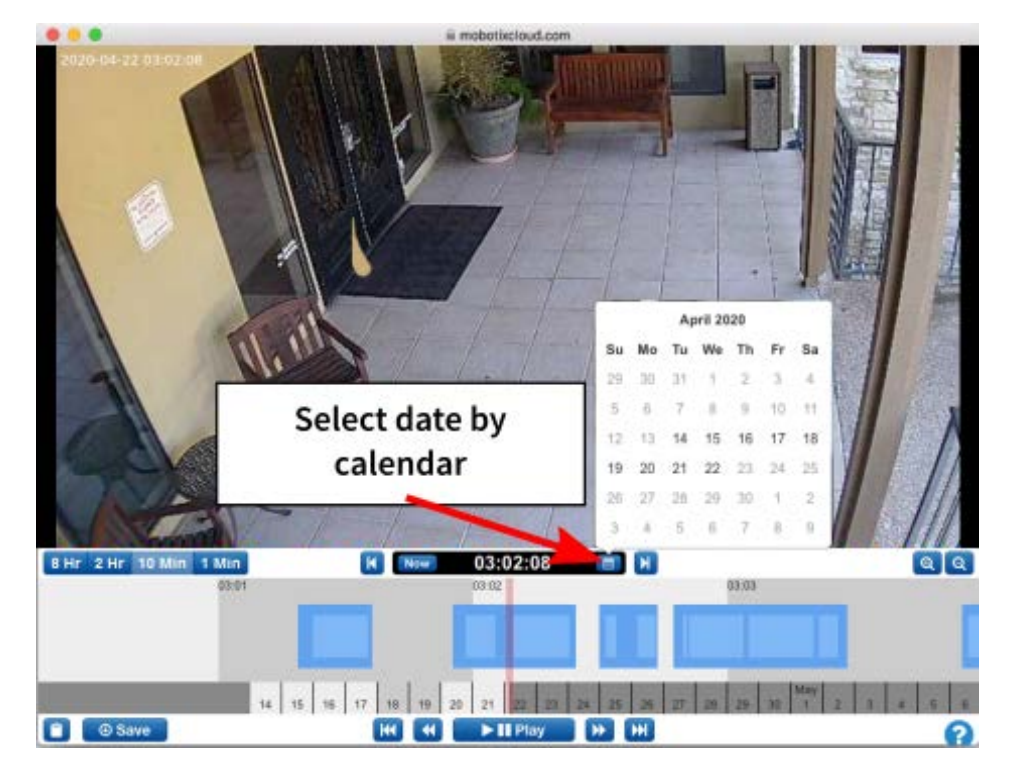

**Fig. 50: Calendrier du navigateur d'historique**

# <span id="page-67-0"></span>**Fenêtre contextuelle Sélecteur de temps**

Pour passer directement à une heure, une minute et une seconde spécifiques dans le navigateur d'historique, cliquez directement sur l'affichage du temps pour accéder à la fenêtre contextuelle comme indiqué dans [Sélecteur de temps du navigateur d'historique, p. 69](#page-68-0).

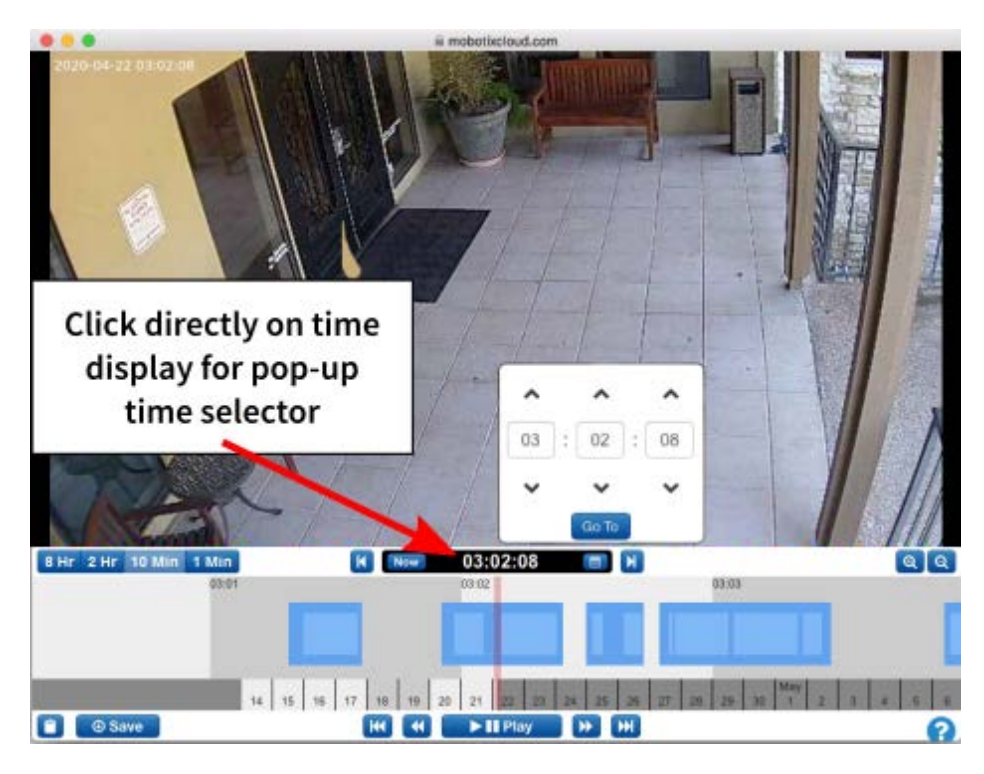

**Fig. 51: Sélecteur de temps du navigateur d'historique**

# <span id="page-68-0"></span>**Image précédente et image suivante**

La section [Image précédente et image suivante du navigateur d'historique, p. 70](#page-69-0) présente les boutons permettant de faire défiler une image à la fois, vers l'avant et vers l'arrière. Les touches fléchées du clavier permettent également d'effectuer les mêmes actions. Appuyez sur la touche et maintenez-la enfoncée pour poursuivre le défilé des images.

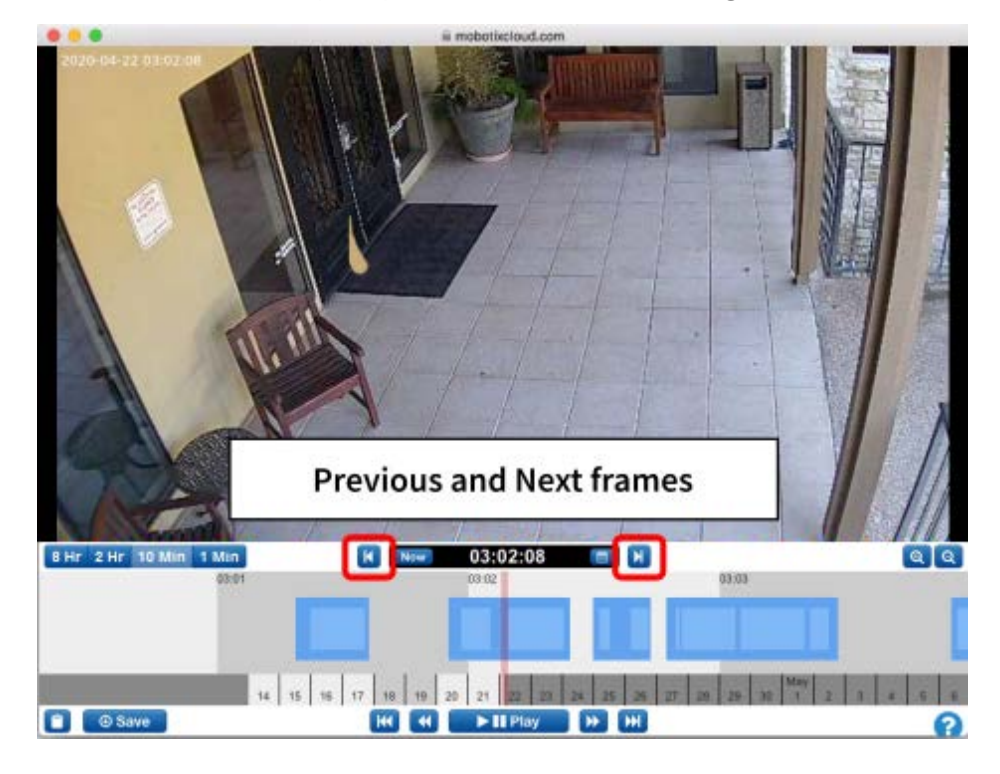

<span id="page-69-0"></span>**Fig. 52: Image précédente et image suivante du navigateur d'historique**

# **Vidéo précédente et vidéo suivante**

Les boutons **Previous Video (Vidéo précédente)** et **Next Video (Vidéo suivante)** s'affichent dans [Vidéo précédente et vidéo suivante du navigateur d'historique, p. 70](#page-69-1). Le navigateur d'historique est avancé au début de la zone en bleu foncé suivante ou précédente marquée comme enregistrement vidéo complet.

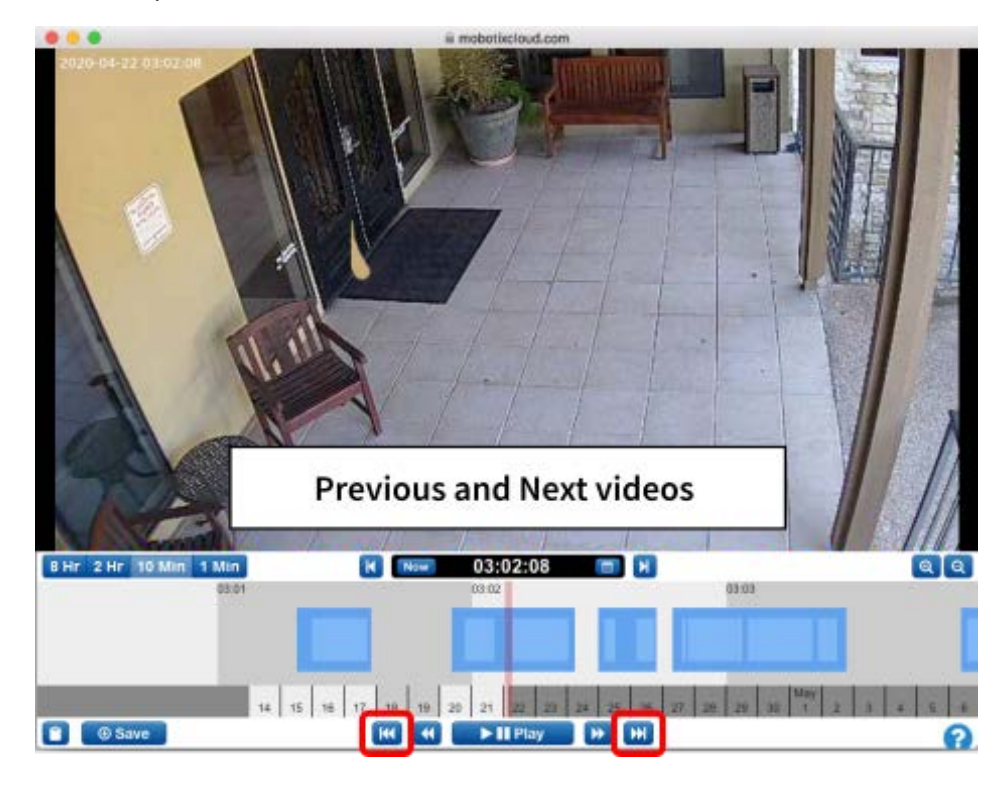

**Fig. 53: Vidéo précédente et vidéo suivante du navigateur d'historique**

# <span id="page-69-1"></span>**Image clé précédente et image clé suivante**

Les boutons **Previous Key Image (Image clé précédente)** et **Next Key Image (Image clé suivante)** s'affichent dans [Image clé précédente et image clé suivante du navigateur d'historique, p. 71.](#page-70-0) Le système MOBOTIX Cloud suit les objets à l'écran. Lorsqu'un objet est aussi grand et aussi proche du centre de l'écran qu'il ne l'a jamais été, il est marqué comme étant une *image clé*. Les images clés peuvent être très utiles pour une prise de vue d'un couloir ou d'une entrée de porte isolée. Elles sont également utilisées lors de l'envoi d'alertes. Appuyez sur l'un des boutons et maintenez-le enfoncé pour faire défiler les images clés vers l'avant ou vers l'arrière.

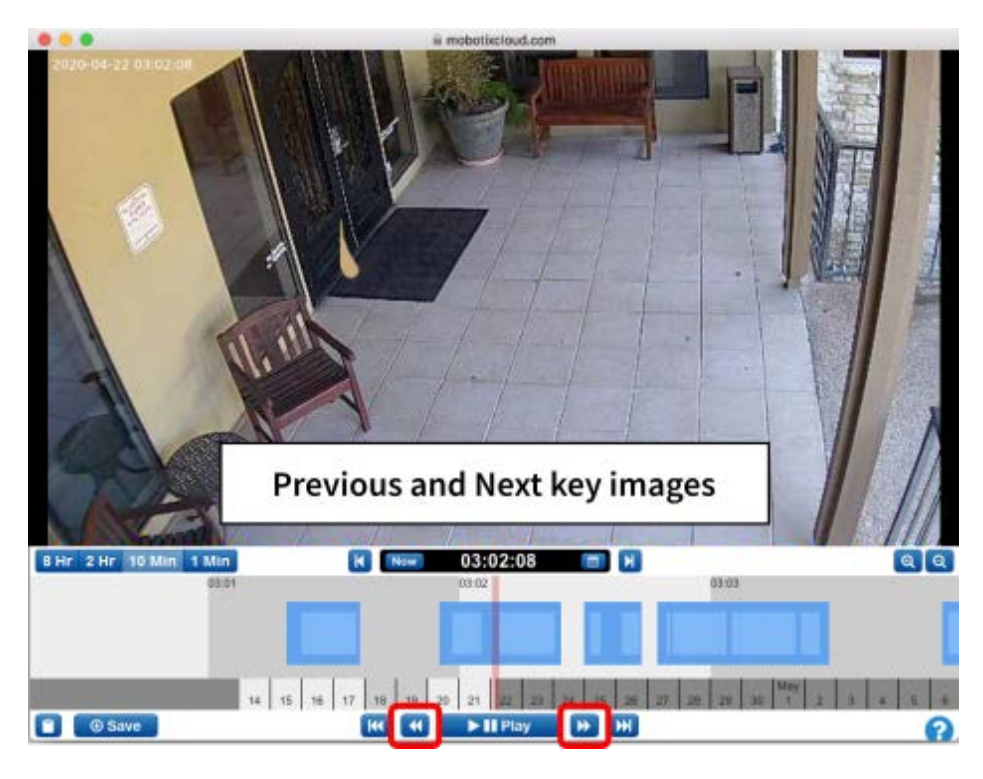

**Fig. 54: Image clé précédente et image clé suivante du navigateur d'historique**

### <span id="page-70-0"></span>**Marquage d'une zone**

Le [Marquage d'une zone du navigateur d'historique, p. 72](#page-71-0) illustre comment marquer une zone pour la lecture ou le téléchargement, qu'elle fasse partie d'une zone enregistrée ou qu'elle se trouve sur plusieurs zones. [Maj] + cliquez sur le point de départ, puis de nouveau sur le point d'arrivée pour sélectionner la zone. Elle est mise en évidence en jaune. Cliquez n'importe où dans la chronologie du navigateur d'historique pour désélectionner la zone.

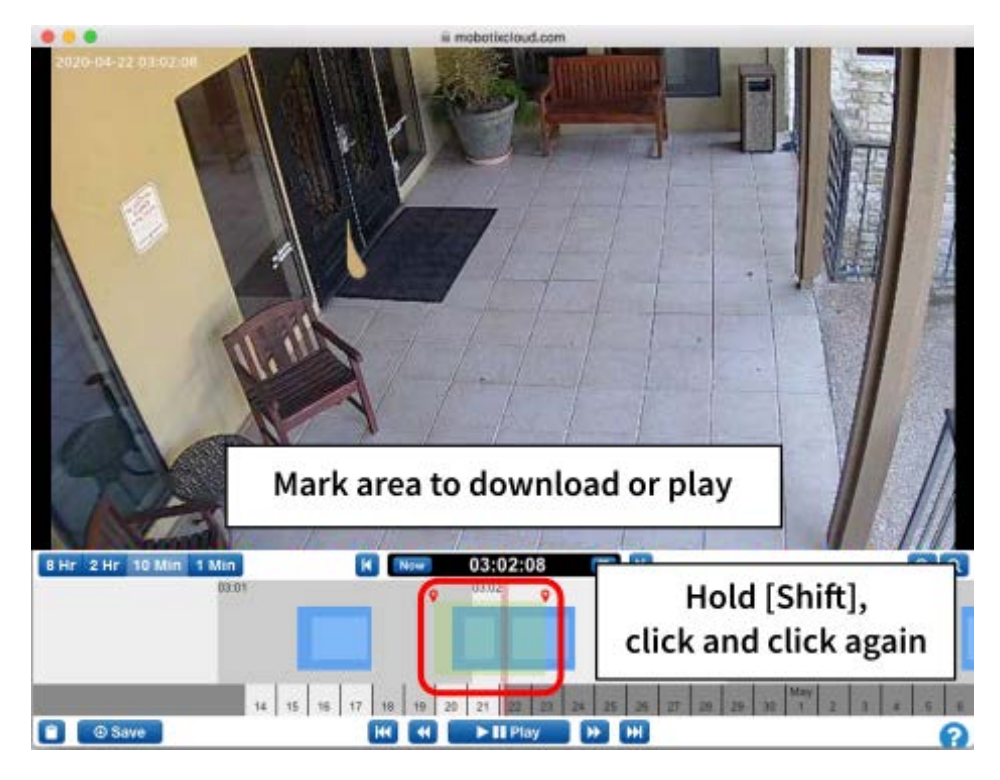

**Fig. 55: Marquage d'une zone du navigateur d'historique**

# <span id="page-71-0"></span>**Lecture et téléchargement**

Si une zone est marquée, la vidéo peut être lue dans le navigateur. Si l'utilisateur dispose des autorisations nécessaires pour **télécharger la vidéo**, le bouton **Download (Télécharger)** s'affiche. Appuyez sur ce bouton pour lancer le téléchargement. Si la récupération de la vidéo prend plus de 15 secondes, une nouvelle boîte de dialogue s'ouvre et vous êtes averti lorsque la vidéo est prête pour le téléchargement.
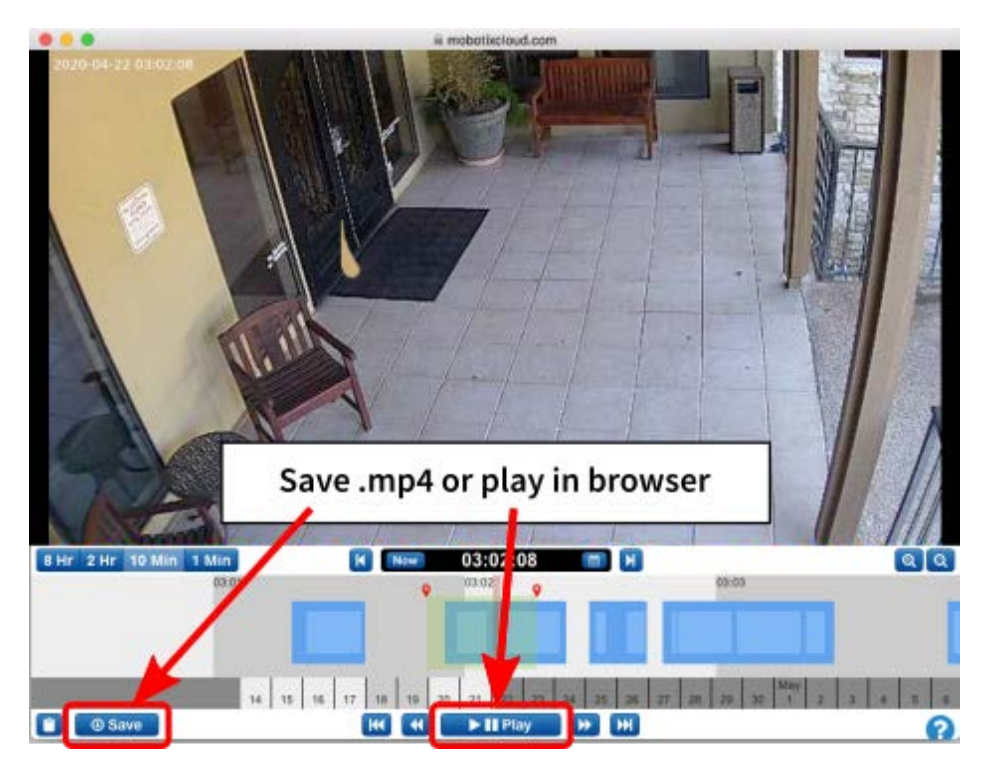

**Fig. 56: Téléchargement et lecture du navigateur d'historique**

## **zoom**

Cliquez sur le bouton **Zoom in (Zoom avant)** en bas à droite pour agrandir l'aperçu de la vidéo complète du navigateur d'historique. Si vous effectuez un zoom arrière au-delà de la taille d'origine de l'image, la **Visionneuse de galerie** s'ouvre.

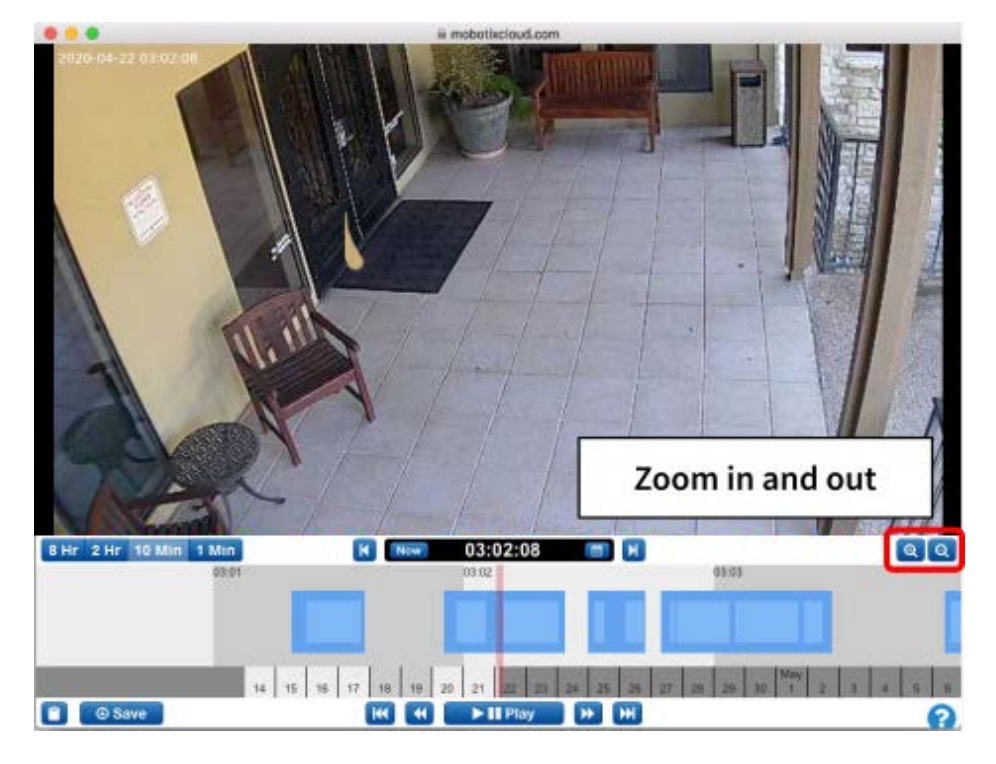

**Fig. 57: Zoom du navigateur d'historique**

## **Utilisation de la visionneuse de galerie**

La **Visionneuse de galerie** s'ouvre automatiquement lorsque vous effectuez un zoom arrière sur le **navigateur d'historique**. Vous pouvez également l'ouvrir à partir du menu **Action** depuis un aperçu en temps réel d'une caméra et de la vue **Map (Carte)** (voir [Menu d'action de la caméra, p. 23\)](#page-22-0).

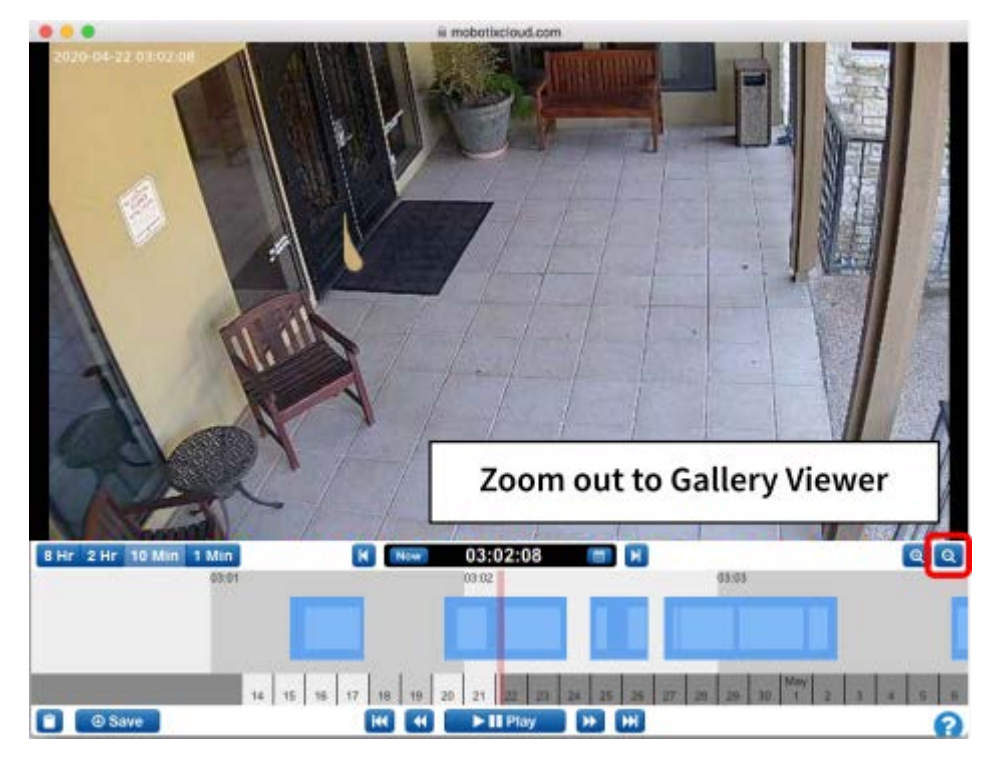

**Fig. 58: Le navigateur d'historique effectue un zoom arrière sur la visionneuse de galerie**

La visionneuse de galerie affiche une série d'images dans une vue 3 x 3, 4 x 4 ou 5 x 5. Des marqueurs apparaissent en haut de la chronologie pour représenter les images qui apparaissent dans la visionneuse de galerie.

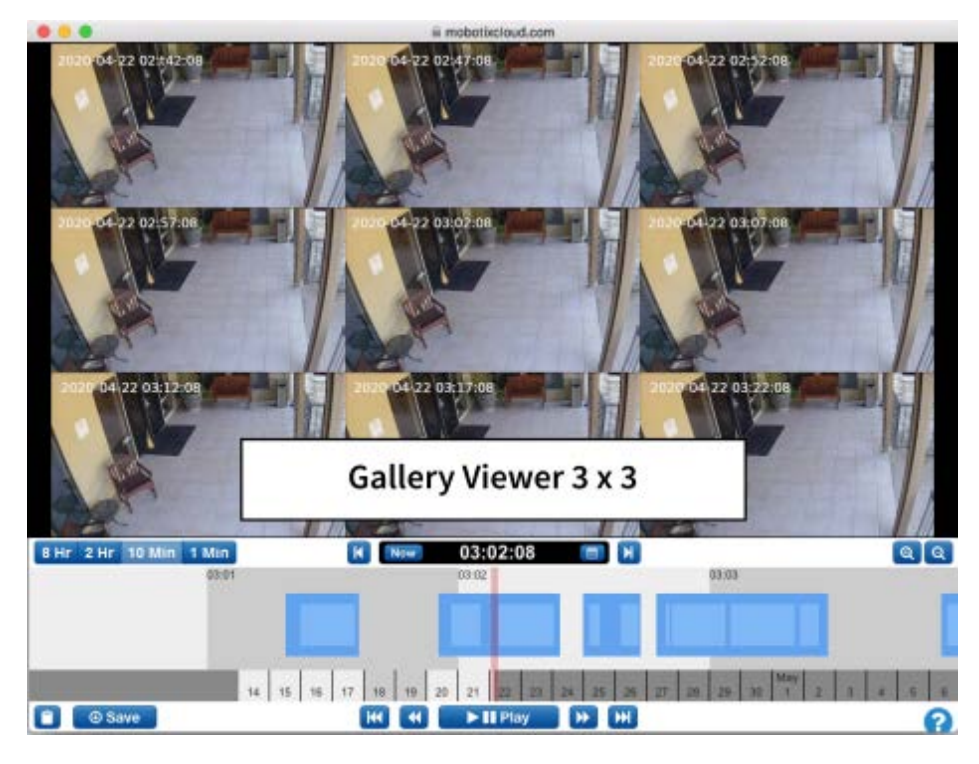

**Fig. 59: Visionneuse de galerie 3 x 3**

[Écran de sélection de la visionneuse de galerie, p. 76](#page-75-0) affiche le menu déroulant qui permet d'utiliser l'*heure*, les *images clés* ou les *vidéos* pour la visualisation. Le laps de temps entre les images dépend du niveau de zoom actuel :

- Le zoom 8 h affiche une image toutes les quatre heures.
- Le zoom 2 h affiche une image toutes les heures.
- Le zoom **10 min** affiche une image toutes les cinq minutes.
- Le zoom 1 min affiche une image toutes les 30 secondes.

Si vous choisissez **Key Images (Images clés)**, seules les images clés s'affichent. Si vous choisissez **Videos (Vidéos)**, la première image clé d'un segment vidéo enregistré s'affiche. Cliquez sur une seule image pour la centrer et actualiser les autres images qui l'entourent. Le défilement de la chronologie actualise également les images. Double-cliquez sur une image pour l'afficher en plein écran et déplacez le navigateur d'historique vers ce point dans le temps.

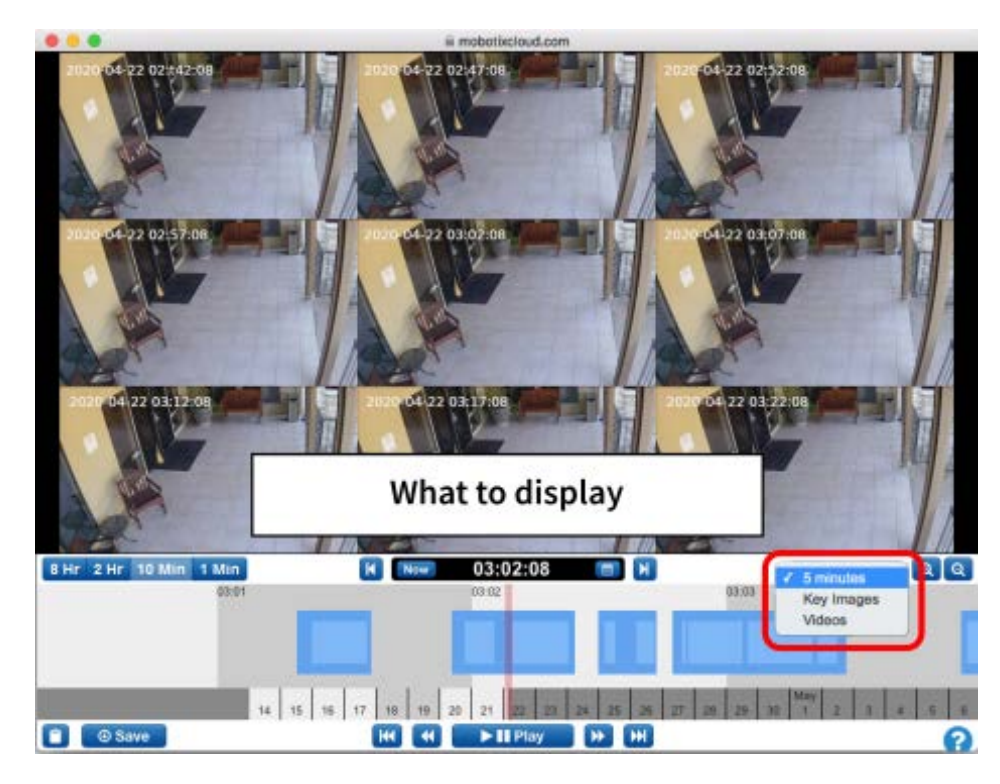

<span id="page-75-0"></span>**Fig. 60: Écran de sélection de la visionneuse de galerie**

# **Alertes de mouvement et zones d'intérêt**

## **Zones d'exclusion**

Une scène contient souvent des mouvements répétitifs que vous souhaitez ignorer. Un téléviseur ou un arbre qui se balance en sont d'excellents exemples. Un mouvement constant complique la détection rapide de l'élément que vous recherchez.

Cette scène comporte un téléviseur dans la vue des caméras, qui apparaîtra comme un mouvement constant. Comme vous pouvez le voir à partir de la traînée bleue sur la chronologie, il est difficile de savoir à quel moment les personnes ont traversé la zone. Nous souhaitons masquer le téléviseur pour qu'il ne déclenche pas de mouvement.

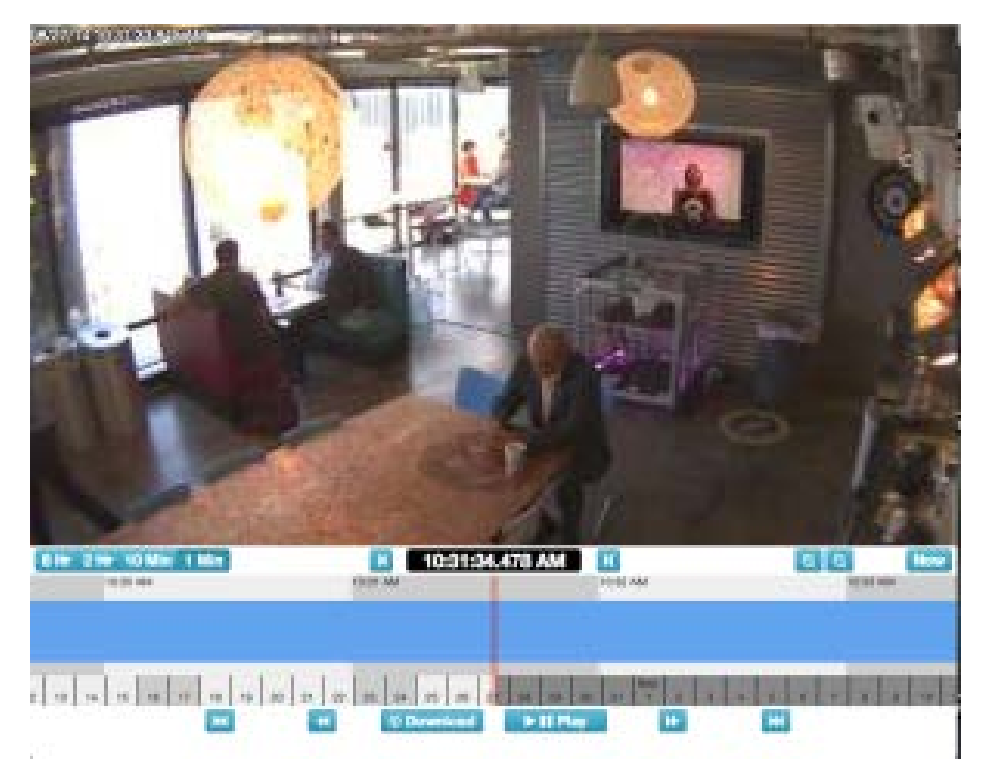

**Fig. 61: Champ de vision sans réglage de mouvement**

## **Création de la zone d'exclusion**

Nous pouvons masquer une zone de mouvement en accédant à l'onglet **Camera Settings > Motion (Paramètres de la caméra > Mouvement)**.

## **Configuration**

**Alertes de mouvement et zones d'intérêt**

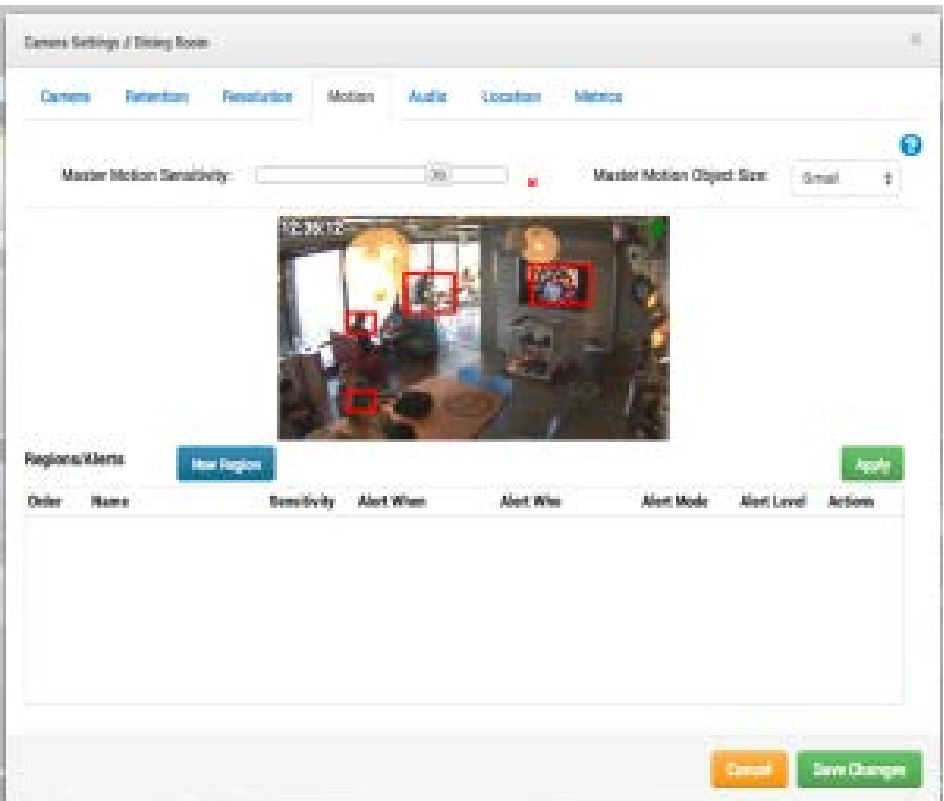

#### **Fig. 62: Paramètres de détection de mouvement**

Les cases rouges indiquent l'endroit où le mouvement est actuellement détecté. Comme vous pouvez le voir, le téléviseur déclenche un mouvement. Nous pouvons éviter cette situation en créant une zone et en faisant glisser un cadre autour du téléviseur. Nous allons nommer la zone et cocher la case **Disable Motion (Désactiver le mouvement**. A l'issue, appuyez sur **Apply (Appliquer)**. L'onglet **Motion (Mouvement)** doit maintenant comporter une zone nommée sur le téléviseur dans l'image d'aperçu.

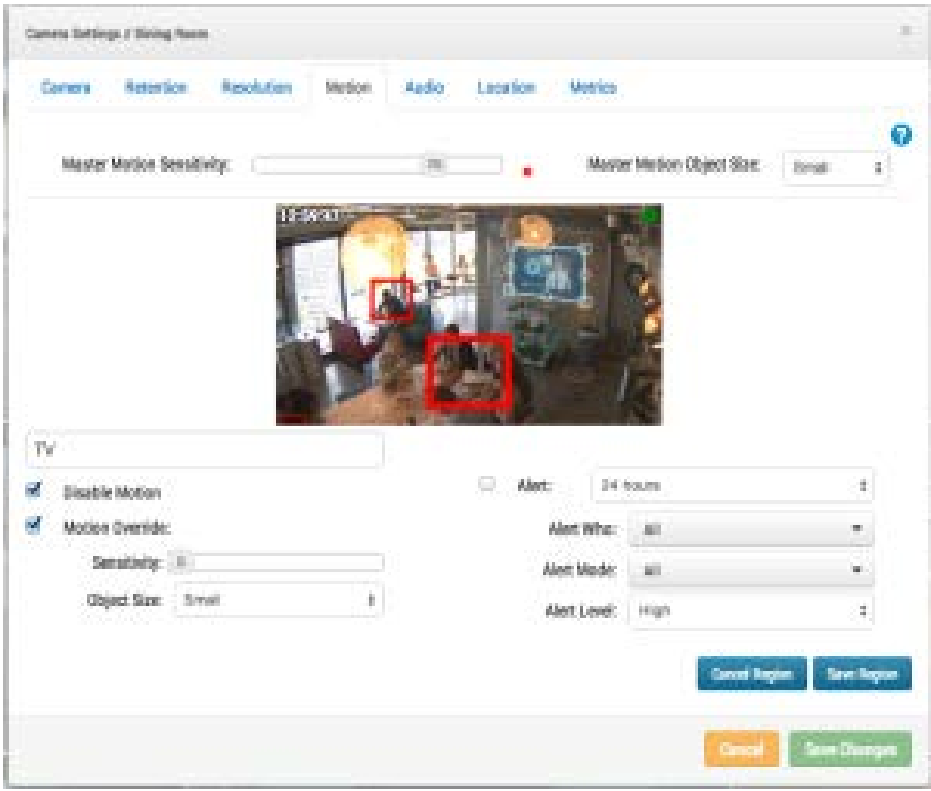

**Fig. 63: Paramètres de la zone d'exclusion de détection de mouvement**

| <b>TERRA</b><br>Razilang Xiarta<br><b>How Figgers</b><br>April,<br><b>Name</b><br><b>Bennette its</b><br>Alert Who<br>Abert Level<br>Alert Made<br>Antiums<br>Alert Winn<br>r m<br>Til.<br>ii. |        | Martiw McSon Sanahivity: | $\langle \eta_0 \rangle$ | ä. | Master Michan Object Skrat | $\bar{\tau}$<br>Group |
|----------------------------------------------------------------------------------------------------|--------|--------------------------|--------------------------|----|----------------------------|-----------------------|
|                                                                                                    |        |                          |                          |    |                            |                       |
|                                                                                                    |        |                          |                          |    |                            |                       |
|                                                                                                    | Deller |                          |                          |    |                            |                       |

**Fig. 64: Zone d'exclusion en place**

Voici un exemple de chronologie avec le téléviseur masqué. La recherche des événements de mouvement est beaucoup plus facile.

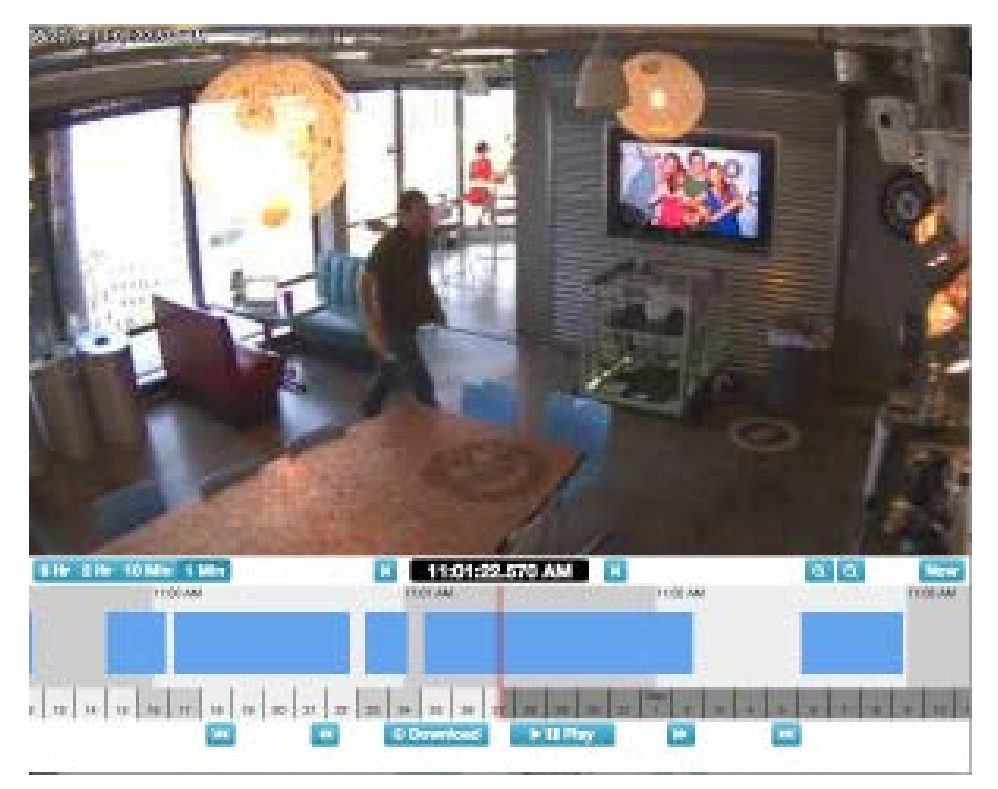

**Fig. 65: Navigateur d'historique réglé pour la détection de mouvement**

## **Création de notifications**

Cet exemple illustre la configuration de notifications par e-mail sur une porte. Nous voulons recevoir une notification par e-mail chaque fois qu'une personne entre ou quitte l'entreprise. L'image initiale est illustrée ci-dessous.

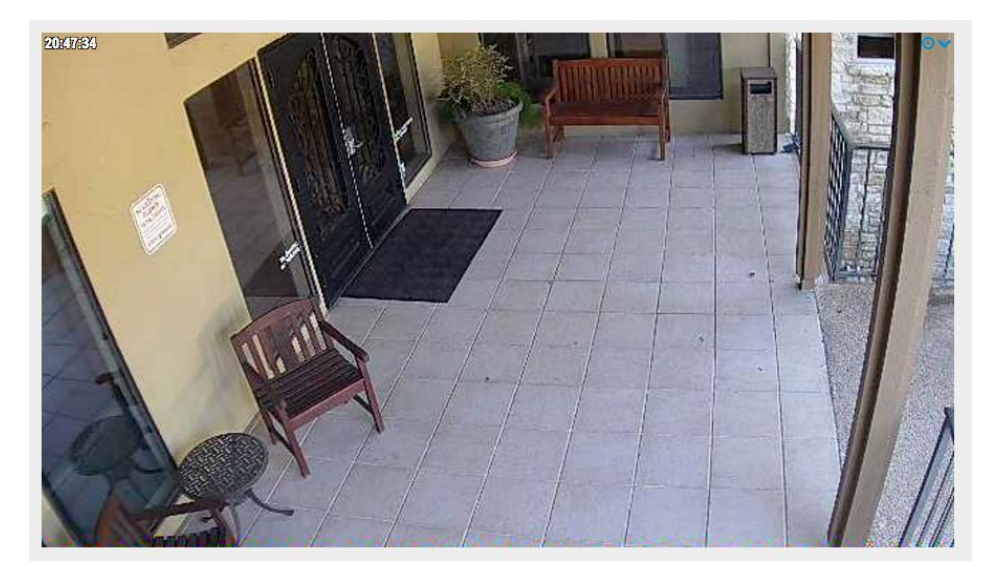

#### **Fig. 66: Vue de la caméra**

Ouvrez l'onglet **Paramètres de la caméra > Mouvement**. Créez une nouvelle région, placez-la audessus de la porte et de la passerelle jusqu'à la porte et nommez-la **entrée-sortie**.

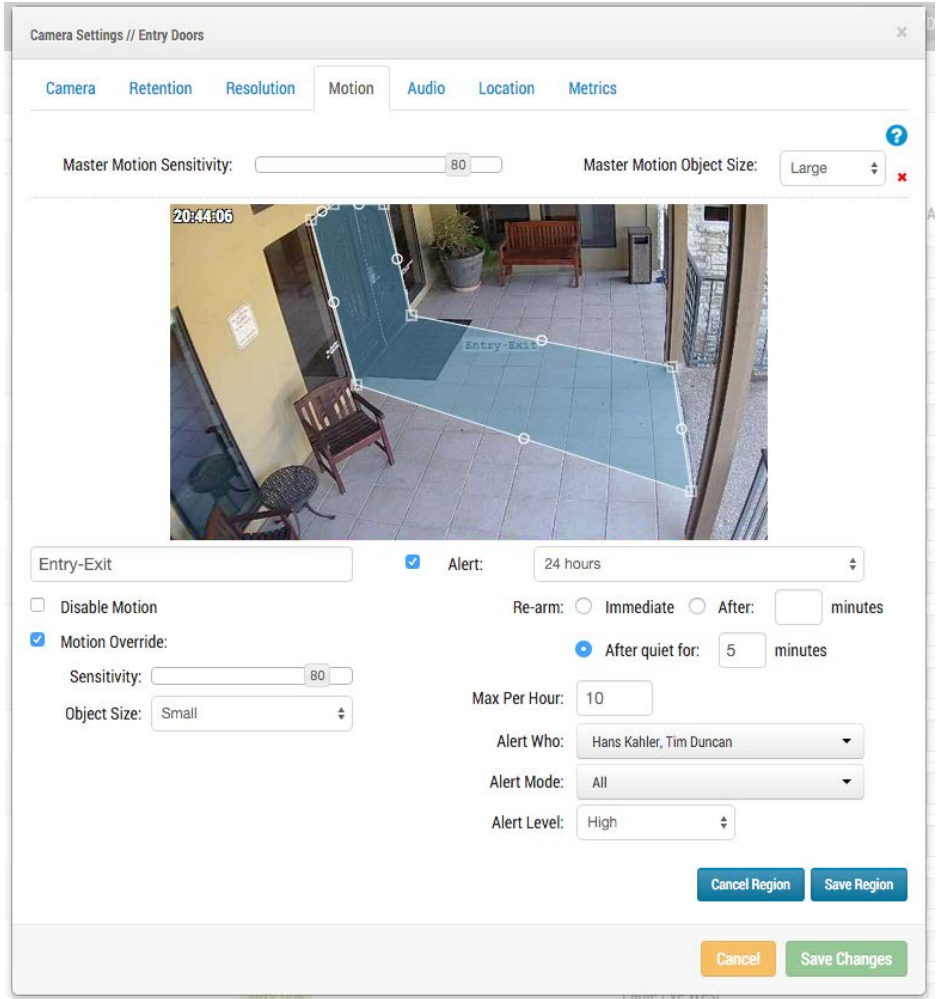

#### **Fig. 67: Paramètres de mouvement**

Cochez la case **alerte**. Sélectionnez la période pendant laquelle vous souhaitez que cette alerte soit active.

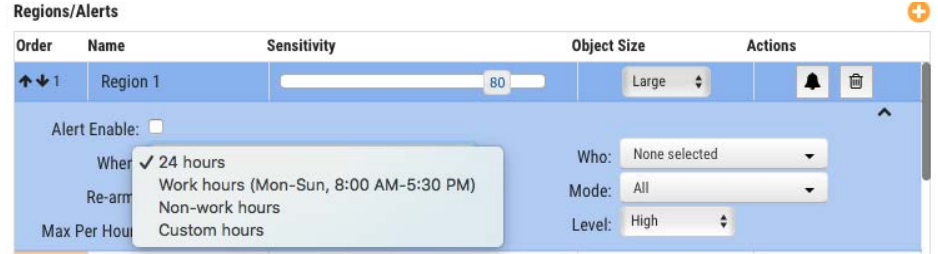

## **Fig. 68: Alerte quand**

Sélectionnez les utilisateurs à alerter.

## **Configuration**

**Alertes de mouvement et zones d'intérêt**

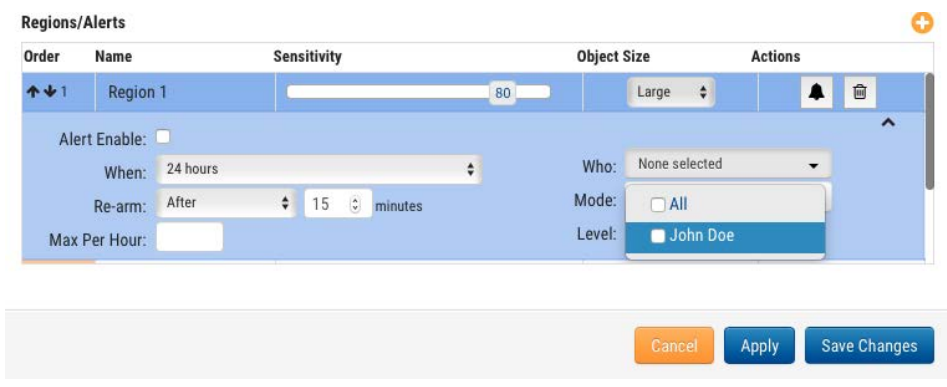

## **Fig. 69: Alertez qui**

Enfin, précisez si cette alerte doit être considérée comme *une alerte haute* ou *basse* . Chaque utilisateur peut choisir dans son profil s'il souhaite être averti des *alertes faible* et/ou *élevée* .

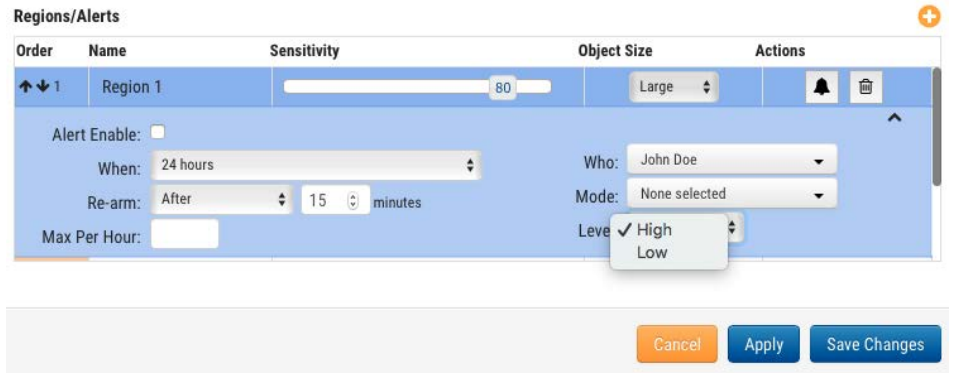

#### **Fig. 70: Niveau d'alerte**

Après avoir enregistré la région et appuyé sur **appliquer**, la zone de mouvement est mise en surbrillance au-dessus de l'image d'aperçu et le résumé est répertorié.

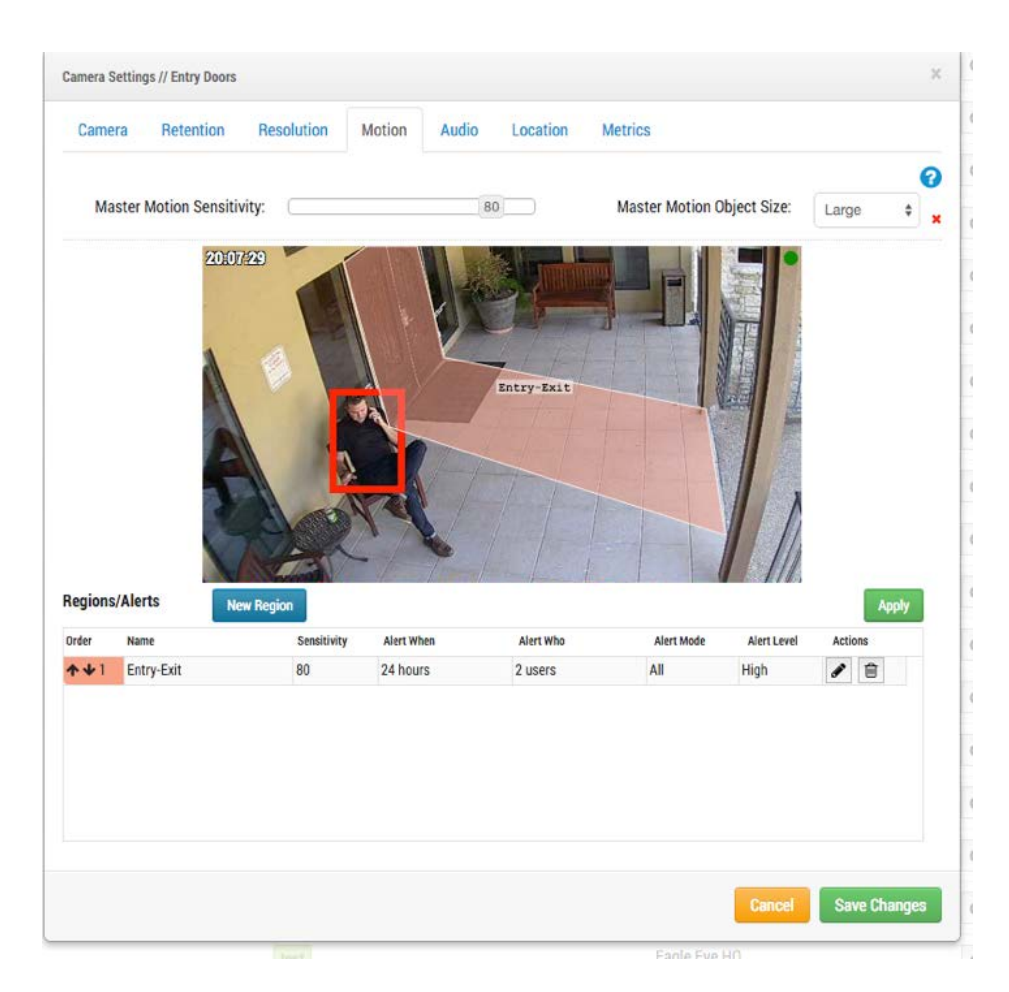

## **Fig. 71: Résumé des alertes**

Enfin, il s'agit d'un exemple de notification par e-mail.

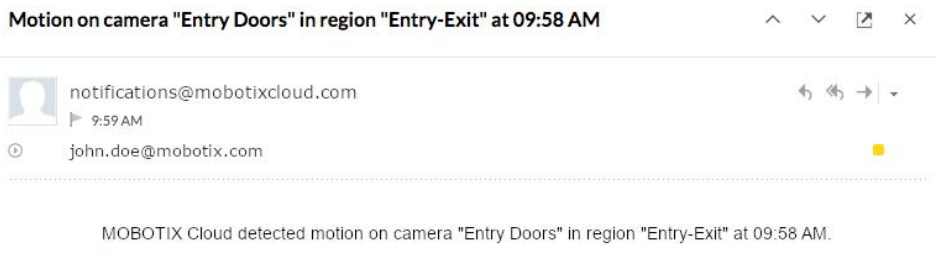

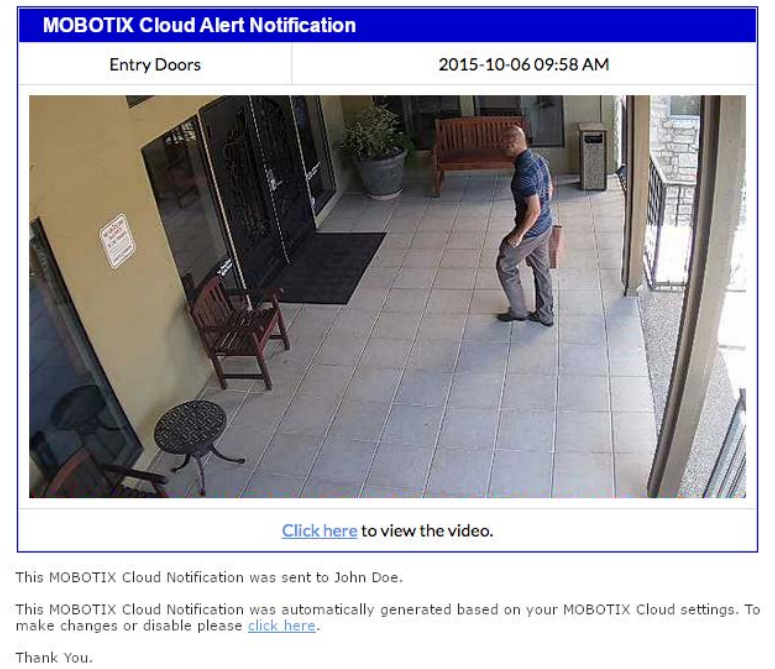

#### **Fig. 72: Exemple d'alerte par e-mail**

The MOBOTIX Cloud Team

Notez que vous pouvez cliquer sur le lien dans l'e-mail pour accéder à ce moment et commencer la lecture dans le navigateur d'historique. Si vous n'êtes pas connecté, vous serez invité à vous connecter. Un lien vous permet également d'accéder aux paramètres de notification de votre utilisateur.

# **Considérations relatives à la bande passante**

## **Équilibrage de la bande passante**

Il est essentiel d'équilibrer la quantité de bande passante disponible avec le nombre de caméras et le temps de rétention souhaité avec une qualité vidéo acceptable pour une application réussie du MOBOTIX Cloud VMS. L'objectif est de permettre à un pont de télécharger toutes les vidéos des caméras vers le MOBOTIX Cloud centre de données en une journée. Apprendre à utiliser la boîte de dialogue **Paramètres du pont > Mesures** aidera à configurer et à régler le système de manière à offrir une bonne expérience utilisateur et satisfaire le client. Voici un exemple de bonnes mesures avec une large bande passante :

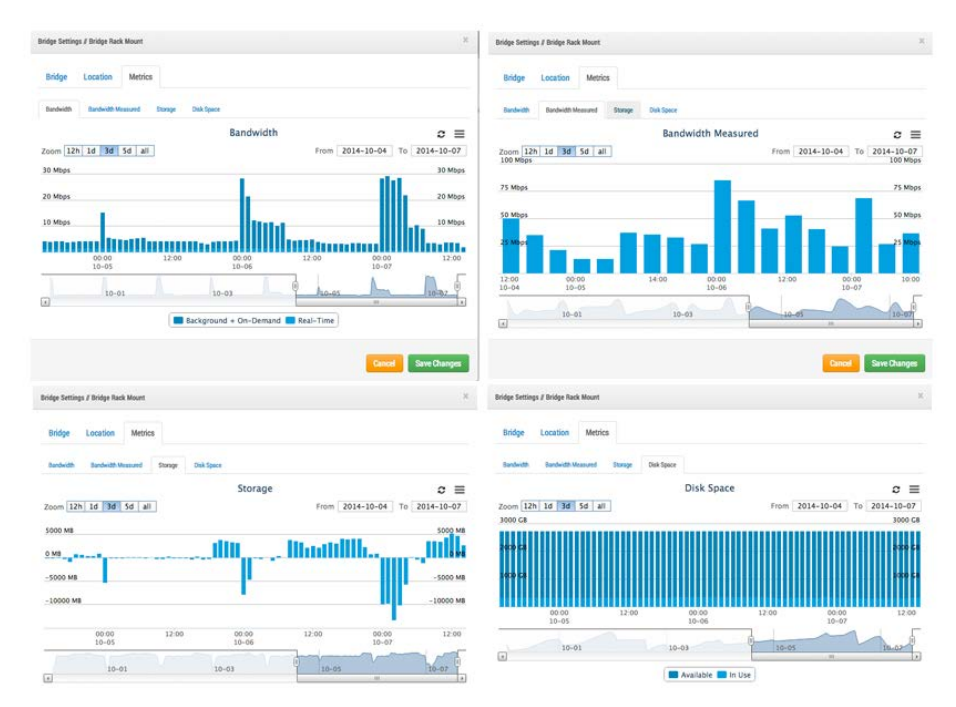

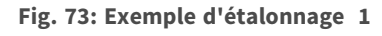

Dans l'exemple ci-dessus, l' onglet **bande passante** indique la quantité de bande passante utilisée par le pont dans le temps. L' onglet **bande passante mesurée** affiche également la bande passante réseau de téléchargement disponible vers le pont au fil du temps. Notez l' onglet **stockage** : il présente à la fois positif et négatif. Si la bande passante est suffisante, elle doit être plus négative que positive. Positif indique la mise en mémoire tampon de la vidéo sur le pont. Négatif indique la transmission de la vidéo vers le cloud. L' onglet **espace disque** affiche une quantité d'espace disque très faible, ce qui est également utile car la vidéo mise en mémoire tampon est déjà transmise au cloud.

Voici un exemple de pont dont la bande passante disponible est faible, mais qui a été configuré pour pouvoir utiliser suffisamment de bande passante pendant les heures de nuit pour transmettre la vidéo au cloud :

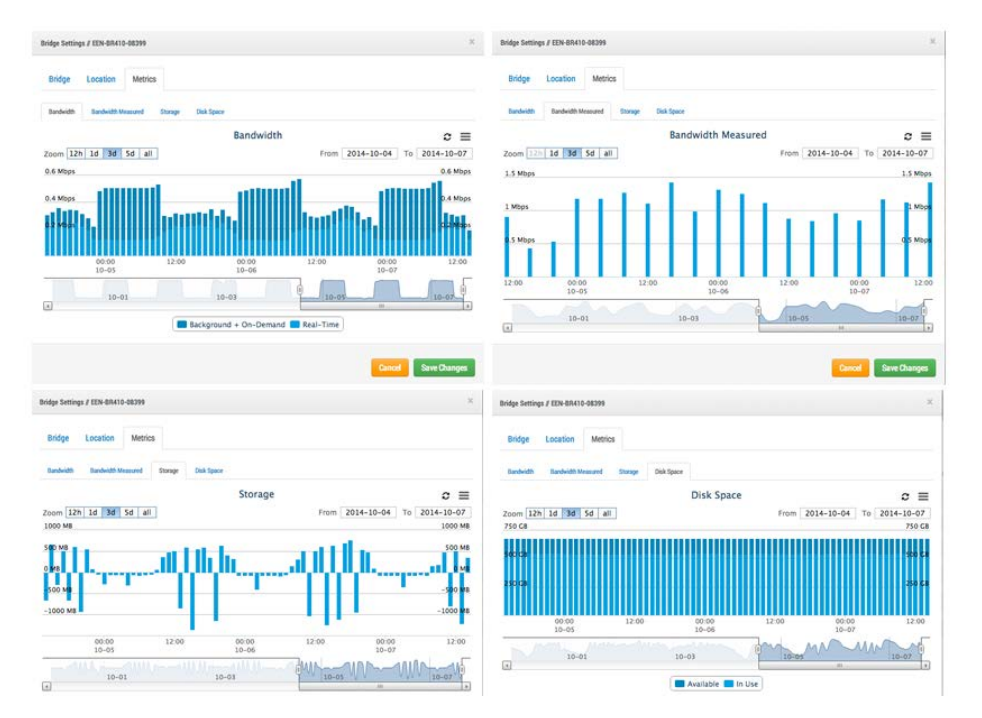

## **Fig. 74: Exemple d'étalonnage 2**

Notez que le cycle est prévisible et répétitif.

Dans certains cas, la bande passante peut changer sur le site d'un client. Voici un exemple de la baisse de la bande passante et de l'accumulation du stockage vidéo au cours des derniers jours, car il y a plus de vidéo ajoutée au pont qu'elle ne peut être transmise. La seule solution est soit de donner plus de bande passante Internet ou de régler la qualité vidéo vers le bas. Si elle continue à ce rythme sans intervention, la vidéo sera purgée et perdue avant de pouvoir être téléchargée.

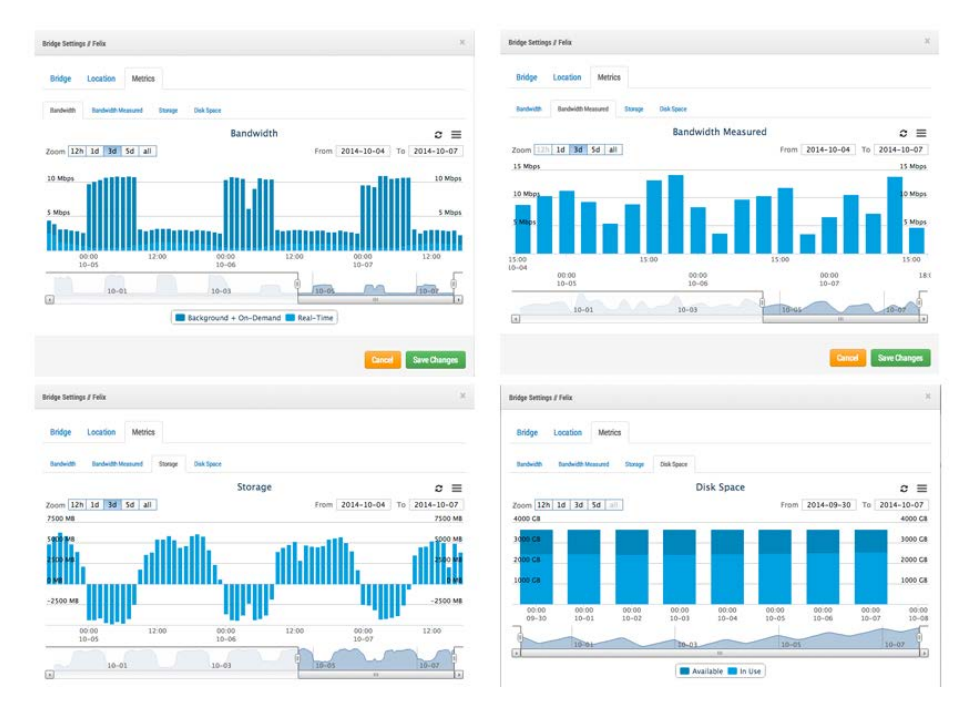

**Fig. 75: Exemple de bande passante 3**

Notez l' onglet **espace disque** où l'utilisation de l'espace disque a augmenté lentement au cours des derniers jours. Vous pouvez constater que la bande passante n'a pas été aussi élevée, de sorte que la vidéo a lentement été bâtissant sur le pont et n'a pas été entièrement transmise au cloud. Il s'agit d'une situation où quelque chose doit être ajusté, ou la vidéo sera purgée du pont avant d'être téléchargée.

Nous avons fourni de nombreux outils différents pour essayer d'optimiser l'utilisation de la bande passante. Si le système est installé pour une entreprise qui conserve des heures quotidiennes régulières, l'une de ces méthodes consiste à configurer les heures de bureau via les paramètres de compte de l'utilisateur :

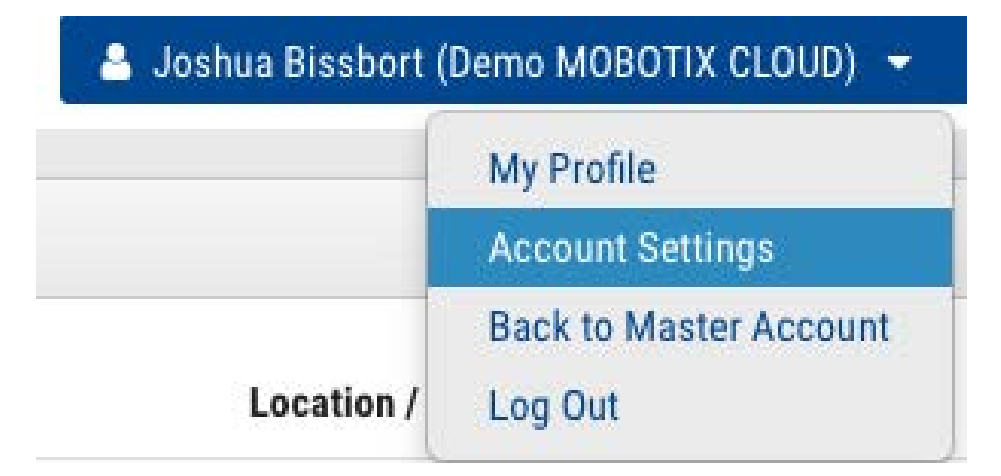

## **Fig. 76: Paramètres du compte utilisateur**

Ouvrez ensuite l' onglet **jours** :

## **Configuration**

#### **Considérations relatives à la bande passante**

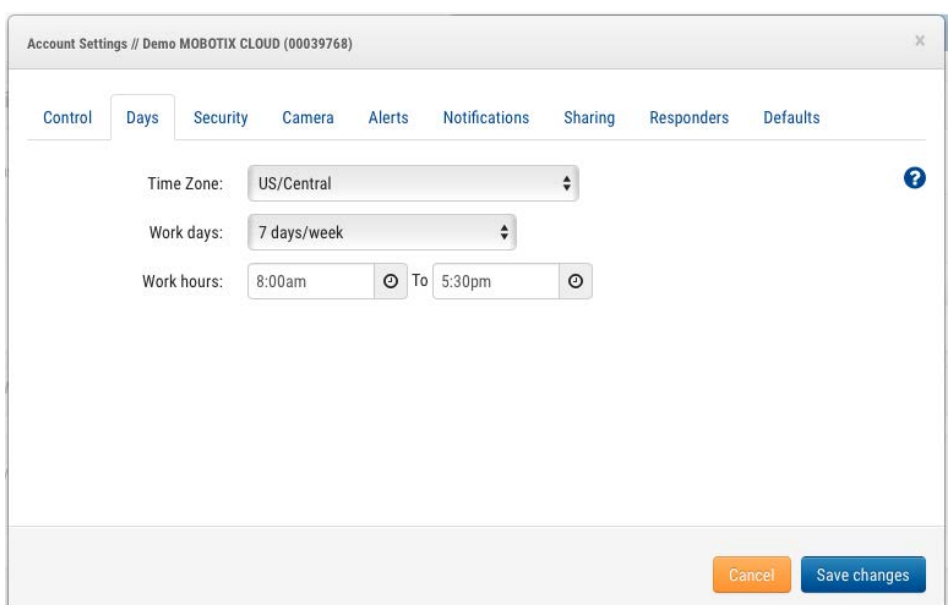

#### **Fig. 77: Paramètres de compte pour jours**

Vous pouvez définir ici les **heures de travail** de l'entreprise. Dans cet exemple, il est défini de 8:00am à 5:30pm. Ce faisant, vous serez en mesure d'optimiser la bande passante disponible en dehors des heures d'ouverture. Pour ce faire, accédez aux paramètres du pont et modifiez la **bande passante de transmission programmée** sur **heures non travaillées** , comme illustré dans cet exemple :

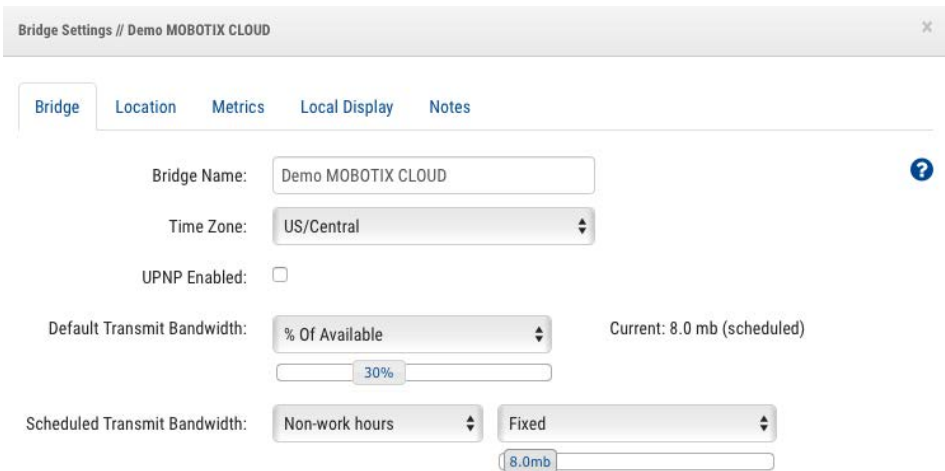

#### **Fig. 78: Paramètres de pont**

La bande passante peut également être réglée au débit maximum disponible en fonction de la connexion Internet locale. Ainsi, dans cet exemple, pendant les heures de travail, le taux de transmission maximal est de 100 kbps, mais en dehors des heures de travail, le taux de transmission est de 6 Mbps.

La définition de l'aperçu sur une très faible résolution peut également aider avec la bande passante. Il est bon de former le client à visualiser les aperçus basse résolution afin de décider ce qu'il aimerait voir de la vidéo haute résolution. Notre système est unique en ce que nous pouvons avoir le flux d'aperçu défini sur **toujours** ou **à la demande**. Signifie toujours que les images d'aperçu sont

toujours envoyées vers le cloud. Ainsi, la bande passante doit être disponible pour chaque caméra. Si les caméras sont réglées sur un aperçu à 100 Kbit/s et que vous disposez de quatre caméras, vous aurez besoin d'une bande passante de 400 Kbit/s pour transmettre uniquement les images d'aperçu. Notre suggestion est d'avoir 400 kbps de bande passante par caméra, donc un système à quatre caméras qui a 1600 kbps de bande passante de téléchargement devrait fonctionner assez bien.

Cela dépend bien sûr de ce que nous appelons le *cycle de service* de la caméra. Le cycle de service est le pourcentage de temps entre 0 % et 100 % pendant lequel le mouvement déclenche l'enregistrement. Ainsi, une caméra avec un cycle de service de 50 % signifie que la vidéo haute résolution est mise en mémoire tampon sur la moitié du temps du pont. Il doit y avoir suffisamment de bande passante disponible pour transmettre cette vidéo en arrière-plan ou en dehors des heures de travail dans les 2 à 3 jours.

Nous avons constaté que dans les installations à très faible bande passante, il est bon de permettre au système de fonctionner pendant quelques jours pour collecter des mesures et ensuite ajuster les paramètres. Il est également bon de vérifier l'état des systèmes du client de temps à autre. Pour ce faire, utilisez les outils d'installation pour voir les paramètres et le cycle de service des caméras installées. Notez dans l'exemple suivant que vous pouvez voir, quelles sont les caméras qui représentent le cycle de service le plus élevé (ce qui signifie quel pourcentage de temps la caméra enregistre les événements).

| <b>Status</b> | Name                       | <b>IP Address</b>               | <b>Duty Cycle</b> | <b>Preview/Video Size</b>                       | <b>Bandwidth Speed/Mode</b>               | <b>Cloud Retention</b> |   |
|---------------|----------------------------|---------------------------------|-------------------|-------------------------------------------------|-------------------------------------------|------------------------|---|
|               | <b>1st Floor Back Wall</b> | AXIS AXIS M3005<br>10.1.10.54   | 90%               | 320x240 @ med quality<br>1280x720 @ med quality | always (500kbps)<br>background (1000kbps) | 14                     | ۰ |
|               | 1st Floor Frig             | AXIS AXIS M3004<br>10.1.10.10   | 10%               | 320x240 @ med quality<br>1280x720 @ med quality | always (500kbps)<br>background (1000kbps) | 14                     | ۰ |
|               | 1st Floor Front Door       | AXIS AXIS M3026<br>10.1.10.67   | 99%               | 352x240 @ med quality<br>1280x720 @ med quality | always (500kbps)<br>background (1000kbps) | 14                     | ۰ |
|               | 1st Floor Grill Area       | AXIS AXIS M3005<br>10.1.10.53   | 98%               | 320x240 @ med quality<br>1280x720 @ med quality | always (500kbps)<br>background (1000kbps) | 14                     | ۰ |
|               | 1st Floor Inside Back Door | AXIS AXIS M3004<br>10.1.10.52   | 39%               | 320x240 @ med quality<br>1280x720 @ med quality | always (500kbps)<br>background (1000kbps) | 14                     | ۰ |
| ◎             | 1st Floor Middle Area      | AXIS AXIS M3006<br>10.1.10.63   | 86%               | 320x180 @ med quality<br>1280x720 @ med quality | always (500kbps)<br>background (1000kbps) | 14                     | ۰ |
| ◎             | 1st Floor Middle Corner    | AXIS AXIS M3006<br>10.1.10.68   | 99%               | 320x180 @ med quality<br>1280x720 @ med quality | always (500kbps)<br>background (1000kbps) | 14                     | ۰ |
| ◙             | 1st Floor Over Register    | AXIS AXIS M3006<br>10.1.10.65   | 84%               | 320x180 @ med quality<br>1280x720 @ med quality | always (500kbps)<br>background (1000kbps) | 14                     | ۰ |
| ◙             | <b>1st Floor Sink Area</b> | AXIS AXIS M3006<br>10.1.10.18   | 75%               | 320x180 @ low quality<br>1280x720 @ med quality | always (500kbps)<br>background (1000kbps) | 14                     | ۰ |
| ◙             | 2nd Floor Back             | AXIS AXIS M3005<br>10.1.10.12   | 89%               | 320x240 @ med quality<br>1280x720 @ med quality | always (500kbps)<br>background (1000kbps) | 14                     | ۰ |
| ◎             | 2nd Floor Front            | AXIS AXIS M3005<br>10.1.10.47   | 70%               | 320x240 @ med quality<br>1280x720 @ med quality | always (500kbps)<br>background (1000kbps) | 14                     | ۰ |
| ◎             | 2nd Floor Stairs           | AXIS AXIS M3024-L<br>10.1.10.60 | 44%               | 352x240 @ low quality<br>1280x720 @ med quality | always (500kbps)<br>background (1000kbps) | 14                     | ۰ |
| ◉             | 2nd Floor Storage          | AXIS AXIS M3006<br>10.1.10.17   | 2%                | 320x180 @ low quality<br>1280x720 @ med quality | always (500kbps)<br>background (1000kbps) | 14                     | ۰ |
| ◉             | 3rd Floor Stairs           | AXIS AXIS M3027<br>10.1.10.66   | 2%                | 640x480 @ med quality<br>1280x960 @ med quality | always (500kbps)<br>background (1000kbps) | 14                     | ۰ |
| ◎             | 3rd Floor Storage          | AXIS AXIS M3004<br>10.1.10.36   | 1%                | 320x240 @ med quality<br>1280x720 @ med quality | always (500kbps)<br>background (1000kbps) | 14                     | ۰ |
| ◎             | <b>Basement Aisle 1</b>    | AXIS AXIS M3004<br>10.1.10.55   | 4%                | 320x240 @ med quality<br>1280x720 @ med quality | always (500kbps)<br>background (1000kbps) | 14                     | ۰ |

**Fig. 79: Outils de diagnostic de l'installateur**

Sur les 16 caméras, la moyenne est de 50 % du cycle de service global. La plupart des installations de ponts tombent dans un cycle de service moyen de 40 à 50 %. Les caméras extérieures ont des cycles d'utilisation beaucoup plus élevés. Des cycles de service plus élevés ne posent aucun problème tant que la bande passante est suffisante.

## **Utilisation de la bande passante et recommandations**

Nous recommandons 100 kbps par caméra pour un flux d'aperçu en temps réel. Vous pouvez régler la qualité en augmentant ou en abaissant les paramètres, mais ce sont des moyennes sûres. Nous équilibrons la charge et regroupons les demandes, afin que plusieurs personnes qui regardent le même flux en direct le voient dans notre cloud, et qu'un seul flux en direct entre le pont et notre cloud soit nécessaire. Cela permet de placer plus de caméras sur la même bande passante. En outre, les flux vidéo pleine résolution peuvent être visionnés en direct ou par l'intermédiaire de notre navigateur d'historique. Notre gestion permet d'obtenir le meilleur de la bande passante disponible.

## **Exemple 1**

Un client à faible bande passante a déployé avec succès huit caméras HD sur notre système avec une connexion à 1,5 Mbit/s. Nous utilisons 0,8 Mbit/s pour notre aperçu vidéo basse résolution. La qualité des caméras est réglée sur *faible* et sur 500 kbps pour une vidéo complète. Le client peut regarder un flux vidéo HD (ou historique) en direct de n'importe quelle caméra. Le chargement du flux d'aperçu et en arrière-plan ralentit pendant la diffusion Full HD. Dès que le client a terminé, le flux d'aperçu accélère la sauvegarde. Un cycle de service plus faible, ainsi qu'une qualité et un débit binaire inférieurs pour la vidéo complète, rendent cela possible pour le client.

## **Exemple 2**

Nous avons remplacé une installation de caméras dans une crèche. Les caméras offraient une vidéo basse résolution aux parents pour qu'ils puissent surveiller leurs enfants. En utilisant leur système précédent, ils ne pouvaient prendre en charge qu'environ 20 spectateurs en même temps. Grâce à notre plate-forme, plus de 80 parents peuvent voir le flux d'aperçu en même temps. Le flux d'aperçu n'utilise que 0,8 Mbit/s pour le téléchargement sur notre cloud, lequel sert tous les parents.

## **Explication technique**

Nous segmentons la bande passante en trois groupes :

- Bande passante en temps réel
- Bande passante en arrière-plan
- Bande passante à la demande

La *bande passante en temps réel* est utilisée par le pont et les caméras pour envoyer et recevoir des métadonnées et des images d'aperçu. Par défaut, nous la mettons à 50 kbps et recommandons un réglage à 100 kbps ou tant que les mises à jour d'images ne sont pas fluides.

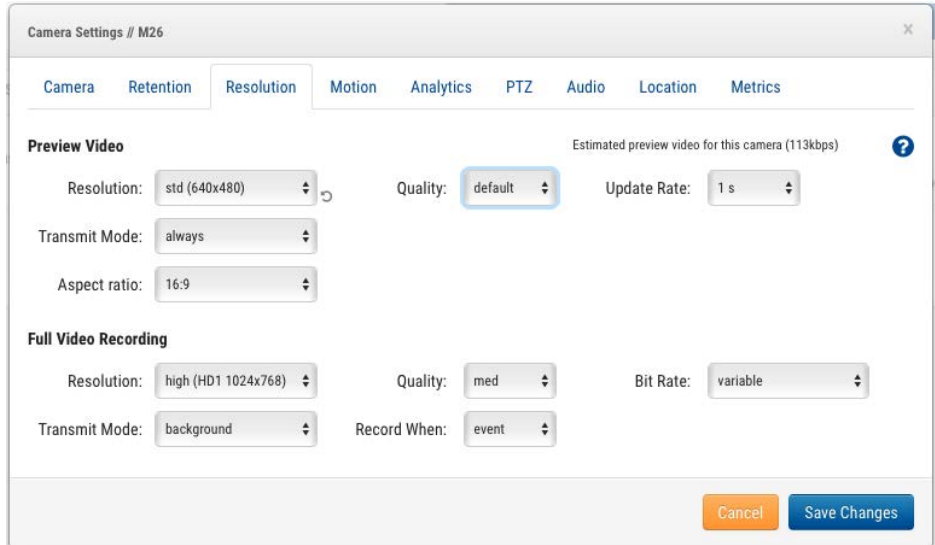

#### **Fig. 80: Résolution des paramètres de la caméra**

La *bande passante en arrière-plan* est une manière de faire référence au téléchargement vidéo en arrière-plan. Lorsque la vidéo est enregistrée sur le pont, elle est mise en file d'attente et son téléchargement est programmé. Les métadonnées sont transmises au cloud. Comme la bande passante le permet, la vidéo est téléchargée en arrière-plan et retirée du pont. Le pont permet de programmer des limites de bande passante afin d'éviter toute interférence avec d'autres trafics réseau.

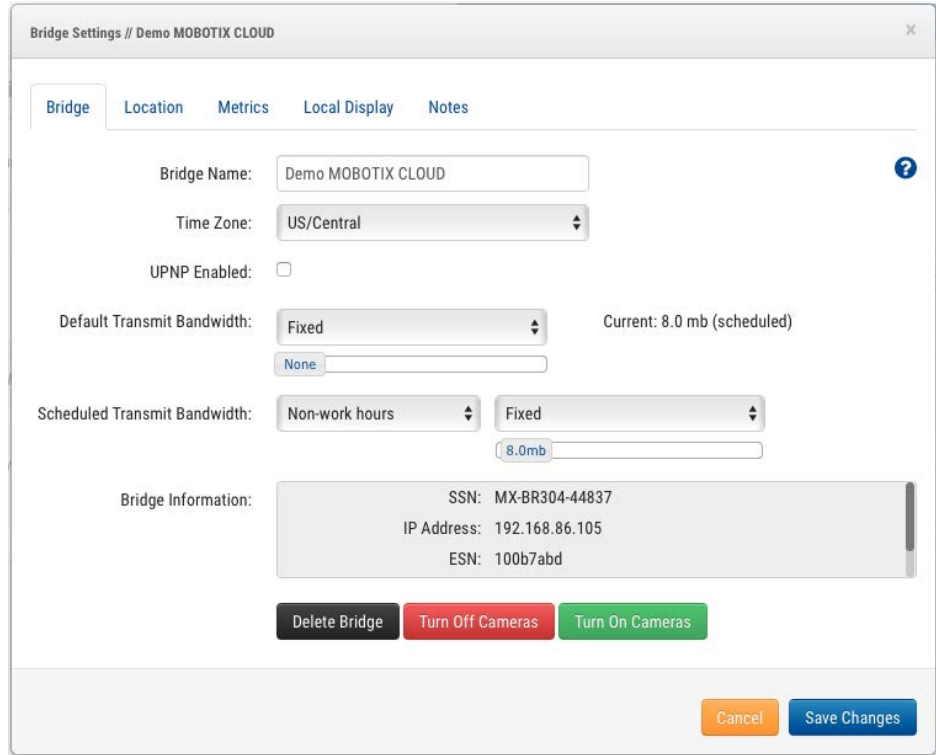

**Fig. 81: Paramètres de pont sans bande passante en arrière-plan**

Vous pouvez constater que le pont a été configuré pour ne pas utiliser de bande passante en arrièreplan pendant les heures de travail et pour utiliser 4 Mbit/s en dehors des heures de travail. Voici à quoi ressemblent les mesures correspondantes, qui confirment ces paramètres.

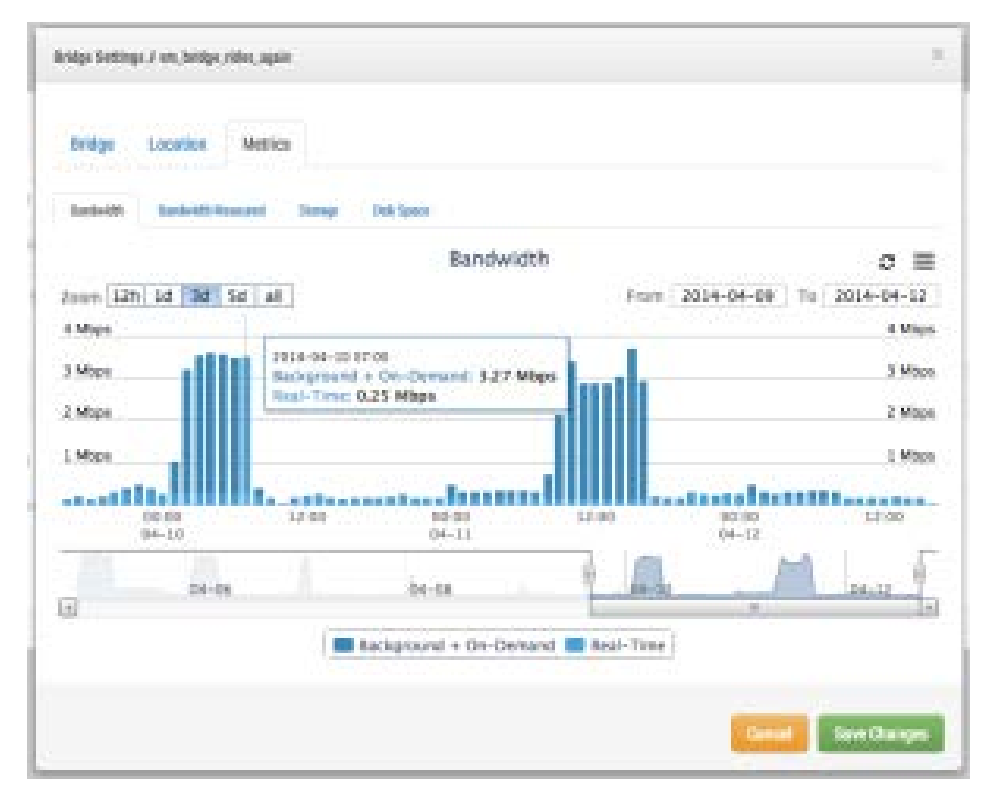

## **Fig. 82: Mesures de bande passante pour les paramètres de pont**

La *bande passante à la demande* est la priorité la plus élevée et utilise toute la bande passante des paramètres en temps réel et en arrière-plan. Lorsqu'un élément du pont qui n'a pas encore été téléchargé est demandé, il est immédiatement retiré du pont et envoyé au client. C'est le cas pour la vidéo en direct. Notre cloud transcode également la vidéo dans d'autres formats selon la demande du client. La diffusion en direct présente une latence de quelques secondes. La conversion vidéo ajoute une latence supplémentaire pour la visualisation en direct. Notre objectif est de maintenir la diffusion en direct en 2 à 3 secondes et la conversion vidéo en direct en 8 à 10 secondes.

## **Cartes**

## **Utilisation de cartes**

Des caméras peuvent être ajoutées à Google Maps et être superposées à la carte au niveau de leur emplacement physique. La portée de la caméra peut également être indiquée sur la carte. Cliquez sur une caméra de la carte pour afficher son aperçu vidéo. Dès que l'aperçu apparaît, des commandes identiques à celles de l'affichage des caméras sur la page **Layouts (Mises en page)** ou **Camera (Caméras)** sont disponibles.

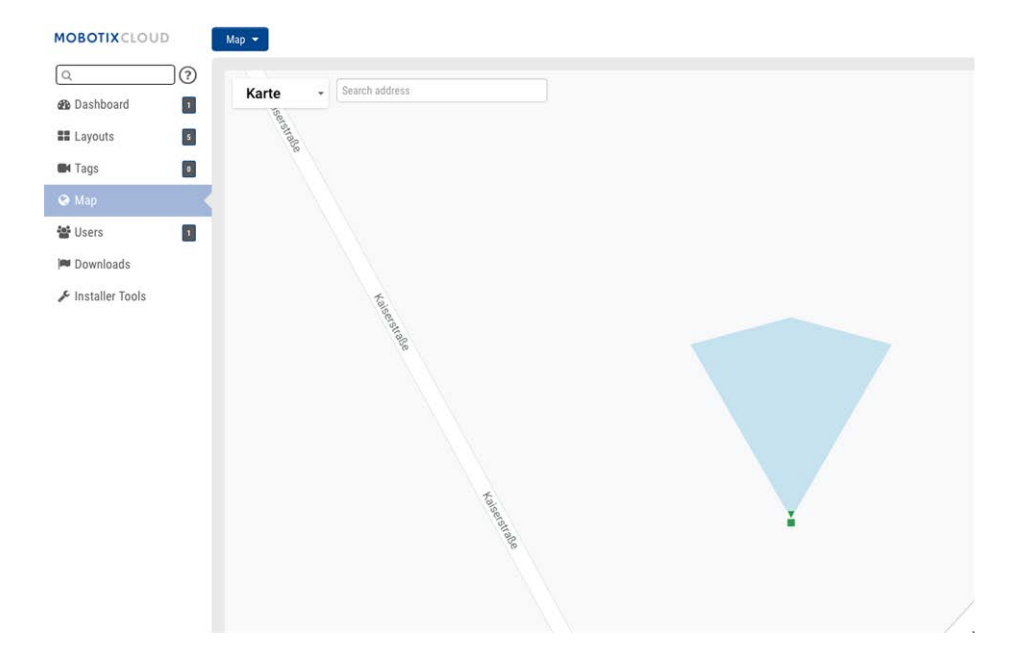

## **Fig. 83: Exemple de carte Aperçu de la caméra**

Plusieurs étages peuvent être configurés avec des vues séparées ou affichées en même temps. Le menu déroulant situé dans le coin supérieur droit de la carte permet de sélectionner un étage spécifique ou **tous les étages**.

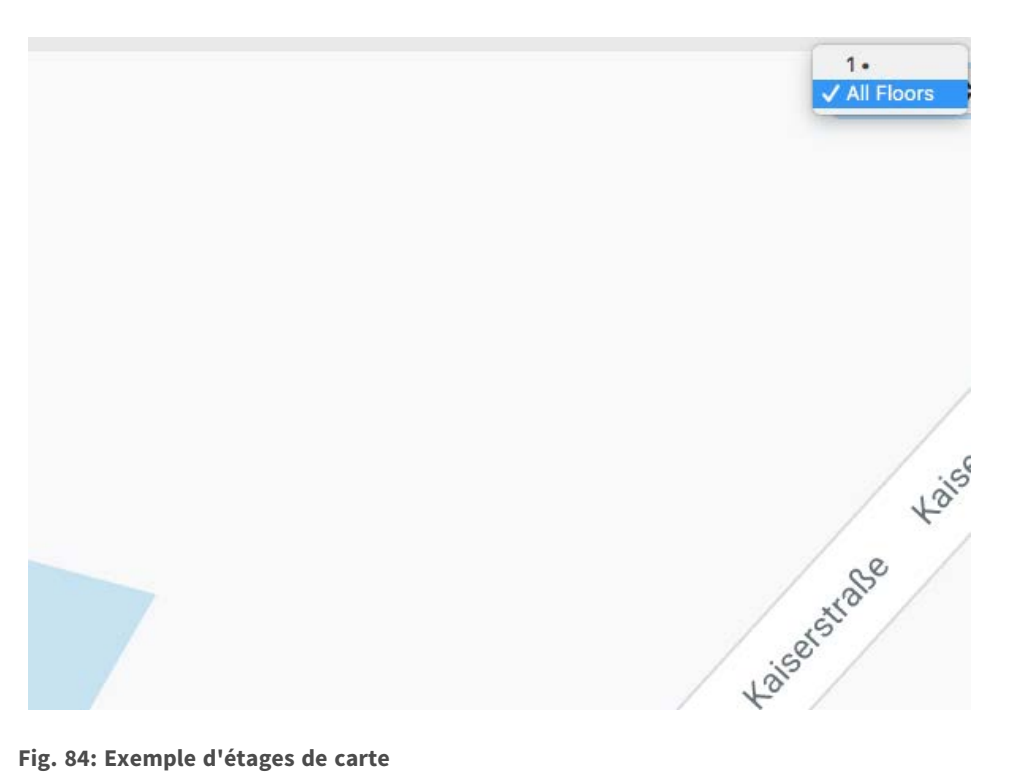

#### **Fig. 84: Exemple d'étages de carte**

Il existe deux façons d'ajouter des caméras à la carte. L'une consiste à spécifier l'adresse d'une caméra (onglet **Camera Settings > Location (Paramètres de la caméra > Emplacement)**).

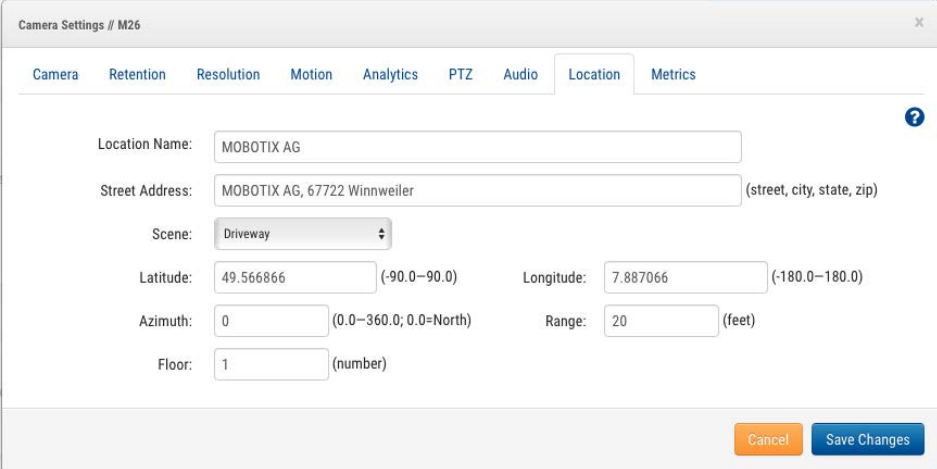

#### **Fig. 85: Paramètres d'emplacement de la caméra**

Lorsqu'une adresse est saisie, elle est ajoutée à la carte, la latitude et la longitude étant automatiquement renseignées. Par défaut, les caméras sont ajoutées au 1er étage. La modification du numéro d'étage déplace la caméra vers cet étage. Vous pouvez définir des étages allant du -10 au 100.

Le moyen le plus simple d'ajouter des caméras consiste à accéder à la carte, à cliquer sur le bouton déroulant **Map (Carte)** en haut à gauche et à sélectionner **Edit (Modifier)**.

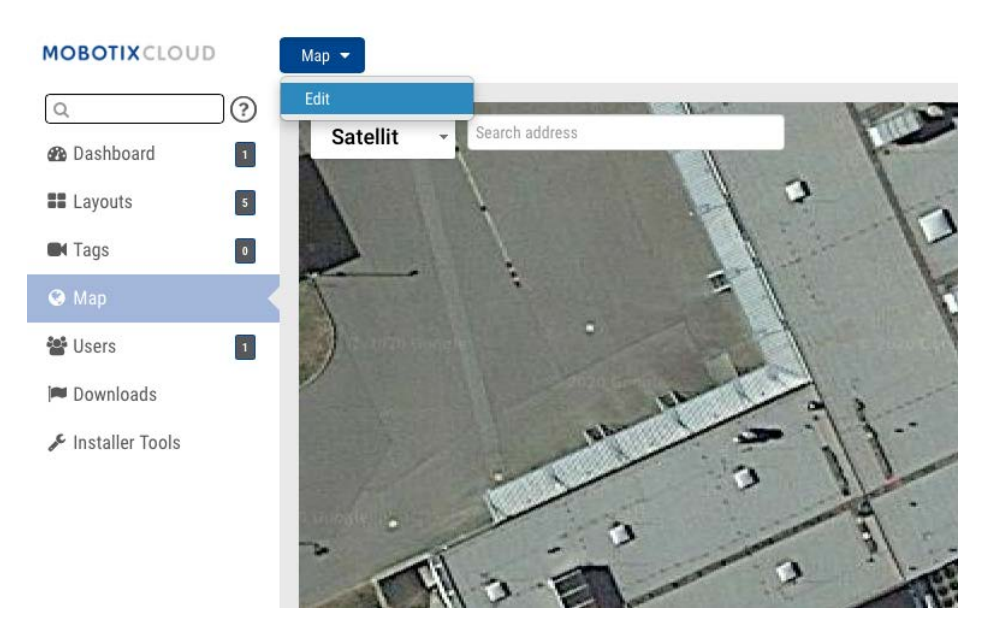

## **Fig. 86: Modification de la carte**

Cette opération ajoute un contour rouge à la carte indiquant que vous êtes en mode **Edit (Modifier)**. Un nouvel ensemble de boutons s'affiche en haut à droite de la carte.

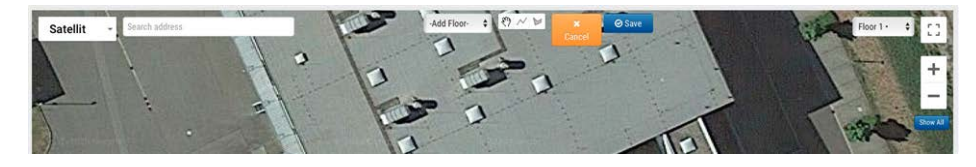

## **Fig. 87: Paramètres de modification de la carte**

L'étape suivante consiste à saisir l'adresse de l'emplacement. Cette opération permet d'effectuer un zoom sur la carte jusqu'à l'adresse indiquée. Étant donné qu'il s'agit d'une carte Google intégrée, toutes les fonctionnalités de Google Map sont disponibles (le panoramique et le zoom, par exemple) à l'aide d'une souris ou d'un pavé tactile.

Utilisez ensuite la liste **Add Camera (Ajouter une caméra)** qui présente la liste des caméras disponibles. Sélectionnez la caméra à ajouter à la carte.

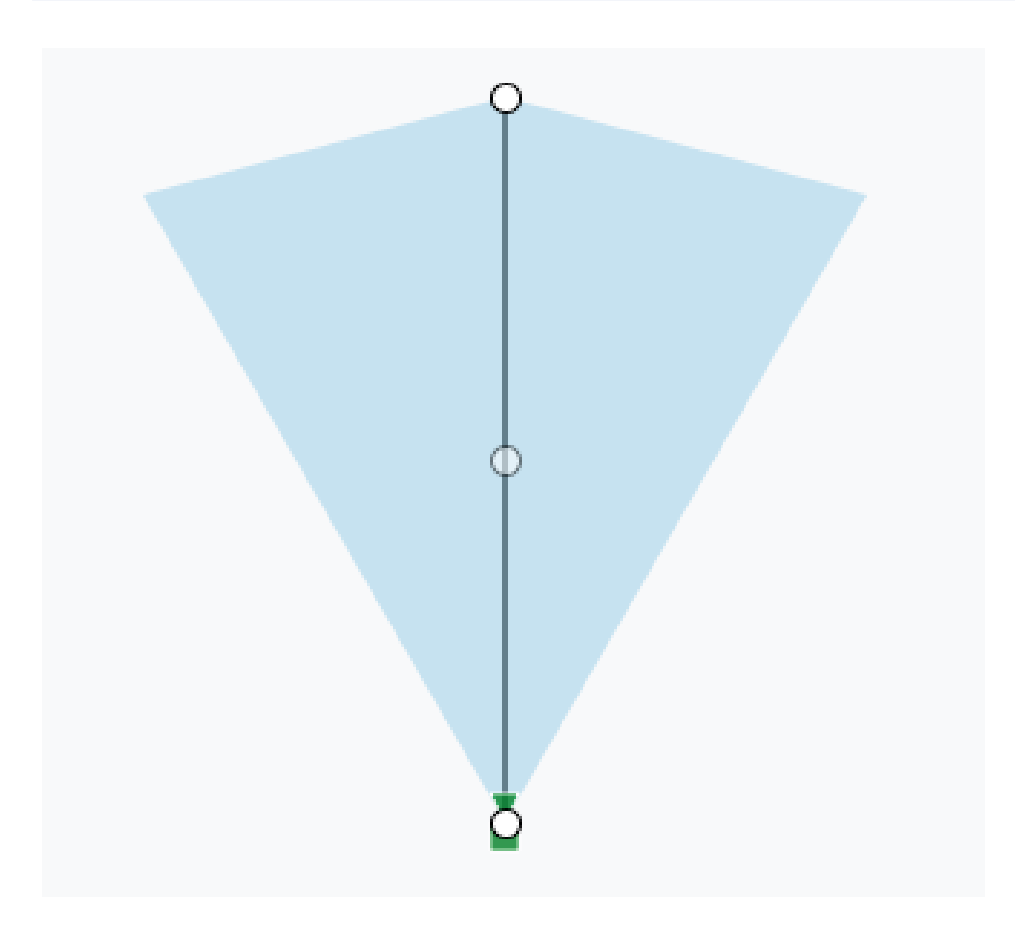

## **Fig. 88: Caméra sur la carte**

Pour déplacer la caméra, cliquez et faites glisser le cercle directement sur la caméra. Pour modifier la direction et la portée de la caméra, cliquez et faites glisser le cercle le plus éloigné de la caméra.

Ajoutez des caméras et des étages, puis cliquez sur le bouton vert **Save (Enregistrer)**. Vos modifications sont enregistrées.

Lorsque des caméras sont ajoutées à la carte, les données sont automatiquement renseignées dans l'onglet **Camera Settings > Location (Paramètres de la caméra > Emplacement)**.

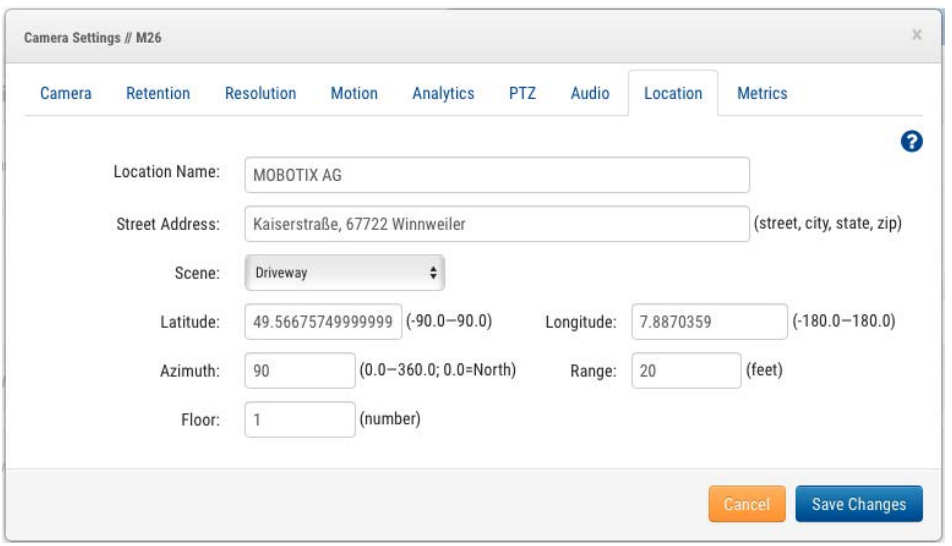

**Fig. 89: Les paramètres d'emplacement de la caméra sont renseignés par le positionnement de la carte**

Des modifications supplémentaires peuvent être apportées dans les paramètres de la caméra (le déplacement de la caméra entre les étages, par exemple).

Pour supprimer une caméra de la carte, supprimez l'adresse, la latitude et la longitude dans **Camera Settings > Location (Paramètres de la caméra > Emplacement)**.

# **Alertes et notifications système**

## **Utilisation des alertes et notifications système**

Des alertes et notifications système peuvent être envoyées à un utilisateur qui est un ADMINISTRATEUR. L'activation des notifications système est un processus en deux étapes. Le revendeur doit activer les notifications système pour votre compte, et vous devez également les activer en tant qu'utilisateur administrateur. Lorsque vous êtes connecté au système MOBOTIX Cloud, ouvrez le profil utilisateur en cliquant sur votre nom dans le coin supérieur droit. Sélectionnez **My Profile (Mon profil)** et accédez à l'onglet **Notifications**.

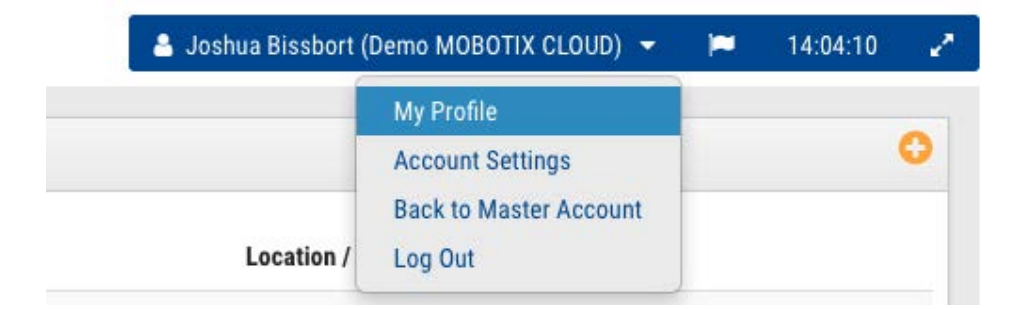

## **Fig. 90: Mon profil utilisateur**

Cochez la case **System (Système)** dans **Notify on Alerts (Notifier les alertes)** comme indiqué dans les [Notifications de mon profil, p. 99.](#page-98-0)

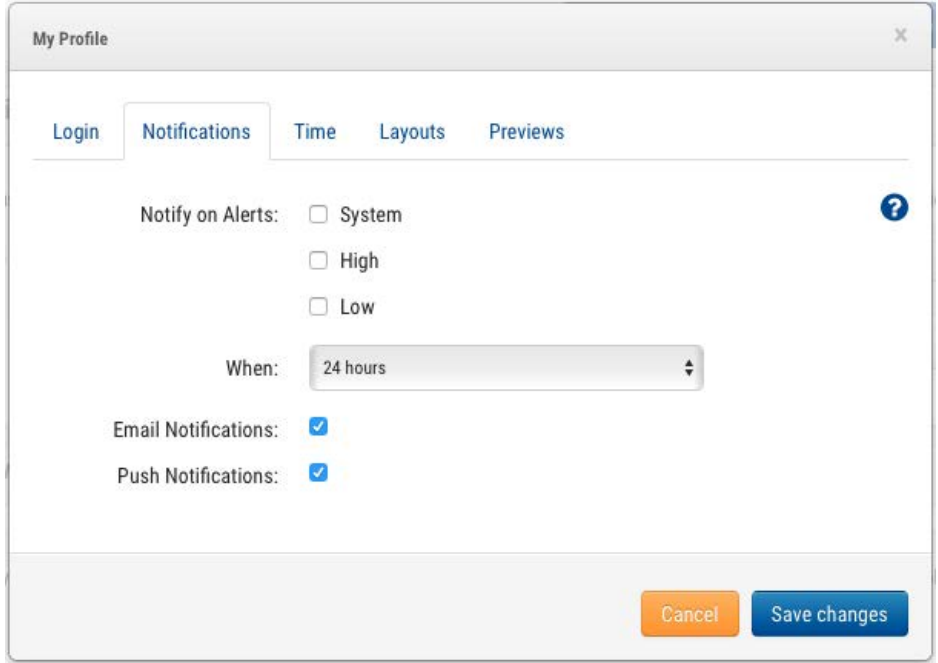

## <span id="page-98-0"></span>**Fig. 91: Notifications de mon profil**

Vous pouvez également sélectionner les alertes de mouvements Haute et/ou Basse. Sélectionnez **quand** les recevoir et la méthode que vous souhaitez utiliser. Vous pouvez choisir les notifications Push et/ou les e-mails. Le système MOBOTIX Cloud VMS envoie des alertes par e-mail lorsque les caméras sont hors ligne et de nouveau en ligne.

## **Couleurs de la chronologie**

Lorsque les **Notifications système** sont activées, des couleurs supplémentaires le sont également dans le navigateur d'historique, comme indiqué dans [Couleurs de la chronologie, p. 99](#page-98-1). Cela est très utile pour le dépannage du système.

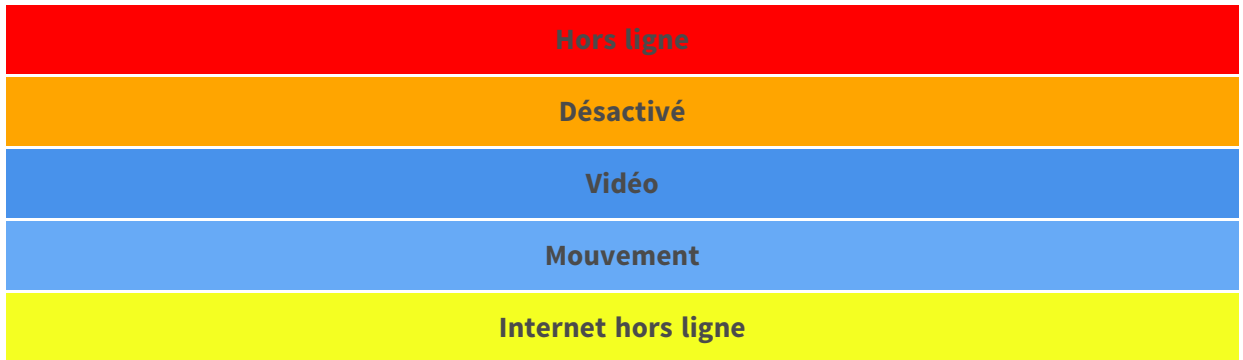

<span id="page-98-1"></span>**Fig. 92: Couleurs de la chronologie**

# 

# **Spécifications techniques**

La version en anglais de ce document est peut-être plus récente.

# **Matériel MOBOTIX Cloud Bridge**

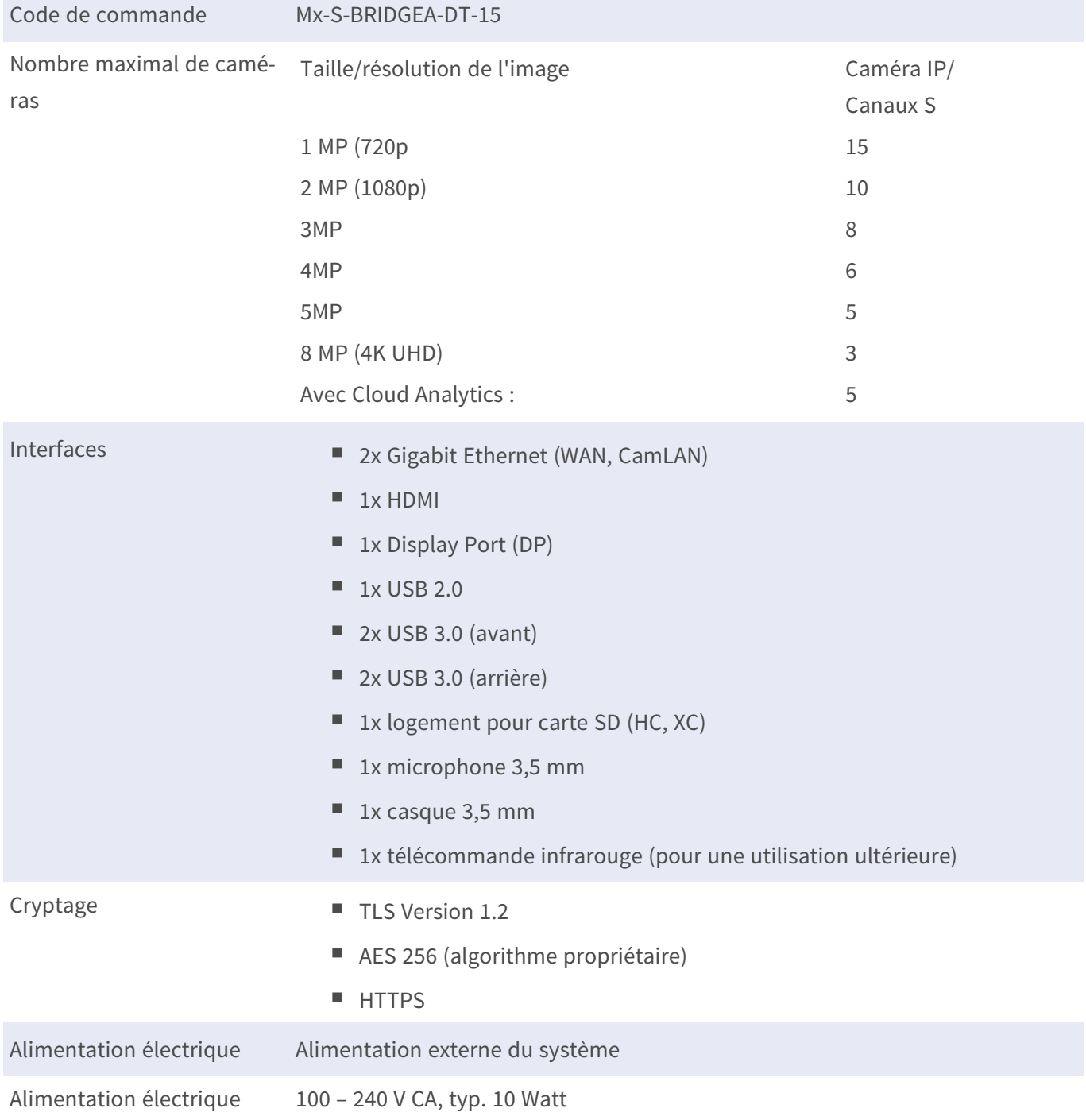

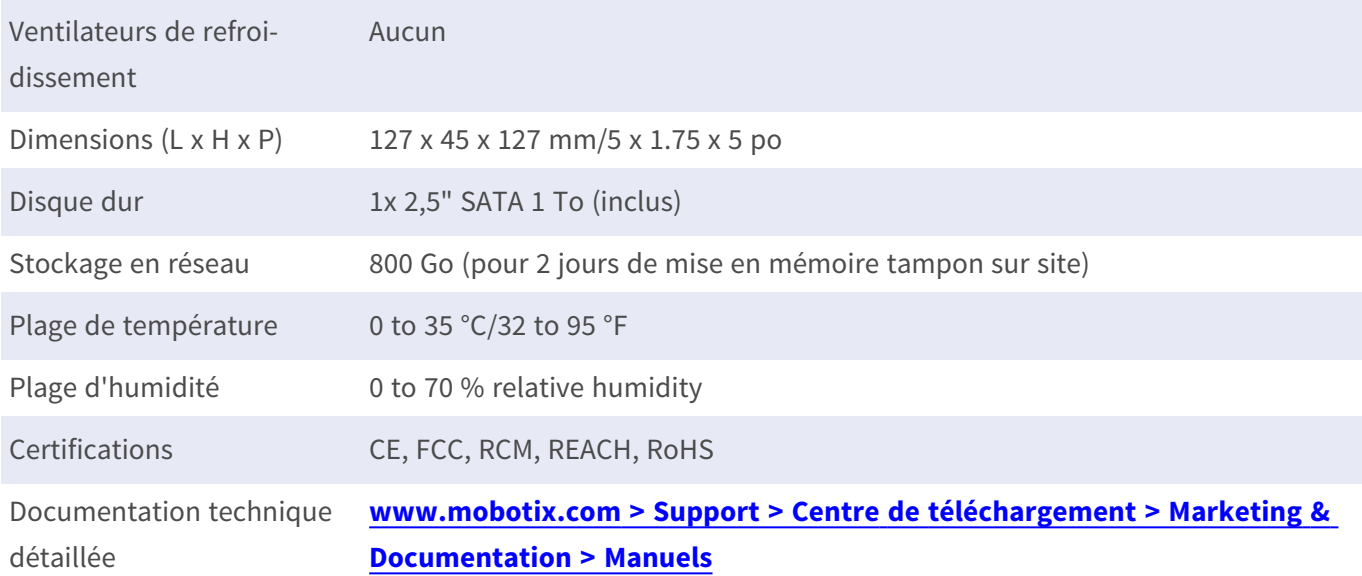

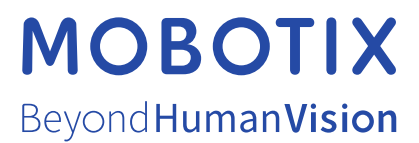

FR\_07/23

MOBOTIX AG • Kaiserstrasse D-67722 Langmeil • Tél. : +49 6302 9816-103 • sales@mobotix.com • www.mobotix.com MOBOTIX est une marque déposée de MOBOTIX AG enregistrée dans l'Union européenne, aux États-Unis et dans d'autres pays. Sujet à modification sans préavis. MOBOTIX n'assume aucune responsabilité pour les erreurs ou omissions techniques ou rédactionnelles contenues dans le présent document. Tous droits réservés. © MOBOTIX AG2020